# COM

**MANUALE**

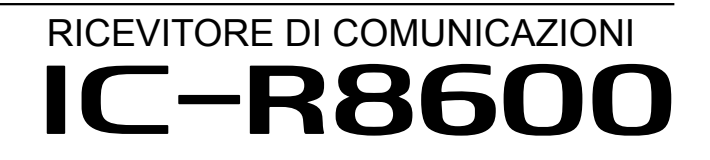

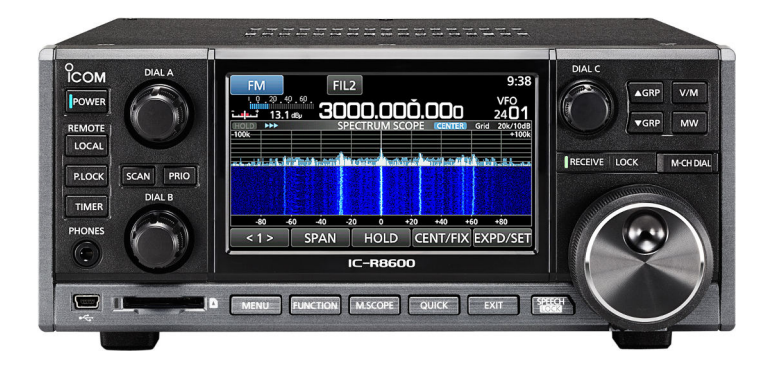

Icom Inc.

# PREFAZIONE

Grazie per aver scelto questo prodotto Icom. L'IC-R8600 RICEVITOREDI COMUNICAZIONI è un ricevitore a banda larga progettato per coprire la gamma da 10 kHz a 3 GHz con lo stato Icom della tecnologia SDR. Se trattato con la dovuta cura, questo prodotto fornirà un funzionamento corretto per diversi anni. La progettazione dell'IC-R8600 ha richiesto molte ore di ricerca e sviluppo.

# IMPORTANTE

**LEGGERE TUTTE LE ISTRUZIONI** con attenzione prima di iniziare ad utilizzare il ricetrasmettitore.

**CONSERVARE QUESTO MANUALE DI ISTRUZIONI** —Questo manuale di istruzioni contiene importanti istruzioni d'uso per il IC-R8600.

Il fabbricante, Icom Inc., dichiara che le versioni dell'IC-R8600 che hanno il simbolo "CE" sul prodotto sono conformi ai requisiti essenziali della Direttiva sulle apparecchiature radio, 2014/53/UE e alla limitazione dell'uso di determinate sostanze pericolose nella Direttiva sulle apparecchiature elettriche ed elettroniche, 2011/65/UE. Il testo completo della Dichiarazione di conformità UE è disponibile al seguente indirizzo Internet: http://www.icom.co.jp/world/support/

# DEFINIZIONI ESPLICITE

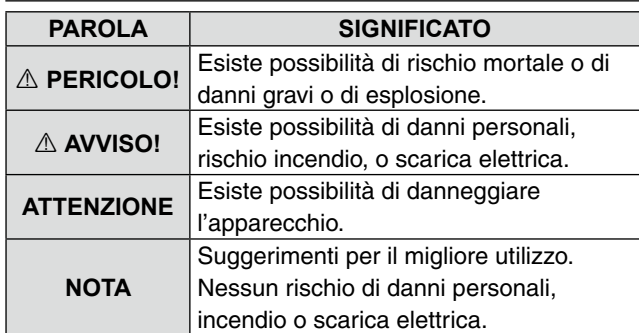

# MARCHI DI FABBRICA

Ico, Icom Inc. e Icom logo sono marchi registrati di Icom Incorporated (Giappone) in Giappone, Stati Uniti, Regno Unito, Germania, Francia, Spagna, Russia, Australia, Nuova Zelanda e altri paesi.

Microsoft, Windows e Windows Vista sono marchi registrati di Microsoft Corporation negli Stati Uniti e/o in altri paesi. NXDN è un marchio di fabbrica di Icom Incorporated e JVC KENWOOD Corporation.

dPMR e il logo dPMR sono marchi di fabbrica di dPMR MoU Association.

Tutti gli altri prodotti o marchi sono marchi registrati o marchi dei rispettivi titolari.

Questo prodotto include il software "RTX" RTOS e possiede la licenza valida per questo software. Questo prodotto include il software open source "zlib" e possiede una licenza open source valida per questo software.

Questo prodotto include il software open source "libpng" e possiede una licenza open source valida per questo software.

Fare riferimento a pagina I per informazioni sul software open source utilizzato in questo prodotto.

# CARATTERISTICHE

- • *Copre da 10 kHz a 3 GHz per la ricezione di banda larga*
- • *Riceve varie modalità digitali, come D-STAR, P25 (Fase 1), NXDN, dPMR e DCR (Digital Convenience Radio)*
- *Porta di uscita IF 12 kHz per trasmissione DRM*
- *Monitor di spettro in tempo reale Hi-Speed*
- *Display a colori con pannello touch da 4,3 pollici*
- *Manopole multifunzione per impostazioni facili*
- *Uno slot per scheda SD* È possibile registrare l'audio ricevuto, salvare le impostazioni del ricevitore, i registri FSK decodificati e così via su una scheda SD (fornita dall'utente).
- *Funzione "IP+"* La funzione IP Plus migliora le prestazioni del punto di intercettazione di 3° ordine (IP3).
- *Porta di uscita segnale banda base I/Q*
- • *Altoparlante esterno opzionale (con alimentazione integrata)*

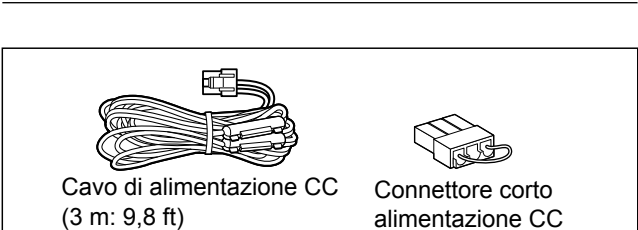

ACCESSORI IN DOTAZIONE

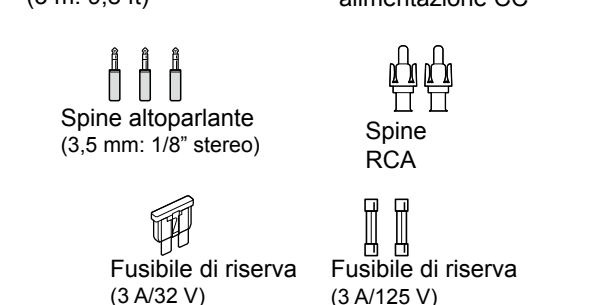

L Potrebbero essere inclusi o meno vari tipi di accessori, a seconda della versione del ricevitore.

# INFORMAZIONI SUI CIRCUITI DEL RICEVITORE A BANDA LARGA SDR

Mentre i normali ricevitori a banda larga devono disporre di circuiti demodulatori dedicati per ciascuna modalità di ricezione, l'IC-R8600 utilizza processi digitali avanzati che demodulano i segnali in ingresso.

Il segnale IF viene inviato al convertitore A/D, creando un segnale digitale, quindi viene elaborato da un FPGA e un DSP ad alta velocità per essere riportato a un segnale audio analogico.

Il segnale ricevuto viene elaborato per essere demodulato in base alla modalità di ricezione, incluse non solo le comunicazioni analogiche convenzionali in CW, AM, SSB, FM, WFM e FSK, ma anche le comunicazioni digitali avanzate in D-STAR, P25, NXDN, dPMR e DCR. Questo è stato archiviato mediante l'uso della tecnologia SDR (Software Defined Radio).

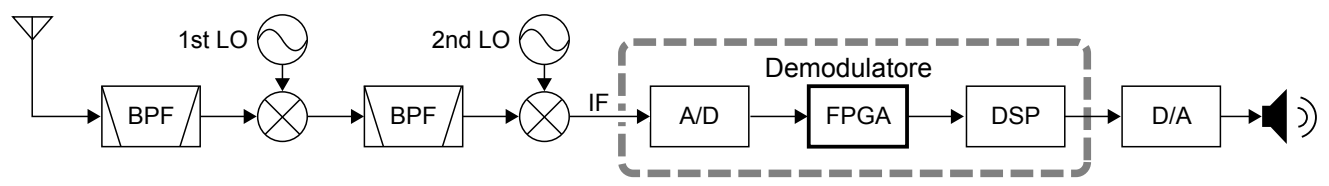

Ricevitore super-eterodina a doppia conversione (Esempio per 30,000000 MHz ~ 1099,999999 MHz)

# TECNOLOGIA DI CODIFICA VOCE

La tecnologia di codifica voce AMBE+2™ incorporata in questo prodotto è protetta da diritti di proprietà intellettuale, inclusi brevetti, copyright e segreti commerciali di Digital Voice Systems, Inc. Questa tecnologia di codifica vocale è concessa in licenza esclusivamente per l'uso all'interno di questa apparecchiatura per le comunicazioni. All'utente di questa tecnologia è esplicitamente vietato tentare di estrarre, rimuovere, decompilare, retroingegnerizzare o disassemblare il Codice oggetto, o di convertire in qualsiasi altro modo il Codice oggetto in una forma leggibile all'uomo. Brevetti USA Nn.

#5.870.405, #5.826.222, #5.754.974, #5.701.390, #5.715.365, #5.649.050, #5.630.011, #5.581.656, #5.517.511, #5.491.772, #5.247.579, #5.226.084 e #5.195.166.

# **SMALTIMENTO**

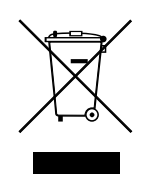

Il simbolo del cassonetto barrato riportato sul prodotto, sulle pubblicazioni o sull'imballaggio ricorda che nell'Unione Europea tutti i prodotti elettrici ed elettronici, le batterie e gli accumulatori (batterie ricaricabili) devono essere portati in punti raccolta stabiliti alla fine della durata in servizio. Non smaltire questi prodotti come rifiuti urbani indifferenziati. Smaltirli in base alle leggi vigenti nella propria area.

Icom non è responsabile per la distruzione o il danneggiamento del ricetrasmettitore, se il malfunzionamento è causato da:

- Forza maggiore, che include, non limitandosi a, incendi, terremoti, tempeste, inondazioni, fulmini o altri disastri naturali, perturbazioni, rivolte, guerre o contaminazione radioattiva.
- L'utilizzo del ricetrasmettitore Icom con qualsiasi apparecchiatura che non sia stata prodotta o approvata da Icom.

# INFORMAZIONI SULLE ISTRUZIONI

Nei manuali Completo e di Base vengono utilizzate le seguenti indicazioni.

# **" " (Virgolette):**

Utilizzate per indicare icone, voci di impostazioni e titoli visualizzati sulla schermata.

 I titoli sulla schermata vengono inoltre riportati in lettere maiuscole. (Esempio: Schermata FUNCTION)

# **[ ] (parentesi):**

Utilizzate per indicare i pulsanti.

# **Percorsi per le modalità di impostazione e per le schermate di impostazione**

I percorsi per le modalità di impostazione, le schermate di impostazione e le voci di impostazione vengono indicati nel modo seguente.

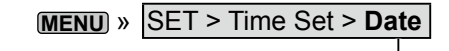

# *Esempio di istruzione*

#### $\diamond$  Setting date

- 1. Open the Date screen. MENU » SET > Time Set > Date/Time > Date
- 2. Touch  $[+]$  or  $[-]$  to set the date.
- $\mathcal{E}$ Touch [SET] to store the entry.

# INFORMAZIONI SUL TOUCH SCREEN

# **◇ Modalità Touch**

Nel Manuale Completo e nel Manuale di Base, l'operazione touch viene descritta come segue.

# **Tocco**

Se il display viene toccato per breve tempo, si ode un breve beep.

# **Tocco per 1 secondo**

Se il display viene toccato per 1 secondo, si ode un beep breve seguito da un beep lungo.

# **♦ Precauzioni sul touch screen**

- Il touch screen potrebbe non funzionare correttamente se la pellicola di protezione dell'LCD è applicata.
- Toccando lo schermo con le unghie, oggetti affilati, ecc. o toccandolo fortemente si rischia di danneggiarlo.
- Funzioni tipiche dei Tablet PV come flick, pinch in e pinch out non possono essere utilizzate su questo touch screen.

# $\diamond$  Manutenzione del touch screen

- Se il touch screen è polveroso o sporco, pulirlo con un panno morbido e asciutto.
- <span id="page-4-0"></span> • Quando si pulisce il touch screen, fare attenzione a non premerlo troppo forte e a non graffiarlo con le unghie. Altrimenti si rischia di danneggiarlo.

# **Istruzioni dettagliate**

1. Premere **MENU** .

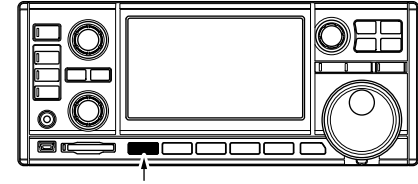

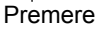

- Si apre la schermata MENU.
- 2. Toccare [SET].

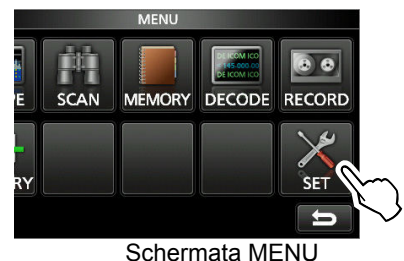

- La schermata SET si apre.
- 3. Ruotare **DIAL C** per selezionare "Time Set", quindi premere **DIAL C**).

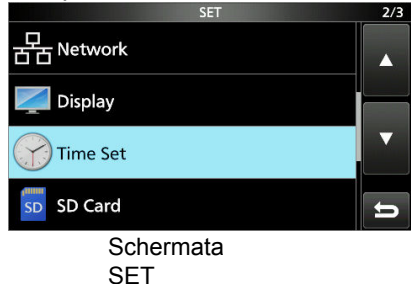

4. Ruotare (DIALC) per selezionare "Date", quindi

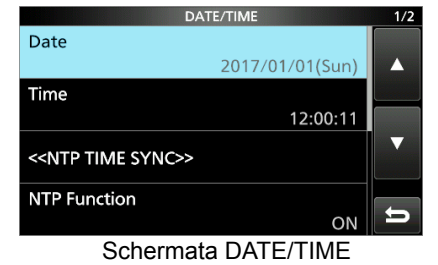

premere (DIAL C).

- 5. Toccare  $[+]$  o  $[-]$  per impostare la data.
- 6. Toccare [SET] per salvare il dato inserito.

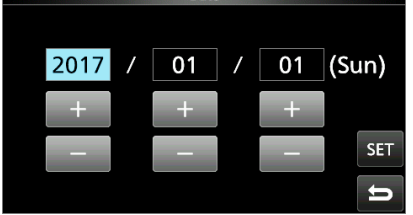

Schermata DATE

# **INDICE**

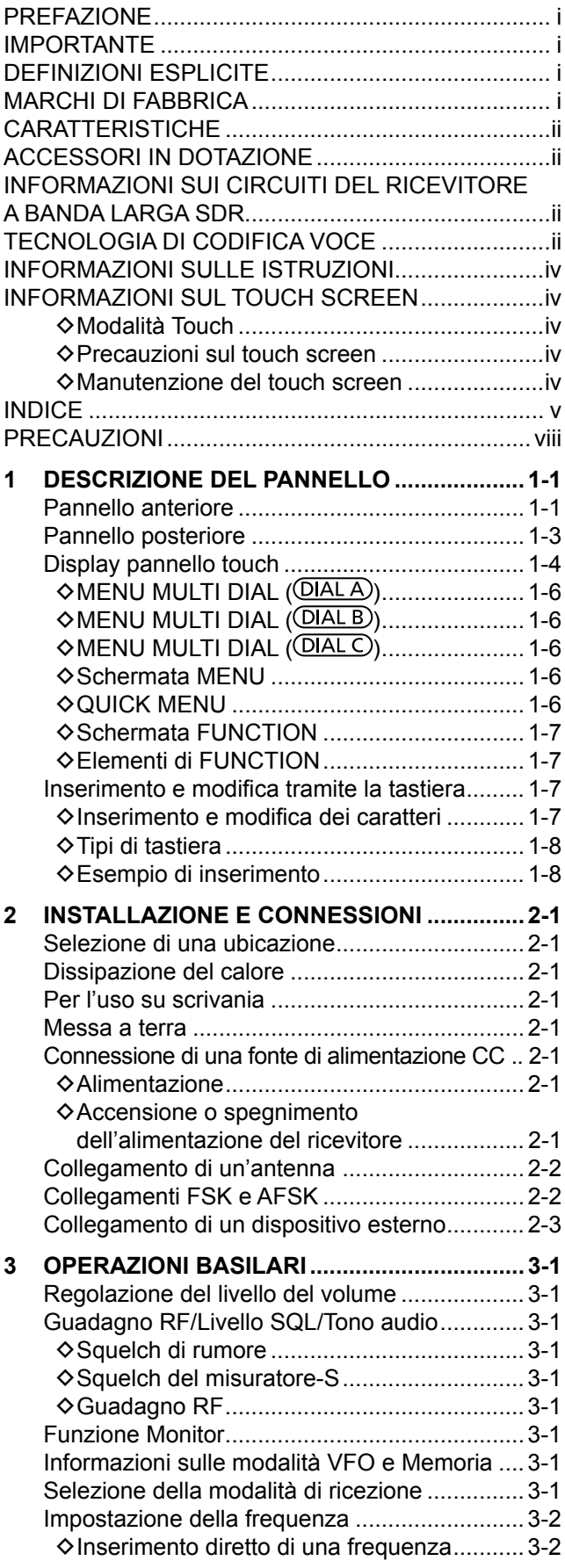

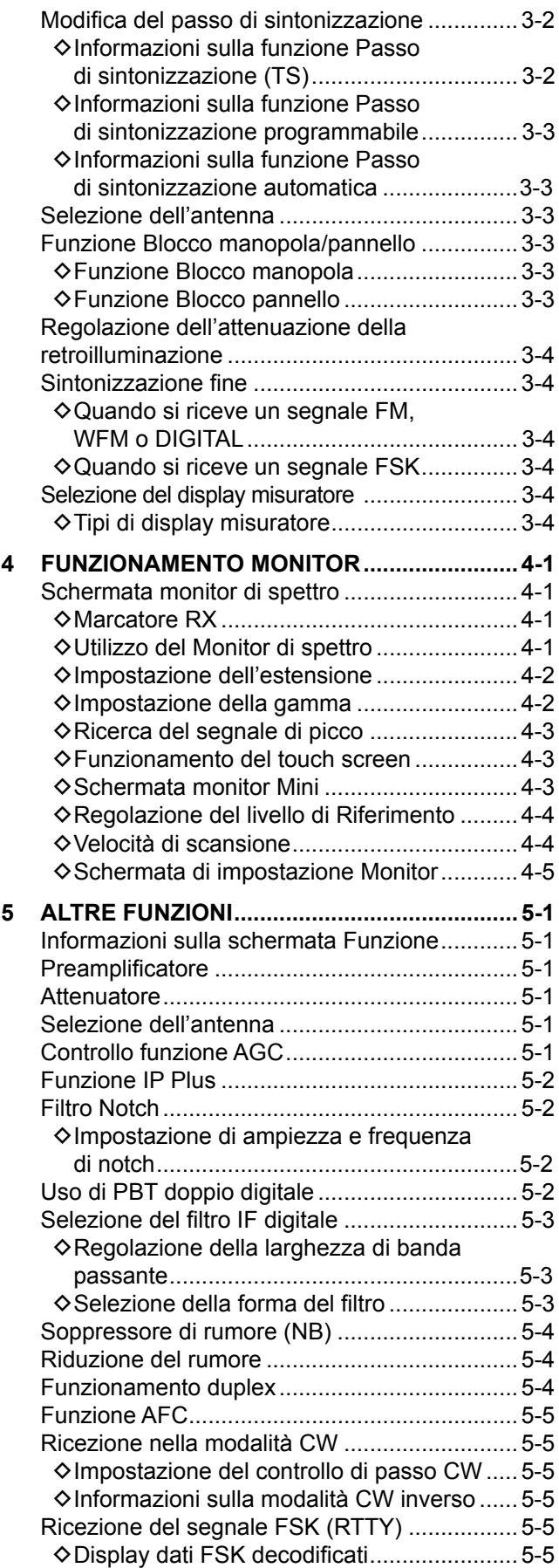

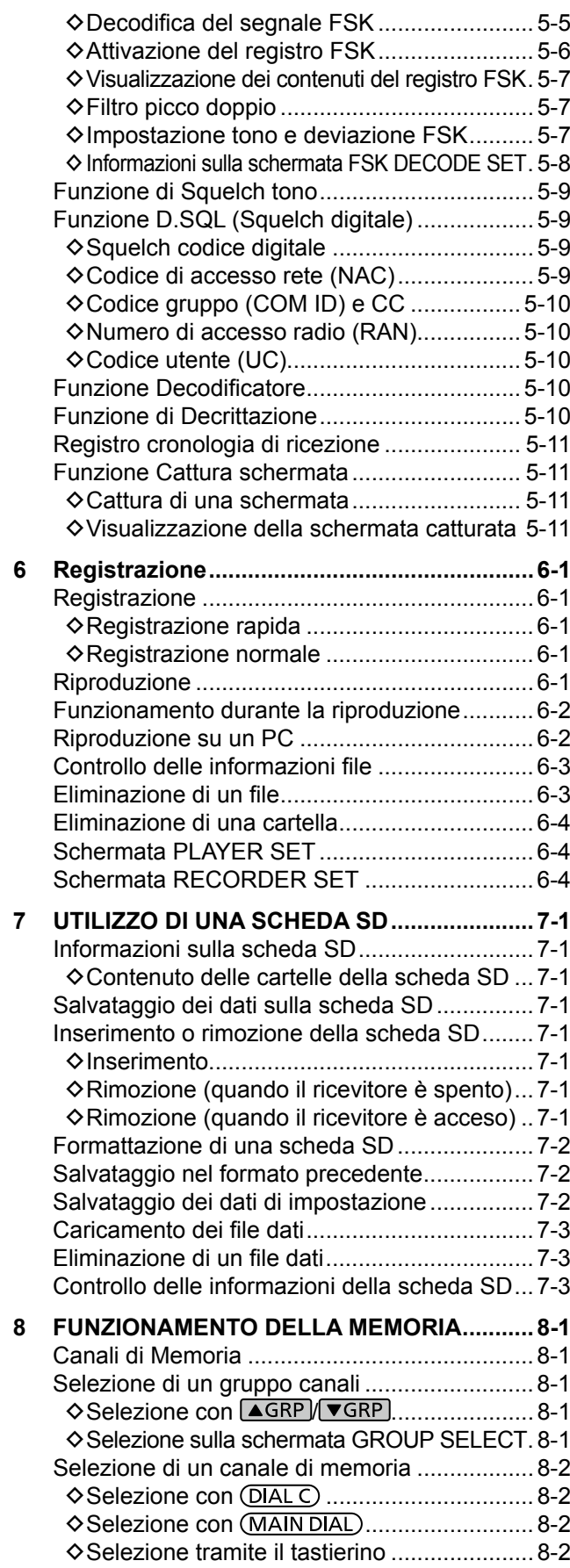

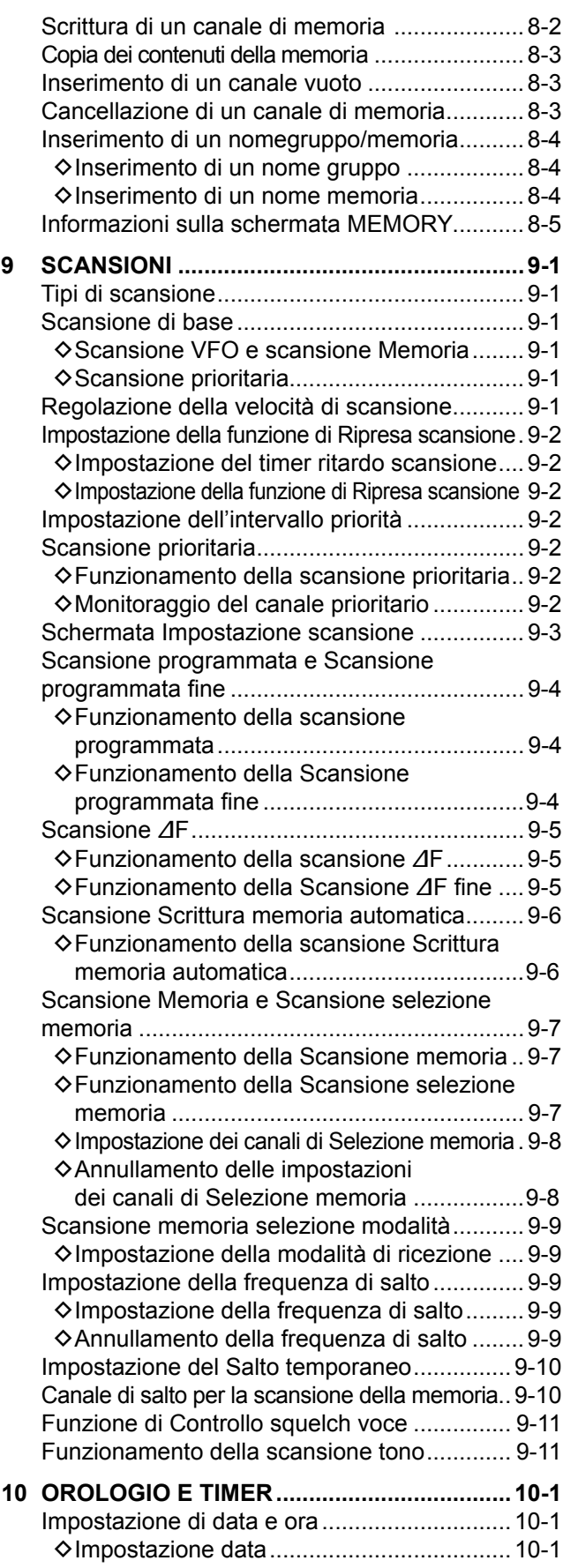

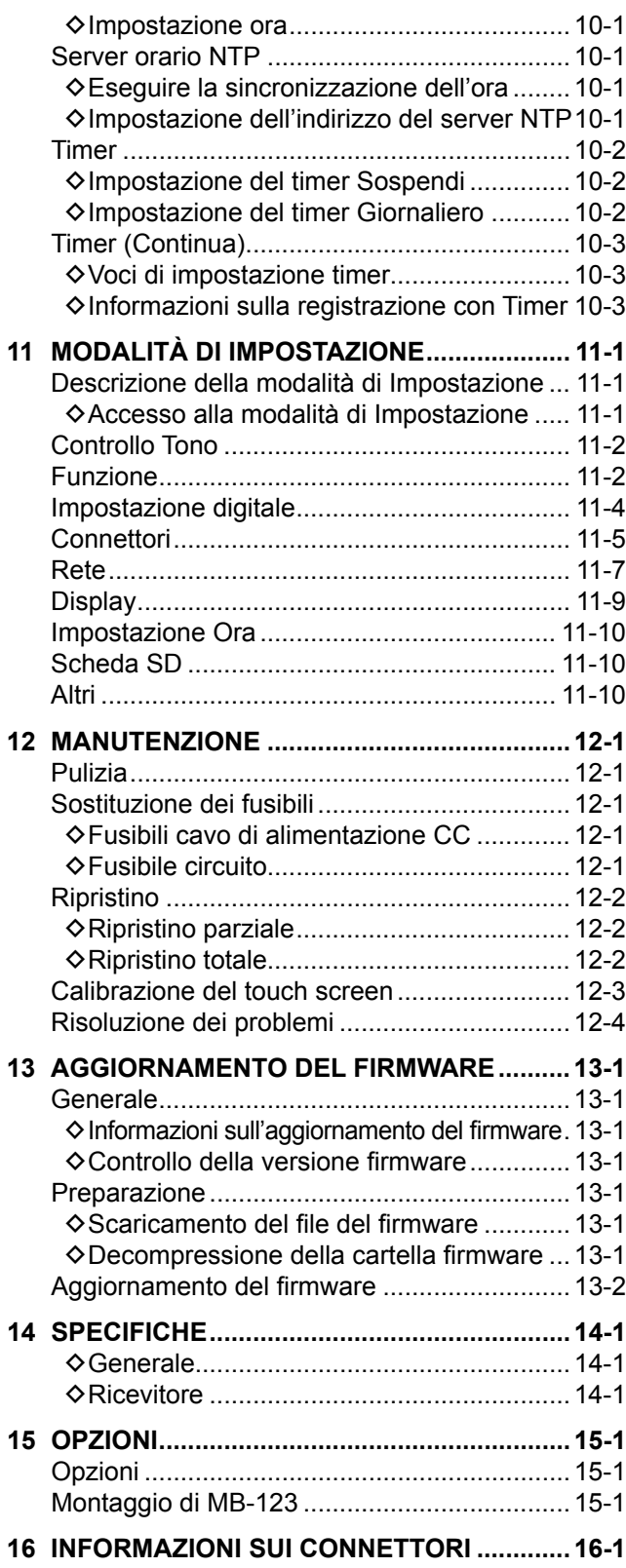

# PRECAUZIONI

R **PERICOLO! MAI** azionare il ricevitore vicino a detonatori elettrici non schermati o in un'atmosfera esplosiva. Facendolo si potrebbero causare esplosioni e la morte.

R **AVVERTENZA! MAI** utilizzare il ricevitore con auricolari o altri accessori audio ad alti livelli di volume. Se si percepisce un ronzio nelle orecchie, ridurre il volume o interrompere l'utilizzo.

R **AVVERTENZA! MAI** applicare corrente CA alla presa [DC13.8V] situata sul pannello posteriore del ricevitore. Farlo potrebbe causare incendi o danni al ricevitore.

**△ AVVERTENZA! MAI** applicare corrente CC a più di 16 V alla presa [DC13.8V] situata sul pannello posteriore del ricevitore. Farlo potrebbe causare incendi o danni al ricevitore.

R **AVVERTENZA! MAI** invertire la polarità del cavo di alimentazione CC. Farlo potrebbe causare incendi o danni al ricevitore.

R **AVVERTENZA! MAI rimuovere** il supporto del fusibile sul cavo di alimentazione DC. L'eccessiva corrente causata da un cortocircuito potrebbe causare incendi o danni al ricevitore.

 $\triangle$  **AVVERTENZA! MAI** permettere che parti metalliche, cavi o altri oggetti tocchino l'interno del ricevitore o entrino in contatto in modo inappropriato con i connettori del pannello posteriore. Farlo potrebbe causare scosse elettriche o danni al ricevitore.

R **AVVERTENZA! MAI** usare né toccare il ricevitore con le mani bagnate. Farlo potrebbe causare scosse elettriche o danni al ricevitore.

R **AVVERTENZA!** Spegnere immediatamente l'alimentazione del ricevitore e staccare il cavo di alimentazione dal ricevitore se emette un odore anomalo, rumore o fumo. Contattare il rivenditore o il distributore Icom per un consiglio.

 $\triangle$  **AVVERTENZA! MAI** porre il ricevitore in un luogo instabile, dove potrebbe improvvisamente muoversi o cadere. Farlo potrebbe causare lesioni personali o danni al ricevitore.

 $\triangle$  **AVVERTENZA! MAI** utilizzare il ricevitore durante un temporale. Facendolo si rischierebbe di causare scosse elettriche, incendi o danni al ricevitore. Scollegare sempre la fonte di alimentazione e l'antenna prima di un temporale. **ATTENZIONE: MAI** esporre il ricevitore a pioggia, neve o liquidi.

**ATTENZIONE: MAI** modificare le impostazioni interne del ricevitore. Farlo potrebbe ridurre le prestazioni e/o causare danni al ricevitore. La garanzia del ricevitore non copre i danni provocati da modifiche interne non autorizzate.

**ATTENZIONE: MAI** installare o posizionare il ricevitore in luoghi senza ventilazione adeguata.

**ATTENZIONE: MAI** usare solventi aggressivi quali la benzina per smacchiare o l'alcol per la pulizia, poiché danneggeranno le superfici del ricevitore.

**ATTENZIONE: MAI** lasciare il ricevitore in aree con temperature sotto  $-10$  °C (+14 °F) o sopra +60 °C (+140  $\degree$ F).

**ATTENZIONE: MAI** posizionare il ricevitore in ambienti molto polverosi. Ciò potrebbe danneggiare il ricevitore.

**NON** posizionare il ricevitore contro pareti, né appoggiare nulla sopra di esso. Ciò potrebbe surriscaldare il ricevitore.

**PRESTARE ATTENZIONE!** Il ricevitore si surriscalda nel caso di utilizzo continuo del ricevitore per lunghi periodi di tempo.

**MAI** lasciare il ricevitore in un luogo non sicuro, per evitarne l'utilizzo da parte di persone non autorizzate.

Disattivare l'alimentazione del ricevitore e/o scollegare il cavo di alimentazione CC quando si prevede di non utilizzare il ricevitore per un lungo periodo di tempo.

Il display potrebbe avere delle imperfezioni cosmetiche che appaiono come piccoli punti scuri o luminosi. Non si tratta di un malfunzionamento o di un difetto, ma è una normale caratteristica degli schermi LCD.

L'IC-R8600 potrebbe ricevere la propria frequenza oscillata, portando alla mancata ricezione o alla ricezione solo di rumore, anche sulla schermata Monitor di spettro, ad alcune frequenze.

# **Pannello anteriore**

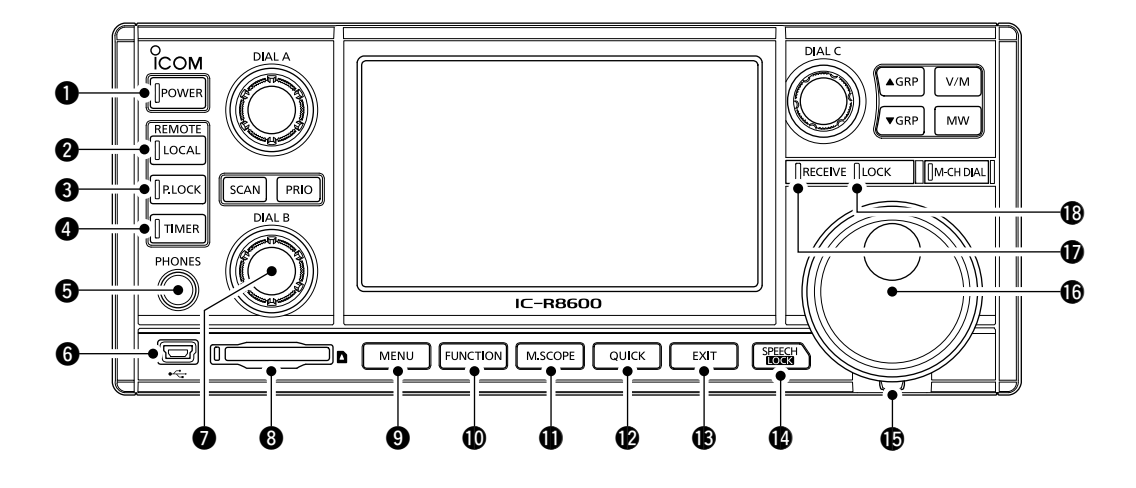

# $\bullet$  **TASTO ACCENSIONE POWER**

Accende il ricevitore (si illumina in blu) o lo spegne.

# **W** TASTO LOCALE

Disattiva la modalità Remota.

L Nella modalità Remota, tutte le operazioni sul pannello tranne [LOCAL], [POWER] e [P.LOCK] sono bloccate.

# **@ TASTO BLOCCO PANNELLO PLOCK**

 Blocca i comandi (si illumina in bianco) sul pannello anteriore.

L Tenere premuto per 1 secondo per spegnere il display.

# **@ TASTO TIMER TIMER**

 Accende (si illumina in arancione) o spegne la funzione Timer.

L Impostare l'ora corrente per utilizzare la funzione Timer.

# $\odot$  **JACK AURICOLARI [PHONES]**

Accetta gli auricolari. (3,5 mm: 1/8 in (d))

# y **PORTA [USB] (tipo mini-B)**

Connette a un PC.

- Emette i dati decodificati FSK (RTTY) o D-STAR.
- Emette il segnale AF demodulato o il segnale IF 12 kHz.
- Interfaccia per CS-R8600 o RS-R8600 opzionali (prodotto futuro).
- Interfaccia per il telecomando dal comando CI-V.

# **MANOPOLA B (DIAL B)**

- Ruotare per regolare il livello di uscita dell'audio.
- Premere per visualizzare il menu impostazioni, quindi ruotare per regolare il guadagno RF (sensibilità), i livelli di soglia dello squelch o il tono audio (alti o bassi).
- <span id="page-9-0"></span> • Tenere premuto per attivare la funzione Monitor (lo squelch si apre).

#### **@ SLOT SCHEDA SD [SD CARD]** Accetta una scheda SD.

# **@ TASTO MENU MENU**

 Apre la schermata MENU in cui è possibile modificare le impostazioni del ricevitore e modificare i canali di memoria.

# !0**TASTO FUNZIONE FUNCTION**

Visualizza la schermata FUNCTION in cui è possibile configurare varie impostazioni.

# !1 **TASTO MINI MONITOR M.SCOPE**

- Premere per visualizzare il monitor Mini.
- Tenere premuto per 1 secondo per visualizzare il Monitor di spettro.

# !2 **TASTO RAPIDO QUICK**

Visualizza il QUICK MENU.

# !3 **TASTO ESCI EXIT**

 Esce da una schermata di impostazione o ritorna alla schermata precedente.

# **10 TASTO PARLATO/BLOCCO**

- Premere per annunciare la frequenza e la modalità di ricezione.
- Tenere premuto per 1 secondo per bloccare (si illumina in bianco) (MAIN DIAL).

# $\bigoplus$  **REGOLATORE DI TENSIONE**

Regola la frizione di **MAIN DIAL** in 3 passaggi.

# **6 MANOPOLA PRINCIPALE (MAIN DIAL)**

 Cambia la frequenza di funzionamento o il valore dell'impostazione.

# Vista pannello anteriore (Continua)

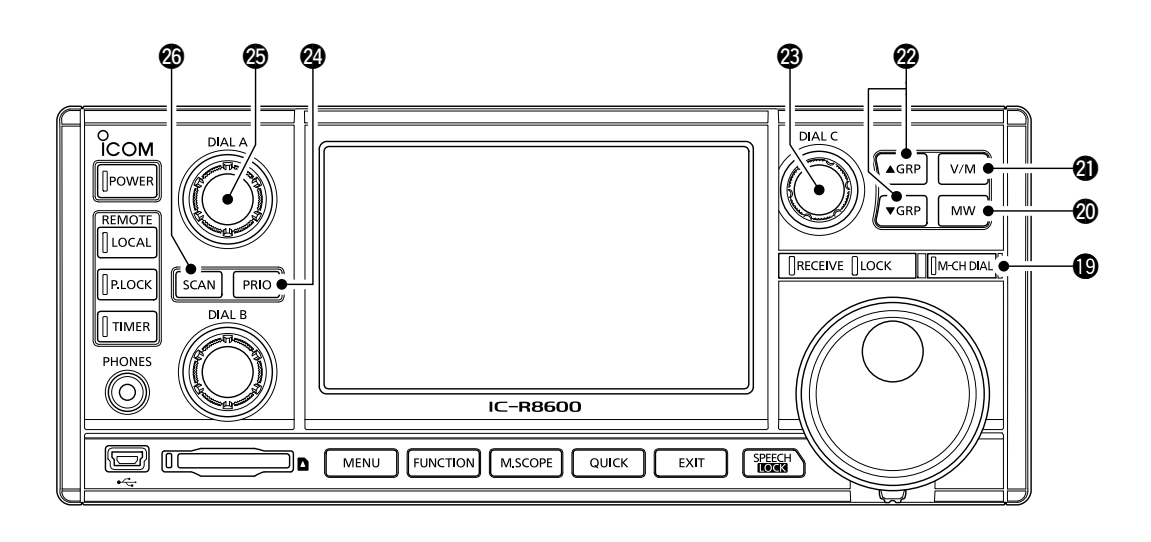

# *<b>D* INDICATORE DI RICEZIONE

Si illumina in verde quando viene ricevuto un segnale o lo squelch è aperto.

#### !8 **INDICATORE BLOCCO**

Si illumina in bianco mentre (MAIN DIAL) è bloccato  $da$   $\overline{\text{EVAL}}$ 

#### **19 TASTO MANOPOLA CANALE MEMORIA** M-CH DIAL

 Premere questo tasto (si illumina in bianco), quindi ruotare (MAIN DIAL) per cambiare il numero del canale di Memoria.

#### @0**TASTO SCRITTURA MEMORIA**

- Premere per aprire la schermata MW MENU.
- Tenere premuto per 1 secondo per scrivere i contenuti di ricezione correnti (frequenza, modalità e così via) in un canale di memoria.

#### **@ TASTO VFO/MEMORIA V/M**

- Premere per commutare tra le modalità VFO e Memoria.
- Tenere premuto per 1 secondo per copiare i contenuti del canale di memoria selezionato nel VFO.

# **@ TASTO GRUPPO MEMORIA 4GRP FORP**

Cambia il gruppo canale di Memoria.

# **<sup><sup>3</sup>**</sup> MANOPOLA C (DIAL C)</sub>

- Premere per visualizzare il menu Multi Dial.
- Ruotare per cambiare il numero del canale di memoria.

#### @4 **TASTO SCANSIONE PRIORITARIA**

Avvia o annulla una Scansione prioritaria. *C*Selezionare un canale di Memoria prima di avviare una Scansione prioritaria.

#### **<sup><b>@</sup>** MANOPOLA A (DIAL A)</sup>

 • Premere per visualizzare il menu impostazione scansione, quindi ruotare per impostare la Velocità di scansione o l'intervallo della Scansione prioritaria.

#### **@ TASTO SCANSIONE SCAND**

- Premere per visualizzare la schermata SCAN START.
- Premere per 1 secondo per avviare una scansione (tranne Scansione prioritaria).

# **Pannello posteriore**

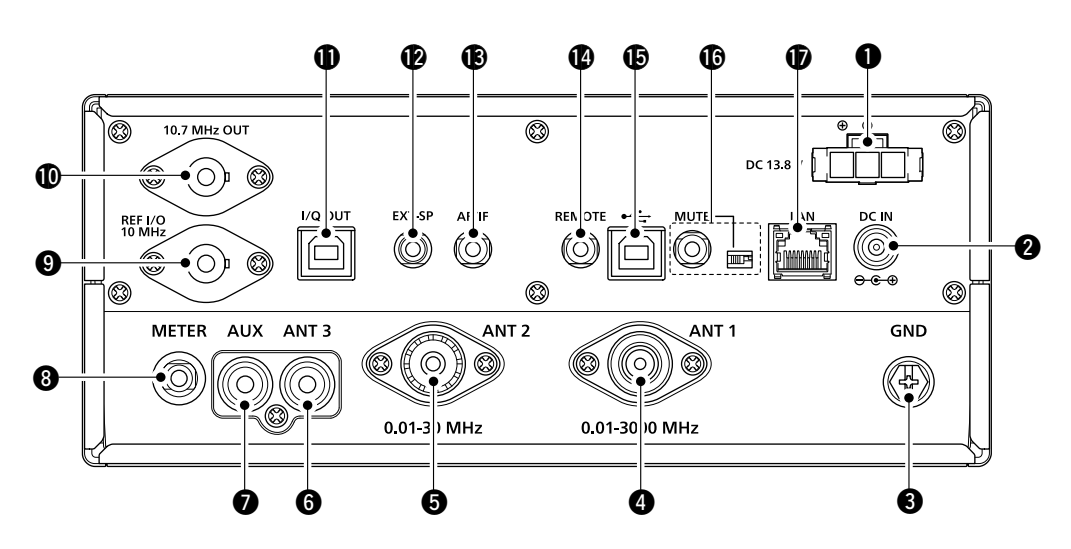

# **Q** PRESA ALIMENTAZIONE CC [DC 13.8 V]

Collega il cavo di alimentazione CC in dotazione.

# **@ JACK INGRESSO CC IDC IN1**

Collega a SP-39AD opzionale (altoparlante esterno con adattatore di alimentazione integrato) o a AD-55NS (adattatore di alimentazione).

 $D$ Prima di collegare un SP-39AD o un AD-55NS, collegare il connettore corto di alimentazione CC in dotazione a [DC 13.8V] $(①)$ .

# **@TERMINALE TERRA [GND]**

 Connette a terra per evitare scosse elettriche e altri problemi.

# **@ CONNETTORE ANTENNA [ANT1] (tipo N)**

Collega a un'antenna 10 kHz  $\sim$  3000 MHz.

# $\bullet$  **CONNETTORE ANTENNA [ANT2] (SO-239)** Collega a un'antenna 10 kHz  $\sim$  30 MHz.

# **@CONNETTORE ANTENNA [ANT3] (RCA)**

Collega a un'antenna 10 kHz  $\sim$  30 MHz.

# *<b>@ JACK AUX [AUX]*

Un jack riservato. Nessun collegamento interno.

# **@ JACK INDICATORE ESTERNO IMETERI**

Collega a un RSSI analogico esterno o all'indicatore di livello squelch (forniti dall'utente).

# o **CONNETTORE INGRESSO/USCITA SEGNALE DI RIFERIMENTO [REF I/O 10MHz] (BNC)** Immette o emette un segnale con frequenza di

riferimento 10 MHz.

!0 **CONNETTORE USCITA SEGNALE IF [10.7MHz OUT] (BNC)** Emette un segnale IF 10,7 MHz.

# !1 **PORTA USCITA DATI I/Q [I/Q OUT]**

<span id="page-11-0"></span> Emette dati I/Q. LCollega una porta USB (1.1/2.0 standard) (tipo B).

# !2**JACK ALTOPARLANTE ESTERNO [EXT-SP]**

Collega a un altoparlante esterno SP-39AD opzionale (altoparlante esterno con adattatore di alimentazione integrato). (3,5 mm: 1/8 in (d))  $\bigcirc$  Accetta un altoparlante 4~8  $\Omega$ .

# !3 **JACK USCITA AF/IF [AF/IF]**

Emette il segnale AF demodulato o il segnale IF12 kHz.

L Il livello di uscita viene impostato a prescindere dal controllo del volume.

# !4 **JACK TELECOMANDO [REMOTE]**

 Connette a un PC per il controllo remoto tramite i comandi CI-V. (3,5 mm: 1/8 in (d))

# !5 **PORTA [USB] (tipo B)**

- Connette a un PC.
- Emette i dati decodificati FSK (RTTY) o D-STAR.
- Emette il segnale AF demodulato o il segnale IF 12 kHz.
- Interfaccia per CS-R8600 o RS-R8600 opzionali (prodotto futuro).
- Interfaccia per il telecomando tramite i comandi CI-V.

# !6 **JACK [MUTE]/INTERRUTTORE [MUTE]**

 Utilizzato per la funzione Muto o per la funzione di misurazione cadenza errore bit (BER). (3,5 mm: 1/8 in (d))

- **D** Far scorrere l'interruttore verso sinistra quando si utilizza la funzione Muto. Il circuito di ricezione dell'IC-R8600 viene disattivato dalla tensione in ingresso.
- **D**Far scorrere l'interruttore verso destra quando si utilizza la funzione Misurazione BER.

# *<b>D* PORTA LAN [LAN]

 Connette a una rete per utilizzare le funzioni illustrate di seguito.

- Sincronizzazione orario automatica.
- Emette il segnale ricevuto in segnale AF demodulato o in segnale IF 12 kHz, attraverso la rete.
- Controllo in remoto utilizzando RS-R8600 opzionale (prodotto futuro).

# **Display pannello touch**

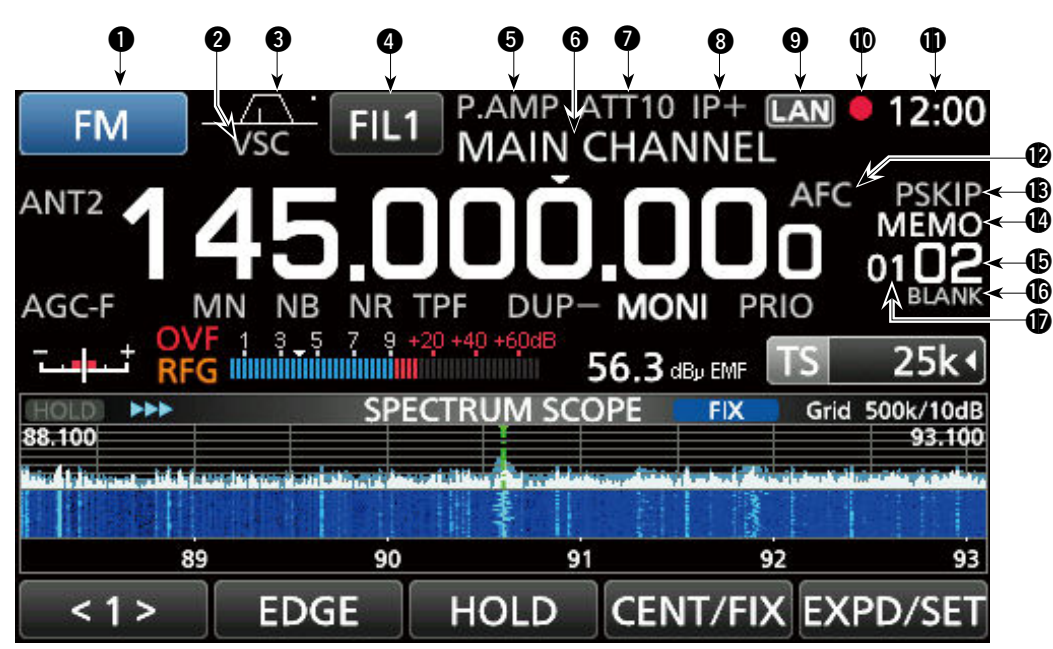

# $\bullet$  **INDICATORE MODALITÀ** FM

Visualizza la modalità di ricezione selezionata.

# **@ INDICATORE VSC**

- Appare mentre la funzione Controllo squelch voce (VSC) è attivata.
- **SCRM:** appare quando la funzione Scrambler è attivata.
- **ENCR:** appare quando la funzione Crittografia è attivata.

#### e **INDICATORE LARGHEZZA BANDA PASSANTE (BW/SFT)**

- Visualizza graficamente la larghezza della banda passante del filtro IF digitale e la quantità di deviazione.
- Mentre la funzione di squelch Tono/Digitale è attiva, visualizza il tipo di squelch tono/digitale.

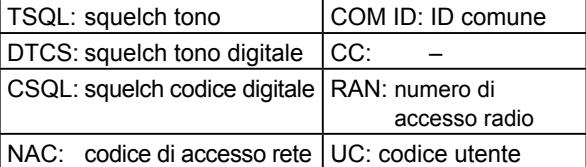

# **<sup>***O***</sup> INDICATORE FILTRO IF <b>FILT**

Visualizza il filtro IF selezionato (FIL1, FIL2 o FIL3).

# **6 INDICATORE PREAMP**

Visualizzato quando il preamplificatore è attivato.

# **6 LETTURA NOME MEMORIA**

Visualizza il nome memoria, se inserito.

# $\odot$  **INDICATORE ATTENUATORE**

#### **(ATT10/ATT20/ATT30)**

Visualizzato quando l'attenuatore è attivato.

#### **@ ICONA IP+**

<span id="page-12-0"></span>Visualizzata quando la funzione IP Plus è attivata.

- (Questa schermata è solo un esempio.)
- **O INDICATORE CONTROLLO DI RETE LAN** Viene visualizzato mentre l'IC-R8600 è controllato

in remoto da un RS-R8600 opzionale (prodotto futuro), attraverso la rete.

# **10 ICONA REGISTRATORE VOCE @ / II**

 Viene visualizzata durante la registrazione per indicare lo stato della registrazione.

# **10 LETTURA OROLOGIO**

 Visualizza l'attuale ora locale. L Toccare la lettura per visualizzare sia l'attuale ora locale sia l'ora UTC.

# !2 **INDICATORE AFC**

 Viene visualizzato quando la funzione Controllo frequenza automatico (AFC) è attivata.

# **13** INDICATORE SALTO

SKIP: salto di memoria<br>
PSKIP: salto di programi salto di programma

# !4 **INDICATORE MODALITÀ OPERATIVA**

 VFO: modalità VFO MEMO: modalità Memoria

#### **<b>6** LETTURA CANALE MEMORIA

 Visualizza il numero del canale di memoria selezionato.

#### **6 INDICATORE CANALE MEMORIA VUOTO**

 Viene visualizzato quando il canale di memoria selezionato è vuoto.

# $\bigcirc$  **INDICATORE GRUPPO CANALI MEMORIA**

- 00~99: numero gruppo canali di memoria<br>A: gruppo scrittura memoria automat
- gruppo scrittura memoria automatica
- S: gruppo salto scansione<br>P: aruppo limite scansione

 $1 - 4$ 

gruppo limite scansione programmabile

**1**

# Pannello touch (Continua)

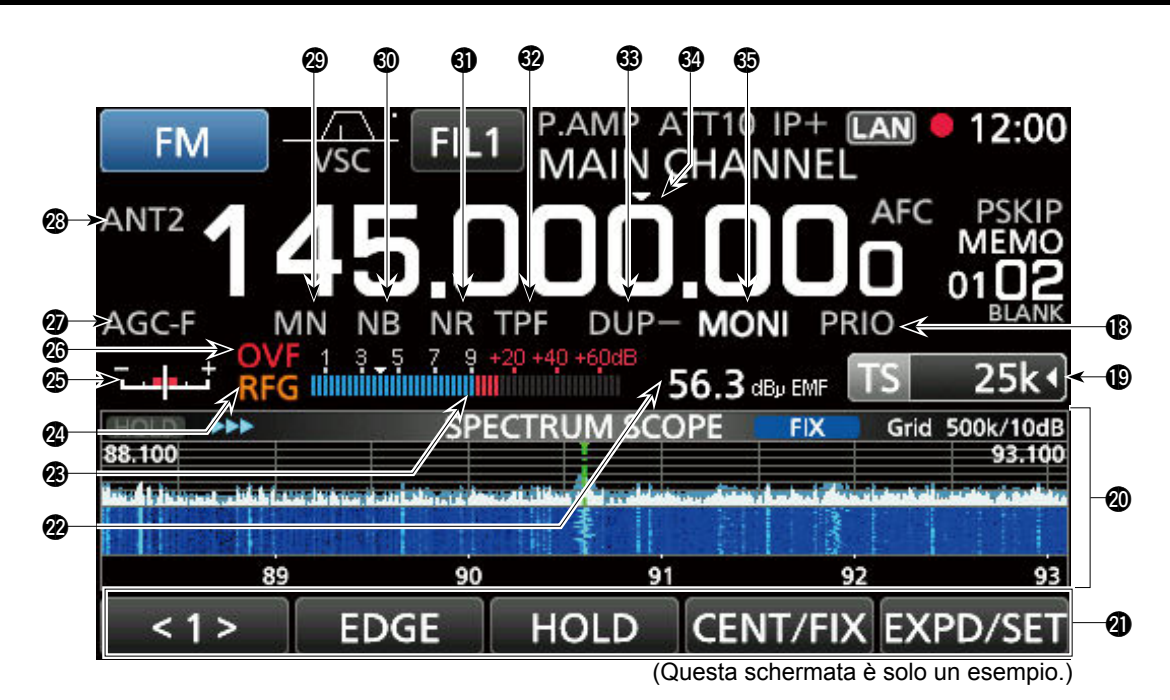

# !8 **INDICATORE PRIORITÀ**

Visualizzato durante una Scansione prioritaria. *OLampeggia* mentre lo squelch viene forzato ad aprirsi durante una Scansione prioritaria.

#### **19 INDICATORE PASSO DI SINTONIZZAZIONE TS 25kJ**

 Visualizza il passo di sintonizzazione attualmente selezionato.

**O**Se il passo di sintonizzazione è impostato dal passo di sintonizzazione programmabile, "◀" è visualizzato dall'indicatore.

# @0 **SCHERMATA FUNCTION**

 Visualizza i parametri di funzionamento, le modalità, le frequenze e gli indicatori, a seconda della selezione.

# @1 **GUIDE FUNZIONE**

Visualizza la funzione attualmente accessibile.

# @2**INDICATORE DI POTENZA DEL SEGNALE RICEVUTO**

 Visualizza la potenza assoluta del segnale ricevuto in misurazione a carico terminato o aperto.

# @3 **MISURATORE SEGNALE**

Indica la potenza del segnale in S-meter/dBµ/ dBµ(EMF)/dBm.

# @4 **GUADAGNO RF (RFG)**

Viene visualizzato quando il guadagno RF è impostato a meno del 100% per indicare che il guadagno RF è ridotto.

# @5 **INDICATORE DI SINTONIZZAZIONE**

 Visualizza il livello desintonizzato nelle modalità FM, WFM, FSK e DIGITAL.

#### @6 **INDICATORE ECCEDENZA (OVF)**

 Visualizzato quando viene ricevuto un segnale troppo forte. (In genere, "S" viene visualizzato nella modalità S-meter)

# @7**INDICATORE AGC**

Visualizza l'impostazione della costante di tempo AGC selezionata. (AGC-F: veloce, AGC-M: media, AGC-S: lenta o AGC-OFF: OFF)

# @8**INDICATORE ANTENNA**

Visualizza l'antenna selezionata (ANT1, ANT2 o ANT3) solo quando la frequenza è impostata su 10 kHz ~ 29,999999 MHz.

# @9**INDICATORE NOTCH (AN/MN)**

 Visualizzato quando la funzione Notch è attivata. (AN: notch Automatico o MN: notch Manuale)

#### #0**INDICATORE SOPPRESSORE RUMORE (NB)** Visualizzato quando la funzione Soppressore rumore è attivata.

# **40 INDICATORE RIDUZIONE RUMORE (NR)** Viene visualizzato mentre la funzione Riduzione

rumore è attivata.

#### $%$  **INDICATORE FILTRO PICCO DOPPIO (TPF)** Viene visualizzato mentre è la funzione Filtro picco doppio è attivata.

# #3**INDICATORE DUP (DUP–/DUP+)**

Visualizzato durante la modalità Duplex.

# **<sup>①</sup>INDICATORE TS ("▼")**

Visualizzato quando la funzione TS è attivata. La frequenza cambia in base al passo di sintonizzazione impostato in INDICATORE PASSO DI SINTONIZZAZIONE (**10**).  $@$ Toccare la cifra dei kHz per disattivare la funzione TS.

# $\circledR$  **INDICATORE MONITOR (MONI)**

Appare quando la funzione Monitor è attivata.

# Pannello touch (Continua)

# $\diamond$  **MENU MULTI DIAL (** $\overline{\text{OLALA}}$ **)**

• Quando si ruota (DIALA)<br>SICAN DELAY

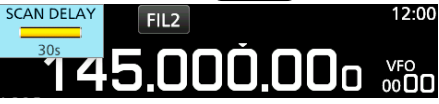

• Quando si preme (DIAL A). **1200** Toccare per selezionare un elemento, quindi ruotare

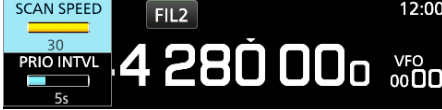

• Quando si tiene premuto (DIALA) per 1 secondo. **1** Toccare un elemento.

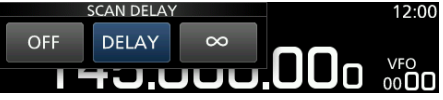

# $\diamond$  **MENU MULTI DIAL (OIALB)**

• Quando si ruota (DIAL B).

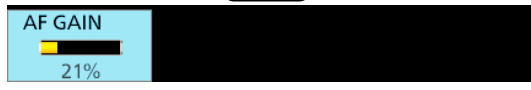

• Quando si preme (DIAL B).

LToccare per selezionare un elemento, quindi ruotare

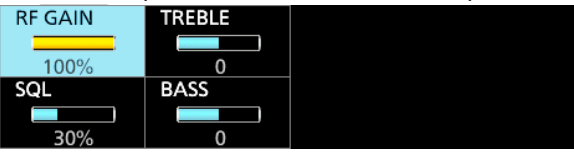

- Quando si tiene premuto (DIAL B) per 1 secondo.
	- La funzione Monitor è attivata ([RECEIVE] si illumina in verde).

*ORilasciare (DIALB)* per disattivare la funzione Monitor.

# $\diamond$  **MENU MULTI DIAL (** $\overline{O(ALO)}$ **)**

- Premere (DIALC) per aprire il menu Multi Dial. Premere nuovamente per chiudere il menu.
- Quando il menu Multi Dial è aperto, toccare l'elemento selezionato e ruotare (DIALC) per impostare il valore o la funzione desiderati.

<span id="page-14-0"></span>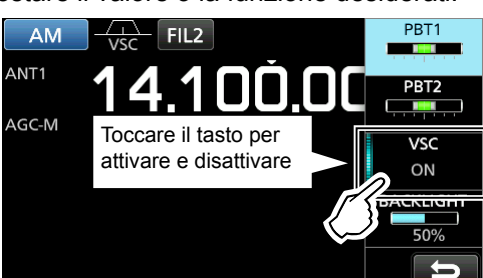

#### **Elementi del menu Multi Dial**

Gli elementi visualizzati variano in base alla modalità di ricezione selezionata.

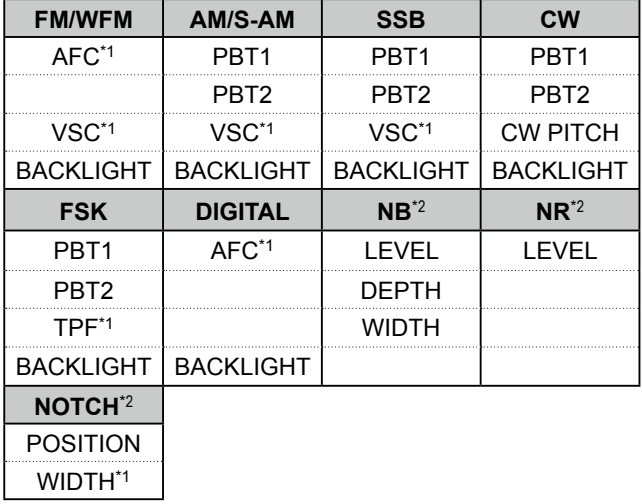

\*1 Toccare per attivare o disattivare la funzione.

\*2 Visualizzato quando si tocca l'elemento nella schermata FUNCTION per 1 secondo.

# **◇ Schermata MENU**

**•** Premere **MENU** per aprire la schermata MENU.

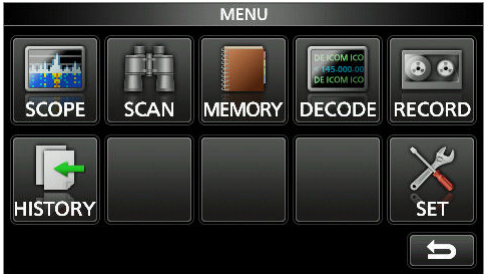

L Gli elementi di menu variano a seconda della modalità di ricezione selezionata.

# $\diamond$  QUICK MENU

• Premere **QUICK** per aprire QUICK MENU. L Gli elementi variano in base alle condizioni di funzionamento.

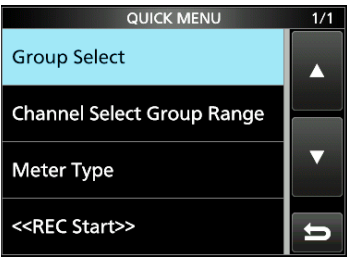

Esempio di QUICK MENU

# Pannello touch (Continua)

# $\Diamond$  Schermata FUNCTION

**FUNCTION** Si illumina in blu  $IP +$ **D.SOL** ANT P.AMP **ATT** durante l'uso OFF OFF OFF OFF Ŋ Nome funzione **NOTCH**  $NB$ **DUP**  $AGC$ **NR** FAST OFF OFF OFF<br>0.000) Opzione selezionata  $\overline{\mathbf{d}}$ 

**• Premere <b>FUNCTION** per aprire la schermata FUNCTION. **OPer chiudere la schermata FUNCTION, premere <b>EXIT**.

# $\diamond$  Elementi di FUNCTION

 $\bullet$  Toccare un elemento per modificarne l'impostazione.

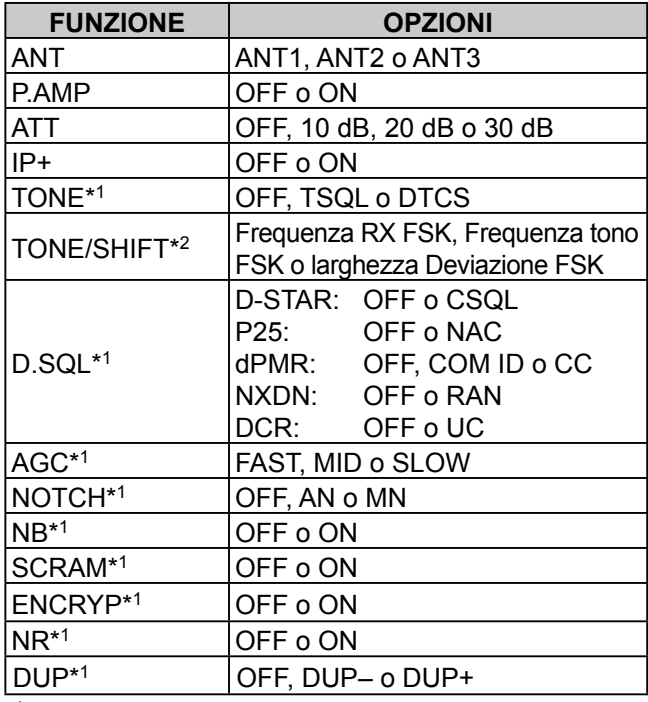

\* 1 Toccare per 1 secondo per aprire il suo menu funzioni.

<span id="page-15-0"></span>\* 2 Toccare per aprire il menu funzioni.

# **Inserimento e modifica tramite la tastiera**

# D**Inserimento e modifica dei caratteri**

È possibile inserire e modificare i caratteri negli elementi nella seguente tabella.

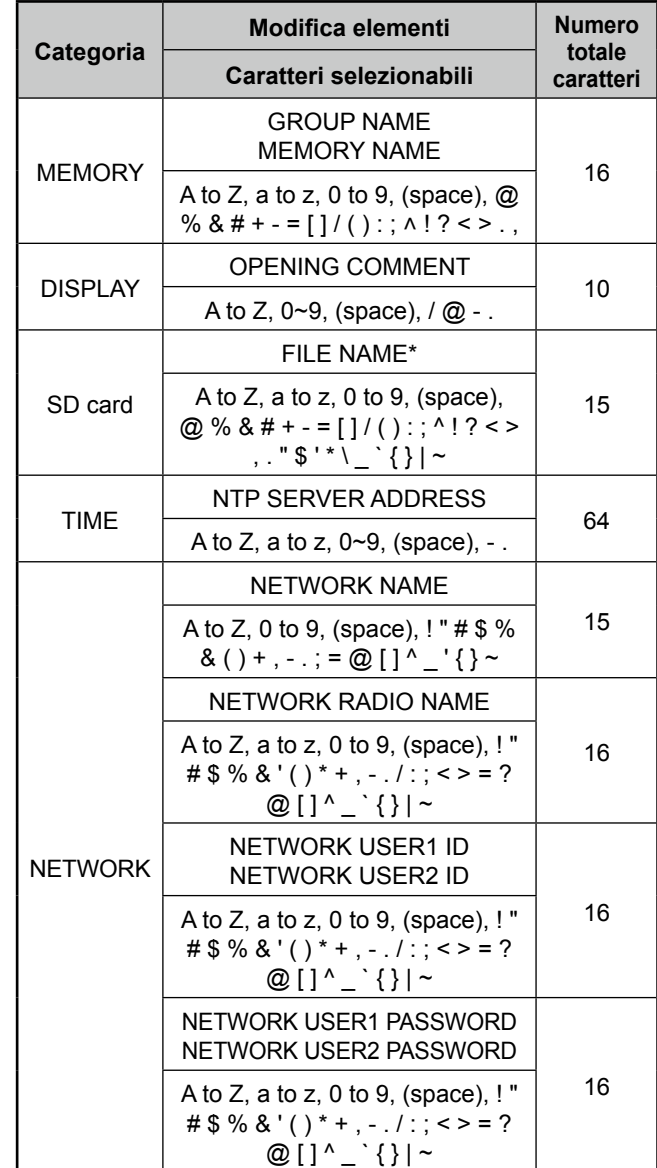

*\*Caratteri proibiti*

# Inserimento e modifica mediante tastiera (Continua)

# D**Tipi di tastiera**

È possibile selezionare la Tastiera Completa o il Tastierino a dieci tasti in "Keyboard Type" in QUICK MENU.

- 1. Quando il tastierino è aperto, premere QUICK].
- 2. Toccare per selezionare il tipo di tastiera.

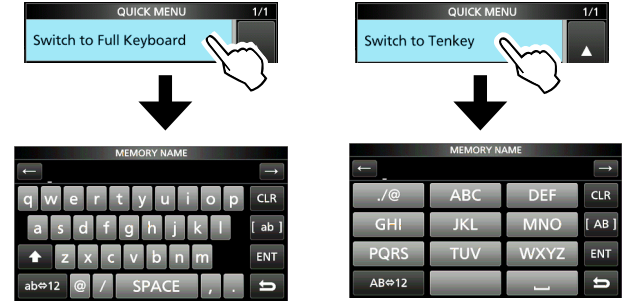

Passato alla Tastiera completa Passato al Tastierino a dieci tasti

#### L**Innormazioni**

È inoltre possibile selezionare il tipo di tastiera in modalità Impostazione.

**MENU** » SET > Function > **Keyboard Type** 

# **♦ Esempio di inserimento**

Esempio: inserimento nome memoria "MAIN CHANNEL".

- 1. Aprire la schermata MEMORY. **MENU** » **MEMORY**
- 2. Ruotare (DIALC) per selezionare il canale nel quale si desidera inserire un nome.

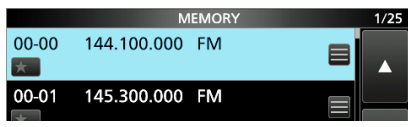

- 3. Premere QUICK.
- 4. Toccare "Edit Name".

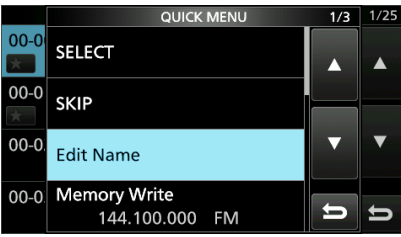

- 5. Toccare **per 1** secondo per selezionare la modalità di inserimento maiuscole.
- 6. Immettere un nome fino a 16 caratteri, quindi toccare [ENT]. • Il nome immesso viene visualizzato.

<span id="page-16-0"></span>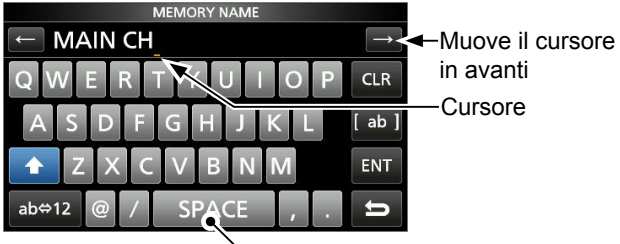

- Inserisce uno spazio

# **INSTALLAZIONE E CONNESSIONI**

# **Selezione di una ubicazione**

Selezionare una ubicazione per il ricevitore che garantisca un'adeguata circolazione d'aria e non sia soggetta a calore, freddo o vibrazioni estremi e ad altre sorgenti elettromagnetiche.

Una ubicazione non corretta potrebbe danneggiare il ricevitore.

Non collocare mai il ricevitore in aree quali:

- Temperature inferiori a –10°C (+40°F) o superiori a +60°C (+140°F).
- Posizione poco stabile in pendenza o che vibra.
- Alla luce diretta del sole.
- Alta umidità e temperatura.
- Ambienti polverosi.
- Ambienti rumorosi.

# **Dissipazione del calore**

- **NON** posizionare il ricevitore contro pareti, né appoggiare nulla sopra di esso. Ciò potrebbe ostruire il flusso dell'aria.
- **MAI** installare il ricevitore in un luogo privo di adeguata ventilazione. La dissipazione del calore potrebbe ridursi e il ricevitore potrebbe subire dei danni.

# **Per l'uso su scrivania**

Il ricevitore dispone di un supporto per l'utilizzo su scrivania.

• Tirare il supporto finché non si blocca in posizione.

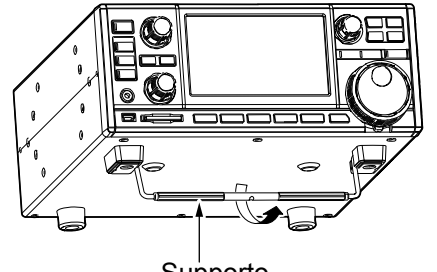

Supporto

<span id="page-17-0"></span>**ATTENZIONE: MAI** trasportare il ricevitore tenendolo da supporto, manopole, controlli, ecc. Ciò potrebbe danneggiare questi elementi.

# **Messa a terra**

Per evitare scosse elettriche, interferenze da altri dispositivi elettrici e altri problemi, mettere a terra il ricevitore utilizzando il terminale di messa a terra [GND] sul pannello posteriore.

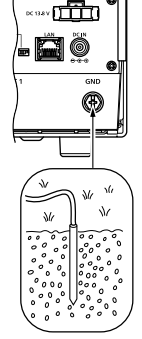

Per i migliori risultati, connettere un cavo o una piattina a sezione spessa a una barra di terra lunga. Rendere la distanza tra il terminale [GND] e la terra la più corta possibile.

**AVVERTENZA! MAI** connettere il terminale [GND] a un tubo del gas o elettrico, poiché la connessione potrebbe causare un'esplosione o una scossa elettrica.

# **Connessione di una fonte di alimentazione CC**

# **◇ Alimentazione**

È possibile utilizzare una qualsiasi delle fonti di alimentazione elencate di seguito.

- Fonte di alimentazione 13,8 V CC (fornita dall'utente)
- SP-39AD opzionale (altoparlante esterno con adattatore di alimentazione integrato)
- AD-55NS opzionale (adattatore di alimentazione)

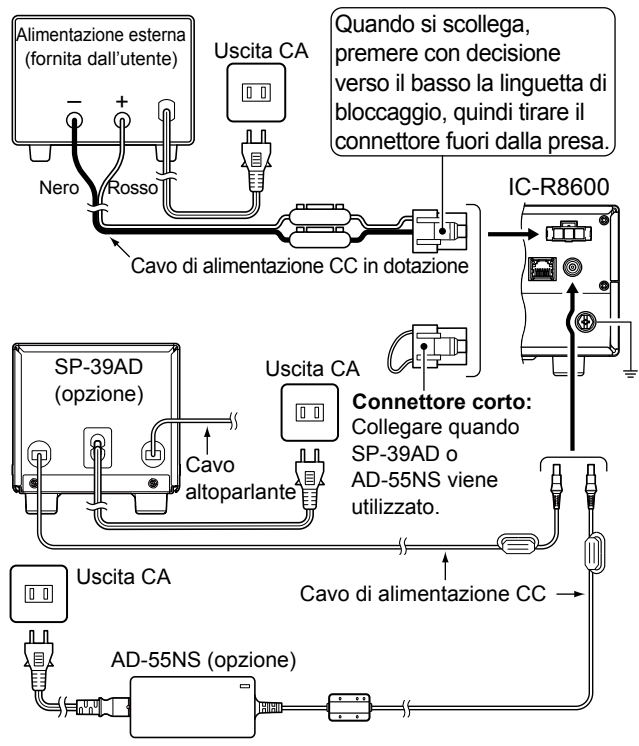

- **♦ Accensione o spegnimento dell'alimentazione del ricevitore**
- **Premere POWER** per accendere l'alimentazione.
- **Tenere premuto POWER finché non viene**
- visualizzato "POWER OFF...".

**2**

# **Collegamento di un'antenna**

L'antenna è un elemento molto importante nella ricezione del segnale. Utilizzare l'antenna e il cavo coassiale con impedenza corretta.

Quando si utilizza un'antenna con cavo lungo per le bande a onde corte, utilizzarne una più lunga possibile (almeno 10 m, 32,8 ft).

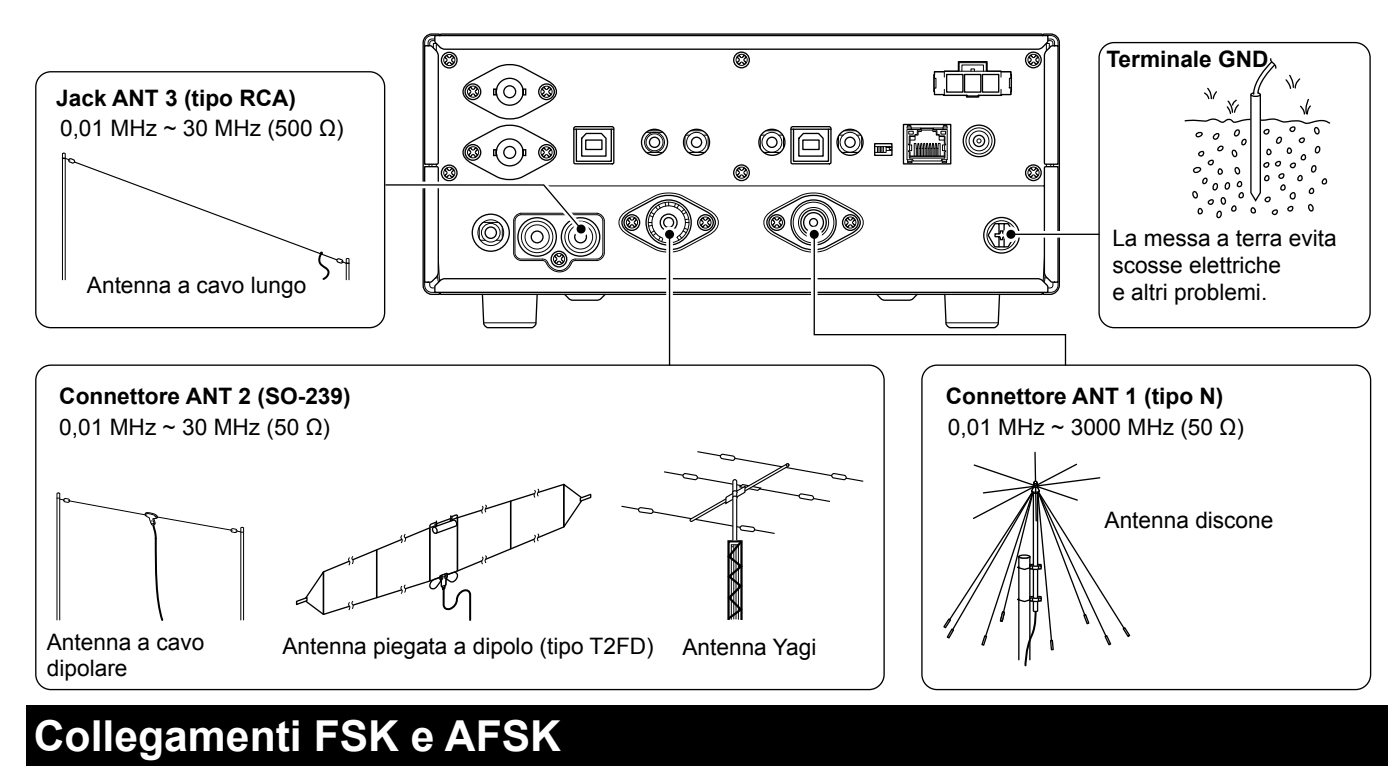

Il ricetrasmettitore è dotato di un pulsante modalità per RTTY. È possibile utilizzare un PC e un software applicativo per attivare RTTY con un cavo USB. Fare riferimento al manuale di istruzioni dell'applicazione software per i dettagli d'impostazione.

(Icom non garantisce le prestazioni del software applicativo, del PC, del dispositivo di rete o delle impostazioni di rete)

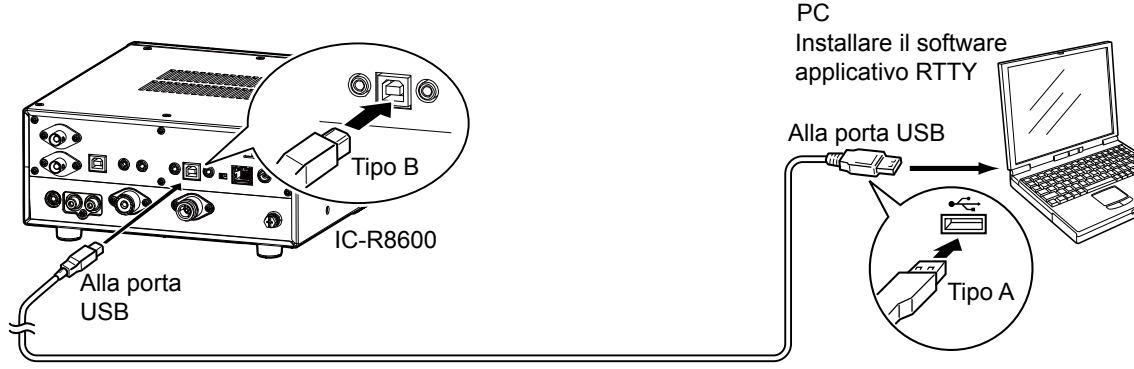

#### Un cavo USB A/B in dotazione all'utente

#### $\Omega$ Informazioni.

• È possibile modificare la porta di uscita FSK sulla schermata MENU.

```
MENU » SET > Connectors > USB (Front)
```
**MENU** » SET > Connectors > **USB (Rear)**

<span id="page-18-0"></span> • È possibile scaricare il driver USB e la guida di installazione dal sito web Icom. http://www.icom.co.jp/world/support/download/firm/index.html

# **Collegamento di un dispositivo esterno**

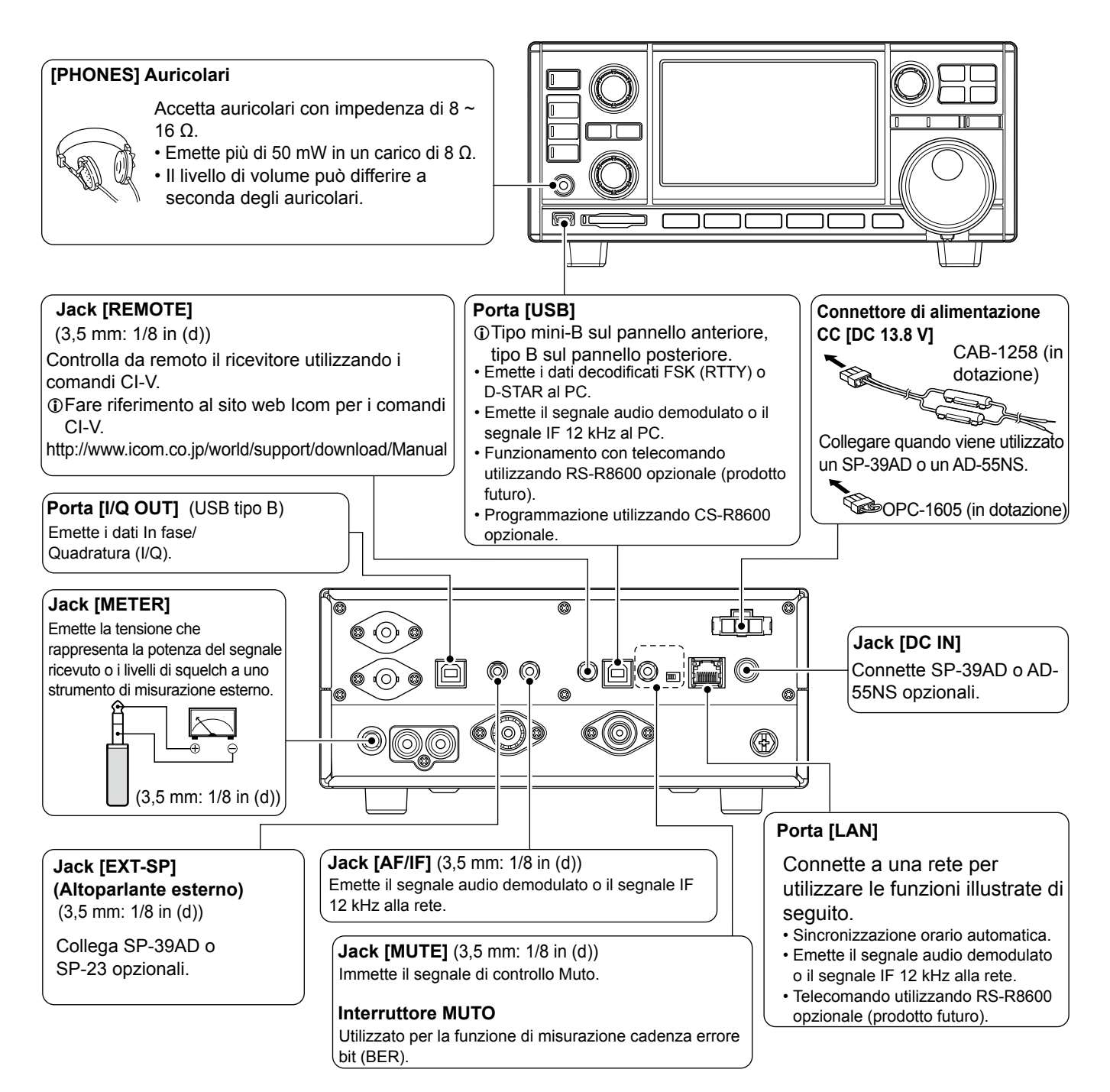

<span id="page-19-0"></span>L Icom non garantisce le prestazioni del PC, del dispositivo di rete o delle impostazioni di rete.

# **Regolazione del livello del volume**

Ruotare (DIAL B) per regolare il livello del volume.

• Durante la regolazione, il livello del volume viene indicato in

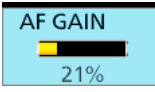

L Lo stato o la posizione di ciascun tasto o di ciascuna manopola viene memorizzato e richiamato quando l'alimentazione viene accesa.

# **Guadagno RF/Livello SQL/Tono audio**

- 1. Premere (DIAL B).
- 2. Toccare un elemento per selezionare. (Esempio: **RF GAIN)**

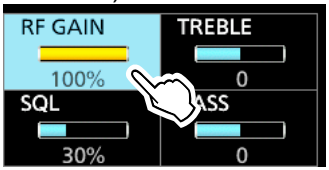

3. Ruotare (DIAL B)

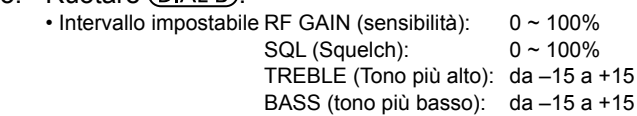

# **◇ Squelch di rumore**

Lo Squelch di rumore permette di ascoltare l'audio solo quando si riceve un segnale che include un rumore minore rispetto a un livello impostato.

- Si attiva quando il livello di squelch viene impostato tra 30% e 50% in modalità FM, AM, S-AM o DIGITAL.
- Un livello più alto blocca i segnali deboli. Un livello più basso consente di ascoltare i segnali deboli, compreso il rumore.
- L Mentre lo squelch è chiuso, l'audio del rumore viene silenziato e l'indicatore [RECEIVE] è spento.

# **♦ Squelch del misuratore-S**

Lo Squelch del misuratore-S tacita i suoni dell'altoparlante quando la potenza del segnale è inferiore al valore impostato.

- Si attiva quando il livello di squelch viene impostato tra 50% e 100% in tutte le modalità.
- Il livello di squelch viene indicato dalla posizione di "▼".

#### .5  $7 \t9 \t+20$  $\frac{3}{2}$ <u>minnimminminmin</u> mm

Livello squelch misuratore-S

LQuando il segnale ricevuto è più forte del livello di squelch del misuratore-S designato da "▼", lo squelch si apre.

# L**Innormazioni**

Quando il circuito di squelch si attiva per emettere l'audio, "Squelch opens". Quando il circuito di squelch tacita le emissioni audio. "Squelch closes".

# **◇ Guadagno RF**

Normalmente, impostare il quadagno RF sul massimo (100%).

- È possibile regolare il guadagno RF per ridurre l'interferenza o il rumore da una stazione forte nelle vicinanze.
- <span id="page-20-0"></span>(Eccedenza), ridurre il guadagno finché **QVI** non scompare. 3-1 • RFG indica che il guadagno RF è ridotto. *C*Se viene ricevuto un segnale forte e appare **OVE**

# **Funzione Monitor**

- Tenere premuto (DIAL B) per aprire forzatamente lo squelch. • Appare [MONI] e [RECEIVE] si illumina.
	- *C* È possibile modificare la funzione nell'impostazione modalità digitale sulla schermata MENU.

**MENU** » SET > Digital Set > Digital Monitor

# **Informazioni sulle modalità VFO e Memoria**

z Premere **V/M** per selezionare la modalità VFO o Memoria. Modalità VFO Modalità Memoria

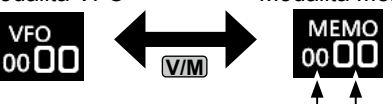

N. gruppo N. canale

#### *Modalità VFO*

 $\dot{E}$  possibile impostare la frequenza di ricezione ruotando **MAIN DIAL** o immettendola direttamente con il tastierino.

#### *Modalità Memoria*

È possibile impostare la frequenza di ricezione selezionando un canale preimpostato. Vedere la Sezione 8 per i dettagli.

# **Selezione della modalità di ricezione**

1. Toccare l'icona della modalità di ricezione. (Esempio: FM)

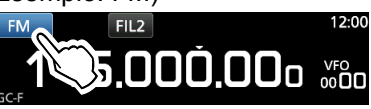

2. Toccare per selezionare la modalità di ricezione. (Esempio: AM)

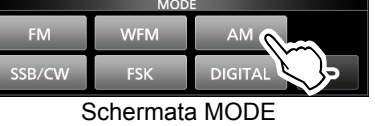

LQuando il tasto della modalità viene toccato per 1 secondo, le modalità selezionabili variano. Vedere la tabella di seguito.

#### • **Modalità selezionabili quando si tocca il tasto modalità**

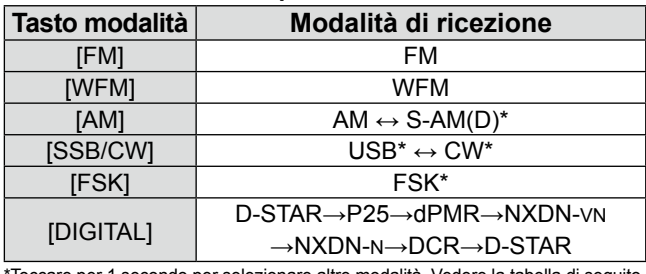

Toccare per 1 secondo per selezionare altre modalità. Vedere la tabella di seguito. • **Modalità selezionabili quando la modalità viene toccata per 1 secondo**

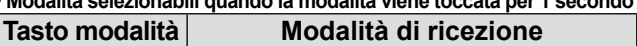

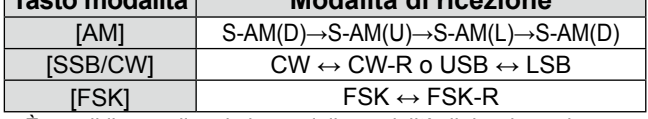

 $\overline{CD}$ È possibile scegliere le icone delle modalità di ricezione che appaiono quando si tocca il tasto [DIGITAL].

**MENU** » SET > Digital Set > Digital Mode Select

# Selezione della modalità di ricezione **Modifica del passo di sintonizzazione** (Continua) L**Innormazioni**

# • **Modalità S (sincrono)-AM:**

La demodulazione AM sincrono è un metodo di ricezione che combina il segnale in arrivo con una frequenza portante pura senza alcuna variazione di livello, quindi estrae uno dei segnali dei due lati (USB o LSB) che è libero da interferenze. Questo metodo è efficace per ridurre le distorsioni dovute a evanescenza, oppure le interferenze provenienti da stazioni adiacenti.

• **Quando le icone "D-STAR" e "FM" lampeggiano alternativamente:** Indica che un segnale FM è in fase di ricezione mentre si è in modalità Digitale (D-STAR).

# **Impostazione della frequenza**

· Ruotare (MAIN DIAL) per impostare la frequenza di ricezione.

• La frequenza visualizzata cambia a seconda del passo di sintonizzazione selezionato.

# $\diamond$  Inserimento diretto di una frequenza

 $\dot{E}$  possibile impostare la frequenza con il tastierino.

# **Esempio: immissione di 383,000000 MHz**

1. Toccare le cifre dei MHz.

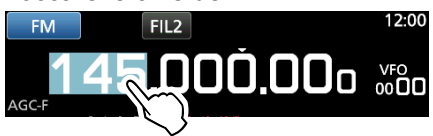

2. Avviare l'inserimento con le cifre dei MHz. LPer cancellare il dato inserito, toccare [CE]. L Per cancellare il dato inserito e ritornare alla schermata precedente, premere **EXIT** .

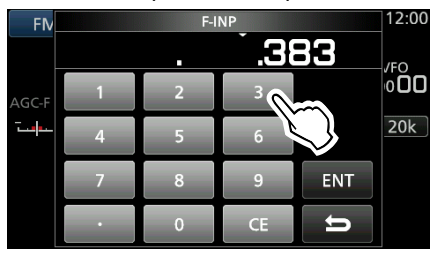

3. Toccare [ENT] per impostare la frequenza inserita. • Chiude la schermata F-INP. **O**Se si tocca [ENT] quando le cifre sotto 100 kHz

non sono ancora state inserite, verrà inserito automaticamente "0" nelle cifre vuote.

# *Esempi di inserimento*

- 14,025000 MHz: [1], [4], [•], [0], [2], [5], [ENT]
- $\cdot$  21,240000 MHz: [2], [1], [ $\cdot$ ], [2], [4], [ENT]
- 14 MHz: [1], [4], [ENT]
- 150 kHz: [0], [•], [1], [5], [ENT]
- <span id="page-21-0"></span>• Cambio da 21,240000 MHz a 21,360000 MHz:  $[•]$ ,  $[3]$ ,  $[6]$ ,  $[ENT]$ (Si può omettere l'immissione di una cifra MHz.)

1. Toccare l'indicatore TS.

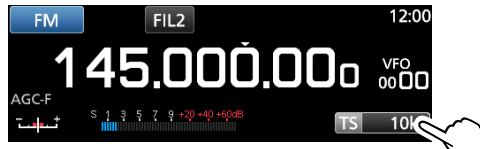

2. Toccare per selezionare il passo di sintonizzazione. (Esempio: 20k)

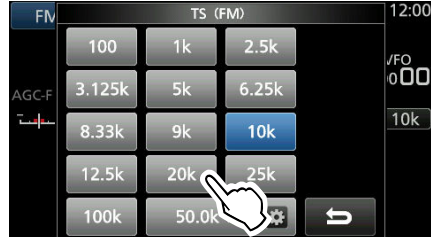

 • Il passo di sintonizzazione è impostato e si ritorna alla schermata precedente.

# $\diamond$  Informazioni sulla funzione Passo di **sintonizzazione (TS)**

 Attivando o disattivando la funzione Passo di sintonizzazione, è possibile cambiare la frequenza in passi di MHz o 10 Hz.

# **Modifica della frequenza in passi di 1 MHz:**

 $\bullet$  Toccare la cifra di MHz per 1 secondo, quindi ruotare (MAIN DIAL).

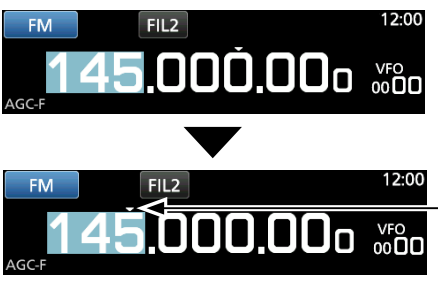

La funzione Passo di sintonizzazione è attivata.

# **Modifica della frequenza in passi di 10 Hz:**

 $\bullet$  Toccare la cifra di kHz per disattivare la funzione TS, quindi ruotare (MAIN DIAL).

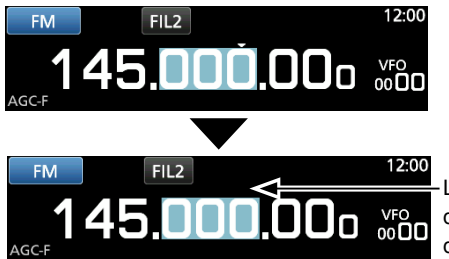

- La funzione Passo di sintonizzazione è disattivata.
- L Per impostare la frequenza in passi di 1 Hz, inserire la frequenza direttamente con il tastierino.

# Modifica del Passo di sintonizzazione (Continua)

# $\diamond$  Informazioni sulla funzione Passo di **sintonizzazione programmabile**

È possibile preimpostare il passo di sintonizzazione tra 0,1 kHz e 9999 kHz in passi di 100 Hz.

1. Toccare l'indicatore TS.

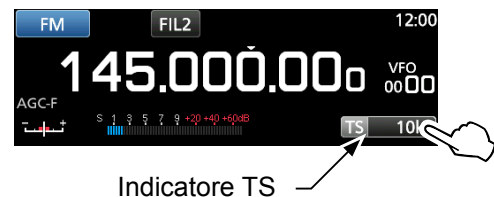

2. Toccare **B** (icona TS programmabile).

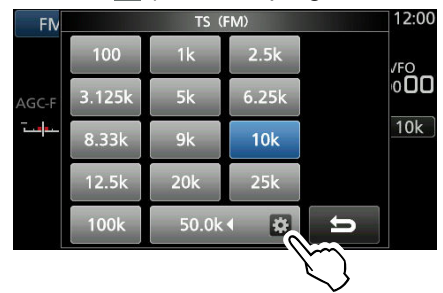

3. Avviare l'inserimento con le cifre dei kHz. (Esempio: 20,5 kHz) LPer cancellare il dato inserito, toccare [CE].

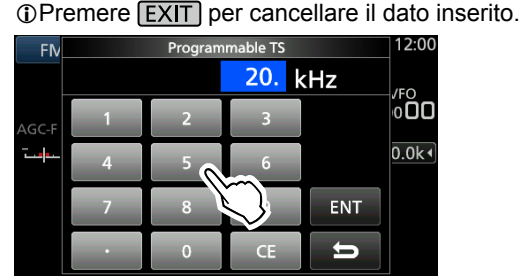

- *C*È anche possibile immettere ruotando (DIAL C).
- 4. Toccare [ENT] per impostare la frequenza inserita. • Chiude la schermata TS programmabile.

#### *Esempi di inserimento*

- 14,2 kHz:  $[1]$ ,  $[4]$ ,  $[•]$ ,  $[2]$ ,  $[ENT]$
- 14,0 kHz: [1], [4], [ENT]
- 150 kHz: [1], [5], [0], [ENT]
- $\cdot$  Cambiare 14,2 kHz a 14,5 kHz: [•], [5], [ENT] ( Si può omettere l'immissione una cifra dei kHz.)

# $\diamond$  Informazioni sulla funzione Passo di

# **sintonizzazione automatica**

Quando si fa ruotare rapidamente (MAIN DIAL), la velocità di sintonizzazione accelera automaticamente.  $\mathbb{O}$ È possibile modificare questa impostazione sulla schermata MENU.

```
MENU » SET > Function > MAIN DIAL Auto TS
```
# **Selezione dell'antenna**

L'IC-R8600 è dotato di tre connettori antenna: ANT1, ANT2 e ANT3. È possibile utilizzare ANT1, ANT2 o ANT3 per la ricezione sotto 30 MHz.

- 1. Ruotare (MAIN DIAL) per impostare una frequenza inferiore a 30 MHz (10 kHz–29,999999 MHz). • L'indicatore del connettore dell'antenna selezionato
- appare sotto l'icona della modalità di ricezione. 2. Toccare l'indicatore del connettore dell'antenna.
- Ciascun tocco cambia il connettore dell'antenna selezionato (ANT1, ANT2 e ANT3).

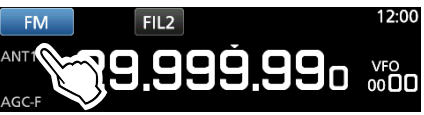

L La prossima volta che si imposterà la stessa frequenza, lo stesso connettore antenna verrà selezionato automaticamente.

# **Funzione Blocco manopola/pannello**

# **♦ Funzione Blocco manopola**

La funzione Blocco manopola blocca elettronicamente la manopola per evitare cambiamenti di frequenza causati dallo spostamento accidentale di (MAIN DIAL).

**• Tenere premuto <sup>(SPEECH</sup>) per 1 secondo** per attivare o disattivare la funzione Blocco manopola.

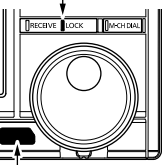

- Il LED [LOCK] si illumina quando la funzione è attivata.
- Tenere premuto per 1 secondo
- Questa funzione non è attiva quando sono visualizzate le schermate MENU, FUNCTION, QUICK menu,

modalità Impostazione o Avvio scansione.

 $\odot$ È possibile modificare questa impostazione sulla schermata MENU.

**MENU** » SET > Function > [SPEECH/LOCK] Switch

# D**Funzione Blocco pannello**

La funzione Blocco pannello blocca tutti i comandi del pannello anteriore tranne **POWER** e **PLOCK**.

- **Premere PLOCK** per attivare e disattivare la funzione Blocco pannello.
	- **OL'indicatore P.LOCK** si illumina quando il pannello è bloccato.
	- Tenere premuto **PLOCK** per 1 secondo per attivare la funzione Blocco manopola e disattivare il display.
	- L'indicatore **PLOCK** si illumina quando la funzione è attivata.
	- Questa funzione non è attiva quando sono visualizzate le schermate MENU, FUNCTION, QUICK menu, modalità Impostazione o Avvio scansione.  $\mathbb{O}$ È possibile impostare per bloccare solo i tasti sulla
	- schermata MENU. **MENU** » SET > Function > **P.LOCK Key**

3-3

Si illumina in bianco

**3**

- 1. Premere (DIALC).
- Si apre il menu di impostazione.
- 2. Toccare [BACKLIGHT]. • Intervallo impostabile:  $\overline{0}$  (scuro) ~ 100% (luminoso)

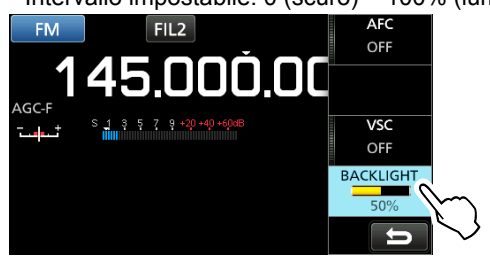

3. Ruotare (DIALC) per regolare la luminosità.  $\mathbb{O}$ È possibile ripristinare all'impostazione predefinita sulla schermata MENU.

**MENU** » SET > Display > LCD Backlight

# **Sintonizzazione fine**

# **♦ Quando si riceve un segnale FM, WFM o DIGITAL**

Si può avere una sintonizzazione fine nel segnale impostando il marcatore sull'indicatore sintonizzazione nella posizione centrale.

*ONella modalità WFM e quando la funzione AFC è attiva,* il marcatore potrebbe non essere stabile in posizione centrale.

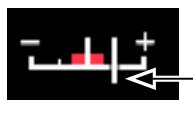

Marcatore di sintonizzazione

# **♦ Quando si riceve un segnale FSK**

Si può avere una sintonizzazione fine nel segnale sintonizzando su un punto in cui sia "◄" sia "►" vengono visualizzati nell'indicatore di sintonizzazione.

<span id="page-23-0"></span>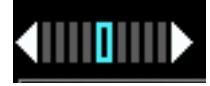

# **Regolazione dell'attenuazione della retroilluminazione Selezione del display misuratore**

È possibile visualizzare uno dei 4 diversi parametri del segnale di ricezione.

- $\bullet$  Toccare il pannello strumenti per selezionare il parametro che si desidera visualizzare.
- $\Phi$ È possibile selezionare il display pannello strumenti anche sul menu QUICK.

# $\diamond$  Tipi di display misuratore

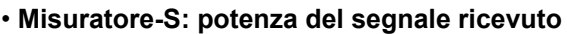

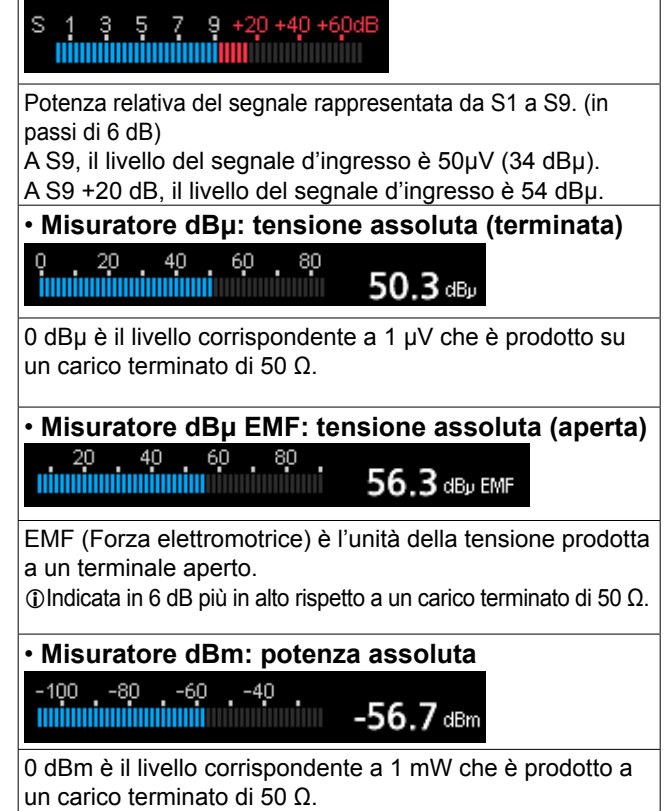

# **Schermata monitor di spettro**

Questo monitor di spettro consente di visualizzare l'attività sulla banda selezionata, oltre che le intensità relative dei vari segnali.

L'IC-R8600 ha due modalità monitor di spettro. Una è la modalità Centro, e un'altra è la modalità Fissa. È anche possibile impostare il display a cascata su ON o su OFF.

Inoltre, è possibile selezionare una schermata monitor Mini per salvare spazio schermo.

#### **• Schermata modalità Centro**

La frequenza di funzionamento viene sempre visualizzata nel centro dello schermo.

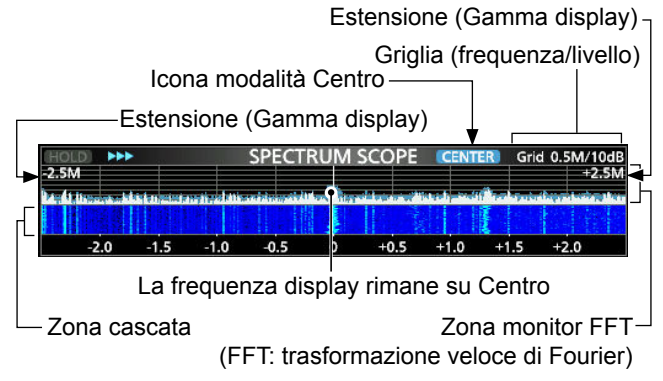

#### **• Schermata modalità Fissa**

L'attività sulla gamma di frequenza selezionata può essere facilmente osservata tramite questa modalità. Limite (frequenza superiore)

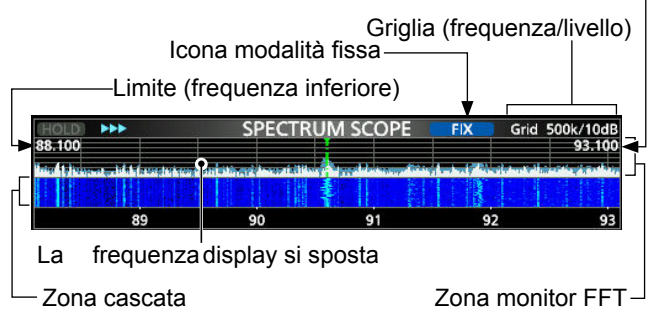

# **◇ Marcatore RX**

Nella modalità Fissa, il marcatore RX indica sempre la frequenza di ricezione sulla schermata SPECTRUM SCOPE. L Il marcatore indica la frequenza di ricezione anche durante la ritenzione del picco.

LIl Marcatore RX non è visualizzato nella modalità Centro. L Quando si cambia la frequenza, il marcatore Cascata è

visualizzato sulla zona Cascata.

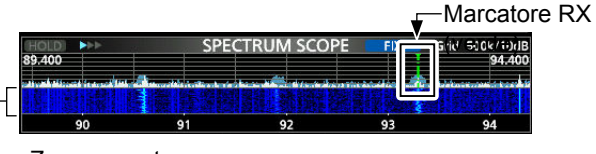

<span id="page-24-0"></span>Zona cascata

# D**Utilizzo del Monitor di spettro**

1. Aprire la schermata SPECTRUM SCOPE. **MENU** » **SCOPE**

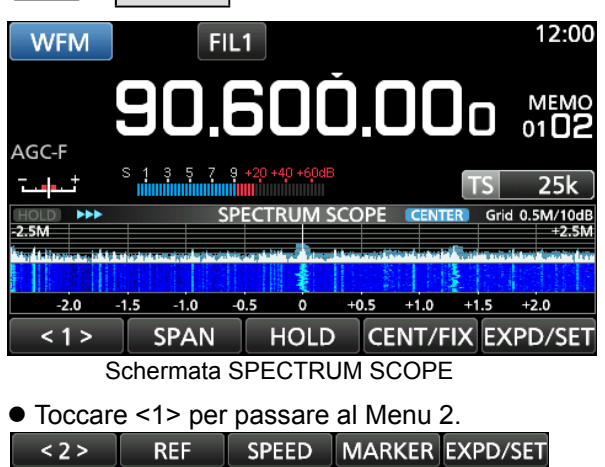

Menu Funzione (Menu 2)

2. Per chiudere la schermata SPECTRUM SCOPE, premere **EXIT**.

# **[Function menu keys]**

4-1

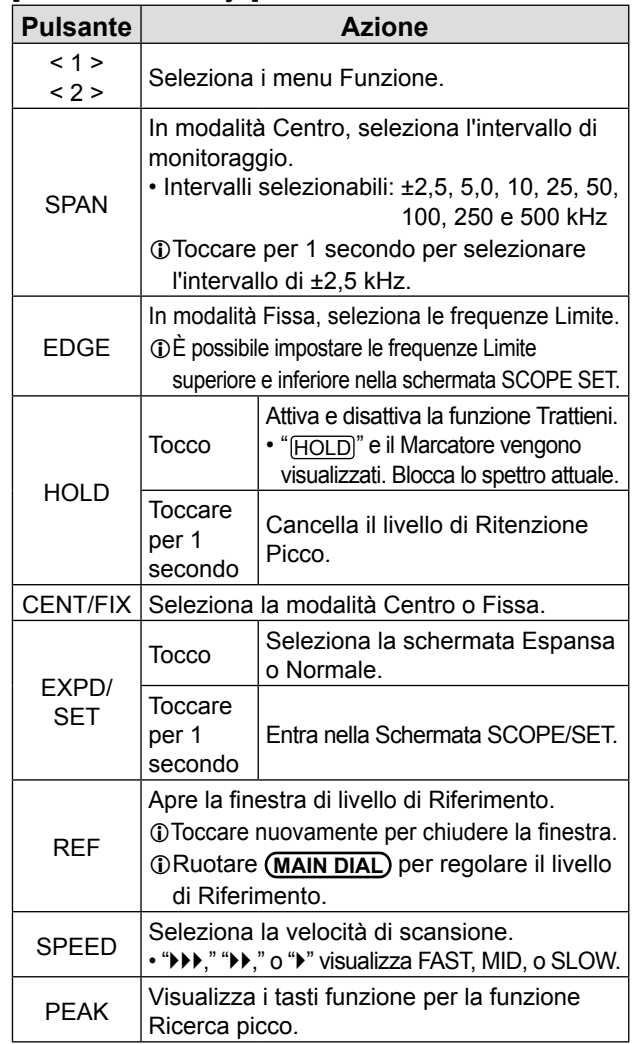

# $\diamond$  Impostazione dell'estensione

Impostare la gamma di frequenza intorno alla frequenza di ricezione.

#### **Estensione impostabile:**

± 2,5, 5,0, 10, 25, 50, 100, 250, 500 kHz, 1,0 e 2,5 MHz.

- 1. Aprire la schermata SPECTRUM SCOPE. **MENU** » **SCOPE**
- 2. Toccare [CENT/FIX] per selezionare la modalità Centro.

• Ciascun tocco cambia tra le modalità Centro e Fissa.

3. Toccare [SPAN].

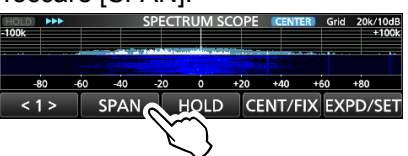

4. Toccare [–] o [+].

• La gamma dell'estensione cambia.

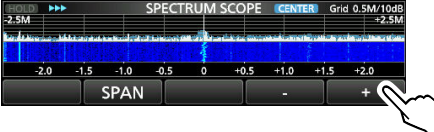

5. Per uscire dalla schermata SPECTRUM SCOPE, premere **[EXIT]** più volte.

# D**Impostazione della gamma**

Vengono visualizzati i segnali all'interno di una gamma di frequenze specificata.

**Intervallo impostabile:** 0,010 ~ 3000,000 MHz.

- 1. Aprire la schermata SPECTRUM SCOPE. **MENU** » **SCOPE**
- 2. Toccare [CENT/FIX]. • Ciascun tocco cambia tra le modalità Centro e Fissa.
- 3. Toccare [EDGE].  $90.020$ CENT/FIX EXPD/SE **EDGE**  $\overline{1}$
- 4. Toccare [EDIT].

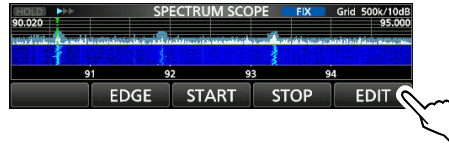

- 5. Toccare [♦) per selezionare il limite superiore o inferiore.
	- Il limite della frequenza selezionata è evidenziato.

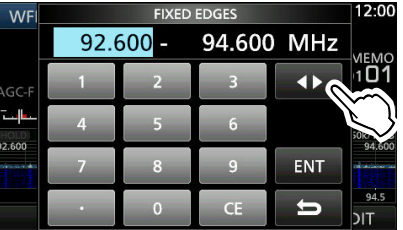

- 6. Toccare i tasti numerici o ruotare (DIALC) per cambiare la frequenza, quindi toccare [ENT].
	- L Quando la frequenza di funzionamento si sposta fuori dalla frequenza Limite superiore o inferiore, "<<" o ">>" viene visualizzato negli angoli laterali superiori della schermata SPECTRUM SCOPE.

">>" lampeggia quando la frequenza è al di fuori del limite superiore (Esempio: 94,600).

"<<" lampeggia quando la frequenza è al di fuori del limite inferiore (Esempio: 92,600).

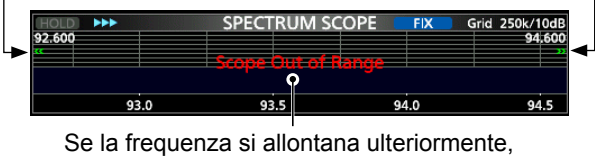

viene visualizzato "Scope Out of Range".

<span id="page-25-0"></span>7. Per uscire dalla schermata SPECTRUM SCOPE, premere [EXIT] più volte.

# D **Ricerca del segnale di picco**

È possibile trovare il segnale più forte nella gamma di frequenza monitor.

1. Aprire la schermata SPECTRUM SCOPE.

#### **MENU** » **SCOPE**

- 2. Toccare [<1>] per selezionare il menu [<2>]. L Ciascun tocco commuta tra i menu [<1>] e [<2>].
- 3. Toccare [PEAK].

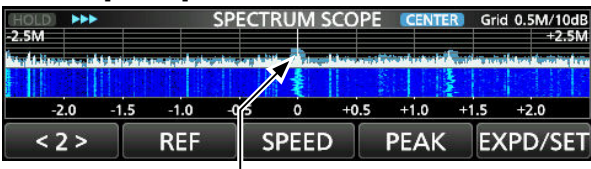

Il segnale più forte

 • Il Puntatore picco appare sulla frequenza del segnale più forte nella gamma di frequenza monitor.

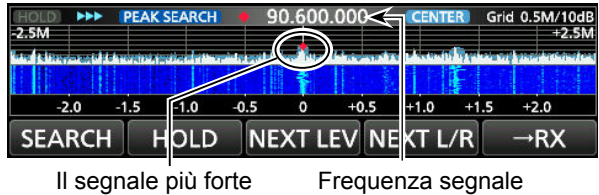

Modalità di ricerca picco

4. Per uscire dal menu di ricerca picco, premere **EXIT** 

#### **[Search menu keys]**

.

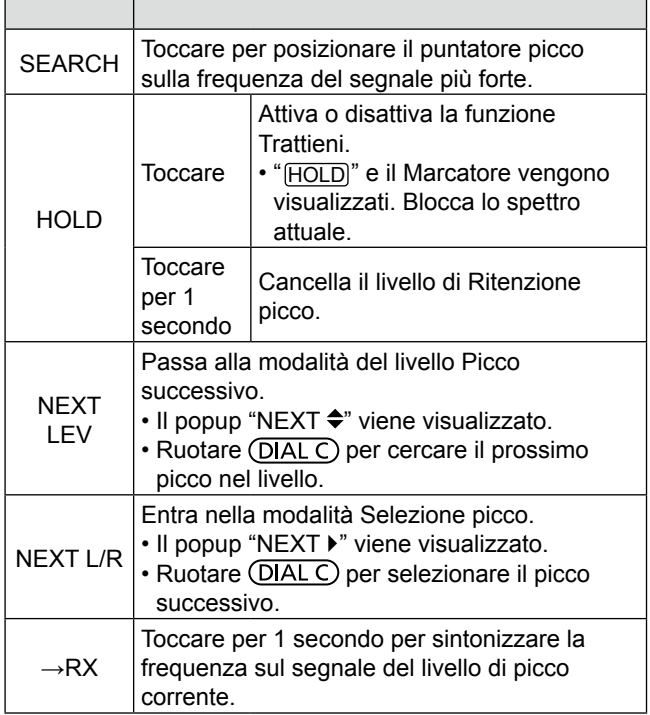

# D**Funzionamento del touch screen**

Quando si tocca la zona monitor FFT o la zona cascata nella schermata SPECTRUM SCOPE, l'area viene ingrandita. Quindi, toccare il segnale nell'area ingrandita per sintonizzare sul segnale nella schermata SPECTRUM SCOPE.

- 1. Aprire la schermata SPECTRUM SCOPE. **MENU** » **SCOPE**
- 2. Toccare la schermata Monitor. • L'area attorno al punto toccato viene ingrandita. LToccare un punto fuori dall'area ingrandita per chiudere la finestra dello zoom.

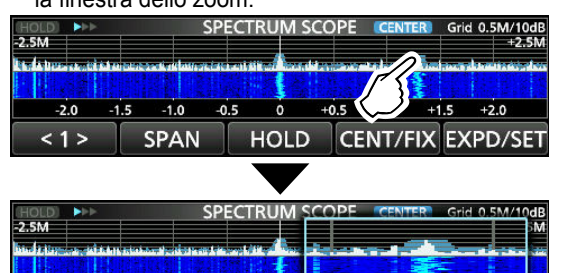

 $1<sup>1</sup>$ 

HOLD CENT/FIX EXPD/SET

3. Toccare il segnale nell'area ingrandita.

0.5

 $-1.0$ 

**SPAN** 

 $\leq 1$ 

 • La frequenza di ricezione viene sintonizzata sulla frequenza del segnale toccato.

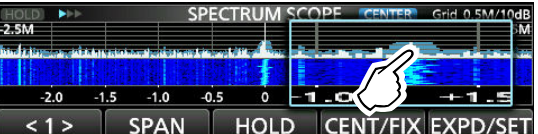

4. Per chiudere la schermata SPECTRUM SCOPE, premere **EXIT**.

# **♦ Schermata monitor Mini**

La schermata monitor Mini può essere visualizzata simultaneamente con il display di un'altra funzione, per esempio la schermata FSK DECODE.

**• Premere M.SCOPE** per attivare o disattivare la schermata monitor Mini.

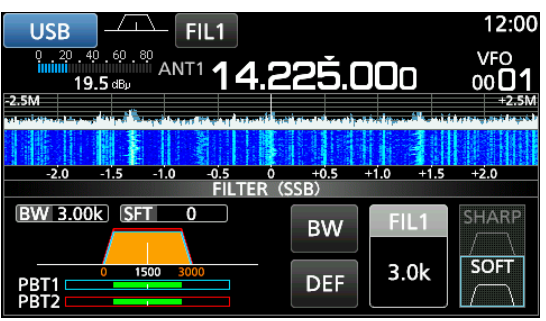

Schermata monitor Mini (con la schermata di impostazione Filtro)

<span id="page-26-0"></span>L Tenere premuto **M.SCOPE** per 1 secondo per visualizzare la schermata SPECTRUM SCOPE.

# **♦ Regolazione del livello di Riferimento**

La regolazione del livello di Riferimento della schermata aiuta a vedere un segnale debole che è nascosto nel rumore di fondo.

- Anche se questa impostazione viene modificata, ciò non influenza il livello d'ingresso del monitor.
- Quando si regola il livello di Riferimento, anche la potenza del segnale per la cascata appare modificata.

 **Intervallo impostabile:** –20,0 dB ~ +20,0 dB

- 1. Aprire la schermata SPECTRUM SCOPE. **MENU** » **SCOPE**
- 2. Toccare [<1>].
	- Il menu funzione passa a Menu 2.
- 3. Toccare [REF].

 $-2.0$  $-1.5$  $-1.0$ 

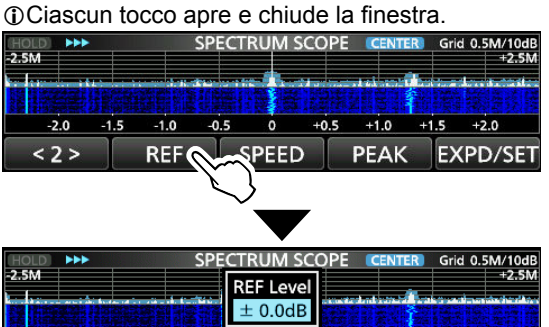

4. Ruotare (MAIN DIAL) per regolare il livello. LToccare [DEF] per 1 secondo per ripristinare a ±0,0 dB. LToccare [REF] per tornare a Menu 2.

**DEF** 

 $+1.0$ 

 $+1.5$  $+2.0$ 

 $+0.5$ 

5. Per uscire dalla schermata SPECTRUM SCOPE, premere **[EXIT]** più volte.

 $0.5$  $\overline{\mathbf{o}}$ 

**REF** 

<span id="page-27-0"></span>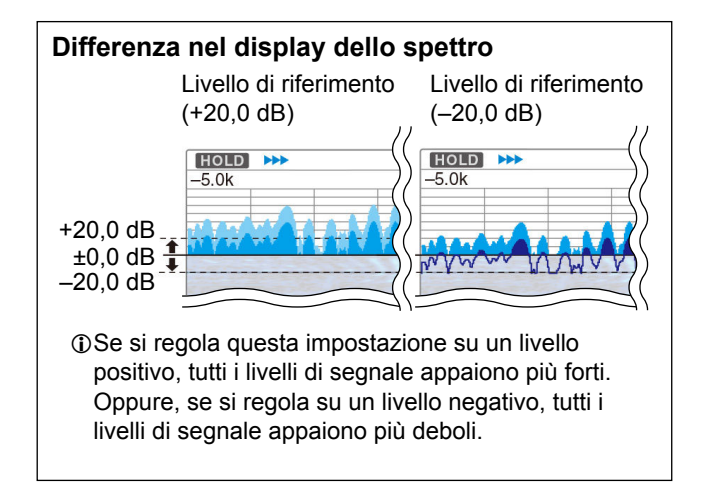

# D**Velocità di scansione**

Selezionare la velocità di scansione per cambiare l'intervallo di aggiornamento monitor FFT e la velocità della cascata.

- L Per cambiare solo la velocità della cascata, selezionare "Slow", "Mid" o "Fast" sulla schermata di impostazione Monitor.
- 1. Aprire la schermata SPECTRUM SCOPE. **MENU** » **SCOPE**
- 2. Toccare [<1>].
- Il menu funzione passa a Menu 2.
- 3. Toccare [SPEED] più volte per selezionare FAST, MID e SLOW.

L Ciascun tocco cambia la velocità.

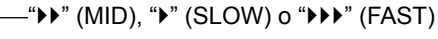

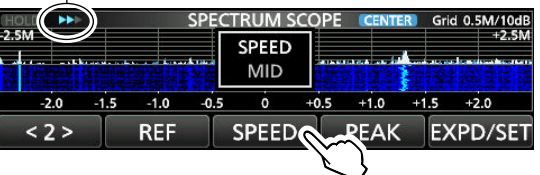

4. Per chiudere la schermata SPECTRUM SCOPE, premere **EXIT**.

#### **◇ Schermata di impostazione Monitor**

La schermata di impostazione Monitor viene utilizzata per configurare i parametri della schermata monitor, come il colore della forma d'onda.

- 1. Aprire la schermata SPECTRUM SCOPE. **MENU** » **SCOPE**
- 2. Toccare [EXPD/SET] per 1 secondo. • Si apre la finestra SCOPE SET.
- 3. Selezionare l'elemento desiderato. Max Hold  $10s$  Hold  $\overline{\phantom{a}}$

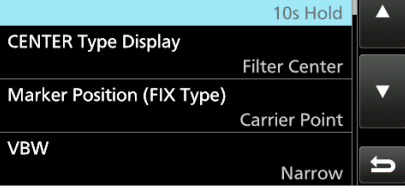

4. Selezionare l'opzione o impostare il livello. L Vedere a destra per i dettagli degli elementi di impostazione e le relative opzioni.

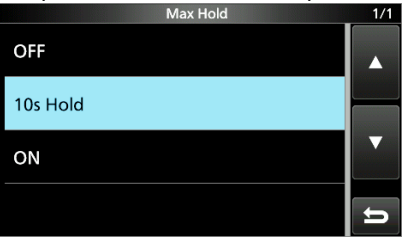

5. Per uscire dalla schermata SPECTRUM SCOPE, premere **EXIT** più volte.

**SUGGERIMENTO: come ripristinare all'impostazione predefinita**

<span id="page-28-0"></span>Toccare l'elemento o la sua opzione per 1 secondo per visualizzare il menu Rapido, quindi toccare "Default" per ripristinare all'impostazione predefinita.

# **Trattieni max** (Predefinito: trattieni 10 sec)

Selezionare la funzione di mantenimento livello di picco.

- OFF: disattiva la funzione di mantenimento livello di picco.
- Trattieni 10 sec: mantiene lo spettro del picco per 10 secondi.
- ON: attiva lo spettro del picco.

**Display tipo CENTER** (Predefinito: centro filtro)

Selezionare la frequenza centrale della schermata SPECTRUM SCOPE. (solo in modalità Centro)

- Centro filtro: visualizza la frequenza centrale del filtro selezionato al centro della schermata SPECTRUM SCOPE.
- Centro punto portante:
	- Visualizza la frequenza punto portante della modalità operativa selezionata al centro della schermata SPECTRUM SCOPE.
- Centro punto portante (Fre. Ass.\*): Oltre all'impostazione del centro punto portante di cui sopra, la frequenza attuale è visualizzata nella parte inferiore del monitor.

\*Fre. Ass. : frequenza assoluta

# **Posizione marcatore (tipo fisso)**

(Predefinito: punto portante)

**4**

Selezionare la posizione del marcatore sulla schermata SPECTRUM SCOPE. (solo in modalità Fissa)

- Centro filtro: visualizza il Marcatore sulla frequenza centrale del filtro selezionato.
- Punto portante: visualizza il Marcatore sulla frequenza punto portante della modalità operativa selezionata.

# **VBW** (Predefinito: stretto)

Selezionare la Larghezza di banda video (VBW).

- Stretto: imposta VBW su stretto.
- Ampio: imposta VBW su ampio.
- L Se viene selezionato "Ampio", la linea tracciata sullo spettro di ricezione diventa ampia. Tuttavia, il bordo piccolo non può essere disegnato.

# **Calcolo della media** (Predefinito: OFF)

Impostare la funzione di calcolo della media della forma d'onda monitor FFT su un valore compreso tra 2 e 4, oppure OFF.

- OFF: la schermata monitor FFT si aggiorna ogni volta che si effettua una scansione. Questa impostazione visualizza la vista critica dello spettro.
- 2, 3, 4: la schermata monitor FFT in media effettua da 2 a 4 scansioni per visualizzare in modo regolare lo spettro.

#### $\diamond$  Schermata di impostazione monitor (Continua)

#### **Tipo forma d'onda** (Predefinito: pieno)

Selezionare il display del contorno della forma d'onda per la schermata monitor FFT.

- Pieno: la forma d'onda viene tracciata solo a colori.
- Pieno + Linea: La forma d'onda viene tracciata a colori con un contorno.

#### **Colore forma d'onda (corrente)**

(Predefinito: (R) 172 (G) 191 (B) 191)

Impostare il colore della forma d'onda per i segnali attualmente ricevuti.

L Toccare e selezionare la scala colori, quindi ruotare  $(DIALC)$ .

# **Colore forma d'onda (linea)**

(Predefinito: (R) 56 (G) 24 (B) 0)

Impostare il colore del contorno della forma d'onda per i segnali attualmente ricevuti.

L Toccare e selezionare la scala colori, quindi ruotare (DIAL C).

# **Colore forma d'onda (Trattieni max)**

#### (Predefinito: (R) 45 (G) 86 (B) 115)

Impostare il colore della forma d'onda per il livello massimo dei segnali ricevuti.

L Toccare e selezionare la scala colori, quindi ruotare (DIAL C).

# **Colore marcatore (RX)**

(Predefinito: (R) 0 (G) 180 (B) 0)

Impostare il colore del puntatore per il Marcatore RX nella modalità Fissa.

L Toccare e selezionare la scala colori, quindi ruotare  $(DIALC)$ .

# **Colore marcatore (picco)**

(Predefinito: (R) 238 (G) 17 (B) 34)

Impostare il colore del puntatore per il Marcatore picco.

L Toccare e selezionare la scala colori, quindi ruotare  $(DIALC)$ .

**Display cascata** (Predefinito: ON)

Attivare o disattivare il display Cascata per le schermate monitor normale o monitor Mini.

- OFF: disattiva il display Cascata.
- ON: attiva il display Cascata.
- L Nella schermata Monitor esteso, la Cascata viene sempre visualizzata.

#### **Velocità cascata** (Predefinito: medio)

Selezionare la velocità Cascata.

- Lento: imposta la velocità cascata su Lento.
- Medio: imposta la velocità cascata su Medio.
- Rapido: imposta la velocità cascata su Rapido.

# **Dimensioni cascata (schermata estesa)**

(Predefinito: medio)

Selezionare l'altezza Cascata per la schermata Monitor esteso.

- Piccolo: la stessa altezza della schermata monitor Normale, solo il monitor FFT si espande.
- Medio: l'altezza Cascata si espande con lo stesso rapporto del monitor FFT.
- Grande: solo l'altezza Cascata si espande.

# **Livello colore picco cascata** (Predefinito: griglia 8)

Selezionare il livello di segnale per cui la Cascata visualizza un colore di picco. I livelli di segnale più alti sono Rosso, Giallo, Verde, Azzurro chiaro, Blu e Nero, in quest'ordine.

• Opzione: griglia 1 ~ griglia 8

# **Nascondi automaticamente marcatore cascata**

(Predefinito: ON)

Impostare automaticamente la funzione Nascondi marcatore cascata su attivato o disattivato.

- OFF: il marcatore nella zona Cascata rimane acceso.
- ON: il marcatore nella zona Cascata viene nascosto 2 secondi dopo averlo fermato in posizione.

#### **Escursione picco** (Predefinito: 6 dB)

Impostare la differenza di ampiezza tra il segnale di picco e i segnali nelle vicinanze che determina che cosa è considerato un "picco".

 $\cdot$  Intervallo impostabile: 0 dB  $\sim$  +60 dB

**Soglia di picco** (Predefinito:  $-70$  dB)

Impostare il livello di soglia per il rilevamento del segnale di Picco.

• Intervallo impostabile: –80 dB ~ 0 dB

# **Tipo destinazione ricerca picco**

(Predefinito: corrente)

Selezionare il tipo di forma d'onda dello spettro per la ricerca.

- Corrente: ricerca i segnali nella forma d'onda corrente.
- Trattieni max: ricerca segnali nella forma d'onda di mantenimento picco.

# **ALTRE FUNZIONI**

**5**

# **Informazioni sulla schermata Funzione**

Nella schermata Funzione, è possibile configurare le impostazioni di varie funzioni per ciascuna modalità di ricezione.

- 1. Premere **FUNCTION** per aprire la schermata Funzione.
- 2. Toccare (o toccare per 1 secondo) un tasto funzione.
	- Ciascun tocco attiva o disattiva la funzione.
	- Ciascun tocco prolungato seleziona un'opzione per la funzione.

*C***Le funzioni utilizzabili variano a seconda della** modalità di ricezione.

3. Premere **[EXIT]** per chiudere la schermata Funzione.

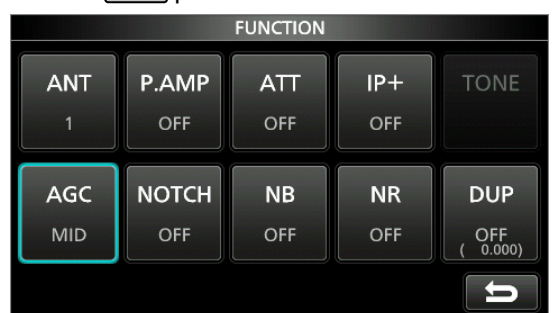

Esempio di schermata Funzione (nella modalità CW)

# **Preamplificatore**

Un preamplificatore viene utilizzato quando si ricevono segnali deboli.

LCiascuna banda memorizza l'impostazione del preamplificatore.

● Premere [P.AMP] sulla schermata Funzione. **OCiascun tocco attiva o disattiva il preamplificatore.** 

# **NOTA**:

Il quadagno del preamplificatore è di circa 20 dB sulle bande HF, 14 dB sulle bande VHF e UHF.

Quando si utilizza il preamplificatore mentre si riceve un segnale forte, il segnale di ricezione potrebbe essere distorto. Se ciò accade, spegnere il preamplificatore.

# **Attenuatore**

L'Attenuatore impedisce che un segnale desiderato diventi distorto quando un segnale molto forte si trova vicino alla frequenza, o in presenza di un campo elettrico molto forte.

LCiascuna banda memorizza l'impostazione dell'Attenuatore.

- $\bullet$  Toccare [ATT] sulla schermata Funzione per attivare l'Attenuatore.
- $\Omega$ Ciascun tocco cambia l'attenuazione tra 10 dB (ATT10), 20 dB (ATT20), 30 dB (ATT30) e OFF (nessuna indicazione).
- <span id="page-30-0"></span>**O**Se viene ricevuto un segnale forte e appare OVF (Eccedenza), ridurre il quadagno RF o attivare l'attenuatore finché **OVF** non scompare.

# **Selezione dell'antenna**

È possibile utilizzare ANT1, ANT2 o ANT3 per la ricezione sotto 30 MHz.

- 1. Ruotare (MAIN DIAL) per impostare una frequenza inferiore a 30 MHz (10 kHz-29,999999 MHz).
- 2. Toccare l'indicatore del connettore dell'antenna. • Ciascun tocco cambia il connettore dell'antenna selezionato.  $①$ La prossima volta che si imposterà la stessa frequenza, lo stesso connettore antenna verrà selezionato automaticamente.

# **Controllo funzione AGC**

L'AGC (Controllo automatico guadagno) produce un livello di uscita audio costante, anche quando la potenza del segnale ricevuto varia di molto. Il ricevitore dispone di 3 impostazioni di preselezione AGC (costanti tempo: FAST, MID e SLOW) per tutte le modalità tranne le modalità FM e DIGITAL.

- 1. Selezionare la modalità di funzionamento. (Esempio: SSB)
- 2. Premere **FUNCTION** per aprire la schermata FUNCTION.
- 3. Toccare [AGC] per selezionare un'impostazione AGC. • Ciascun tocco cambia l'attenuazione tra FAST ("AGC-F"), MID e SLOW.
- LL'AGC è fissato su "FAST" in modalità FM, WFM o Digitale.
- 4. Per chiudere la schermata FUNCTION, **EXIT**.

# **È possibile cambiare la costante di tempo AGC preselezionata:**

- 1. Nella schermata FUNCTION, toccare [AGC] per 1 secondo.
- 2. Toccare FAST, MID o SLOW.
- 3. Toccare una preselezione AGC per la quale si desidera modificare la costante di tempo. (Esempio: MID)

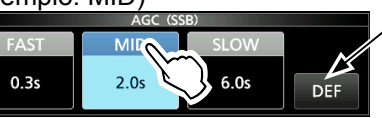

È possibile ripristinare ai valori predefiniti toccando questo tasto per 1 secondo.

Schermata AGC (nella modalità SSB)

- 4. Ruotare (MAIN DIAL) per impostare la costante di tempo. **1** DLe costanti di tempo regolabili sono descritte nella tabella sottostante.
- 5. Per chiudere la schermata AGC, premere **EXIT**.

# • **Costante di tempo AGC selezionabile (unità: secondi)**

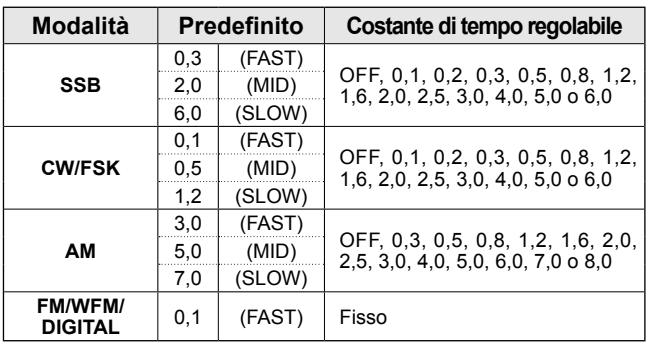

**NOTA:** quando si ricevono dei segnali deboli, e viene ricevuto momentaneamente un segnale forte, la funzione AGC riduce rapidamente il guadagno del ricevitore. Quando quel segnale scompare, il ricevitore potrebbe non ricevere il segnale debole a causa dell'azione di AGC. In tal caso, selezionare FAST oppure disattivare la funzione AGC.

5-1

# **Funzione IP Plus**

La funzione IP Plus migliora la qualità della Distorsione dell'intermodulazione (IMD) ottimizzando le prestazioni del sistema di campionamento diretto. Questa funzione ottimizza il Convertitore Analogico/ Digitale (ADC) contro la distorsione quando si ricevono forti segnali in ingresso. Inoltre migliora il Punto di intercettazione di terzo-ordine (IP3) mentre minimizza la riduzione della sensibilità di ricezione. LCiascuna banda memorizza l'impostazione ON/OFF.

 $\bullet$  Toccare [IP+] sulla schermata FUNCTION. **O**Ciascun tocco attiva o disattiva la funzione IP Plus. *C*Selezionare ON per dare la priorità alla qualità IP, OFF per dare la priorità alla sensibilità di ricezione.

# **Filtro Notch**

Il filtro notch sopprime le interferenze.

Il Notch automatico attenua automaticamente i toni del ritmo, i segnali di sintonizzazione, ecc.

Il Notch manuale attenua i toni del ritmo, i segnali di sintonizzazione e così via, regolando l'ampiezza e la frequenza di notch.

Notch auto: usato nelle modalità SSB, AM e FM. Notch manuale: usato nelle modalità SSB, CW, FSK e AM.

- **Toccare [NOTCH] sulla schermata FUNCTION.** 
	- A ciascun tocco si passa da "AN (Notch auto)" a "MN (Notch manuale)" e a OFF.
	- *ONelle modalità CW o FSK, solo Notch manuale (MN)* può essere selezionato.
	- *C* Nelle modalità FM o DIGITAL, solo Notch auto (AN) può essere selezionato.

# D **Impostazione di ampiezza e frequenza di notch**

- 1. Toccare [NOTCH] per 1 secondo. *C*ll menu di impostazione Notch viene visualizzato.
- 2. Ruotare lentamente  $(DIAL C)$  per regolare la frequenza di notch sulla scala POSITION.
- 3. Toccare [WIDTH] per selezionare l'ampiezza del filtro Notch manuale da "WIDE", "MID" o "NAR".

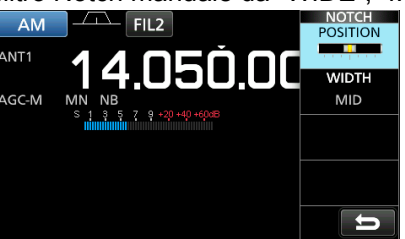

<span id="page-31-0"></span>**NOTA:** durante la regolazione, si potrebbe udire del rumore. Questo proviene dall'unità DSP e non indica un malfunzionamento dell'apparecchiatura.

# **Uso di PBT doppio digitale**

# *Modalità SSB, CW, FSK e AM*

PBT doppio digitale (sintonizzazione banda passante) restringe elettronicamente la banda passante IF con l'avvolgimento maggiore delle gamme di frequenza della banda passante di 2 filtri PBT (PBT1 e PBT2), per rifiutare le interferenze. L'IC-R8600 utilizza DSP per la funzione PBT.

- 1. Premere **DIAL C.**<br>2. Toccare IPBT11 o
- Toccare [PBT1] o [PBT2].
- 3. Ruotare (DIALC) per regolare la larghezza della banda passante.
	- Vengono visualizzate la larghezza (BW) e la freguenza deviazione (SFT) correnti della banda passante. *OUn punto che viene visualizzato a destra sotto la* frequenza di deviazione indica che la frequenza della banda passante è stata spostata.

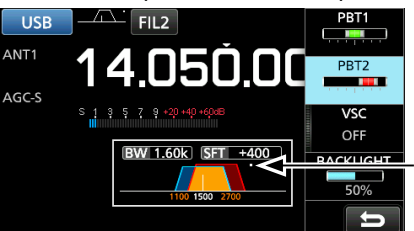

Viene visualizzato un punto quando la frequenza del filtro viene spostata.

- Per restringere la larghezza della banda passante IF, ruotare  $(DIAL C)$  per spostare la larghezza della banda passante in direzioni opposte tra loro.
- Per spostare la gamma di frequenza della banda passante, far corrispondere [PBT1] e [PBT2].
- Il PBT è regolabile in passi di 50 Hz nelle modalità SSB, CW e FSK, e di 200 Hz nella modalità AM. In questo caso, la frequenza centrale di deviazione varia in passi di 25 Hz nelle modalità SSB, CW e FSK, e di 100 Hz nella modalità AM.
- Toccare [PBT1] o [PBT2] per 1 secondo per cancellare l'impostazione PBT.
- 4. Premere **EXIT** per chiudere il menu di impostazione.

**NOTA:** durante la regolazione, si potrebbe udire del rumore. Questo proviene dall'unità DSP e non indica un malfunzionamento dell'apparecchiatura.

# **Selezione del filtro IF digitale**

L'IC-R8600 ha 3 larghezze di banda passante del filtro IF digitale per ciascuna modalità di ricezione.

 $\bullet$  Toccare l'icona del filtro varie volte per selezionare FIL 1 (largo), FIL 2 (medio) o FIL 3 (stretto).

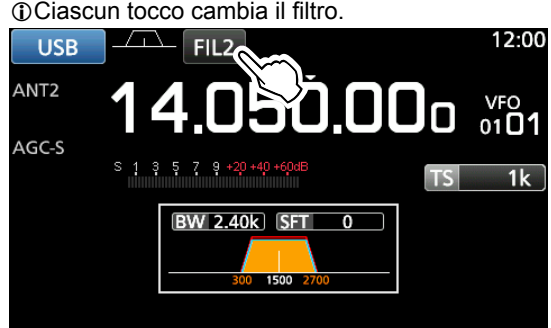

# **◇ Regolazione della larghezza di banda passante**

- 1. Toccare l'icona del filtro per 1 secondo.
- 2. Toccare [BW].
	- Seleziona la modalità di larghezza della banda passante.

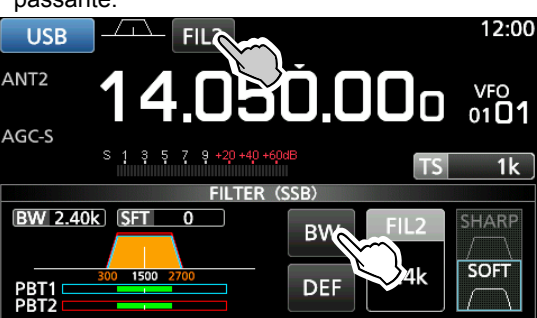

*C*Non è possibile modificare la larghezza della banda passante nelle modalità FM, WFM o DIGITAL.

- 3. Ruotare **MAIN DIAL** per regolare la larghezza della banda passante.
	- L Quando si modifica la larghezza della banda passante, l'impostazione di PBT doppio viene ripristinata alla posizione centrale.

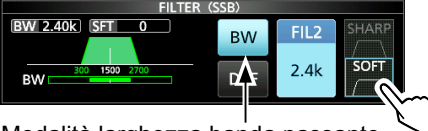

Modalità larghezza banda passante

- 4. Nella modalità SSB o CW, è possibile cambiare la forma del filtro toccando [SHARP] o [SOFT]. LVedere "Selezione della forma del filtro" a destra.
- <span id="page-32-0"></span>5. Per chiudere la schermata FILTER, premere **EXIT** diverse volte.

# **[Receiving mode and the IF filter]**

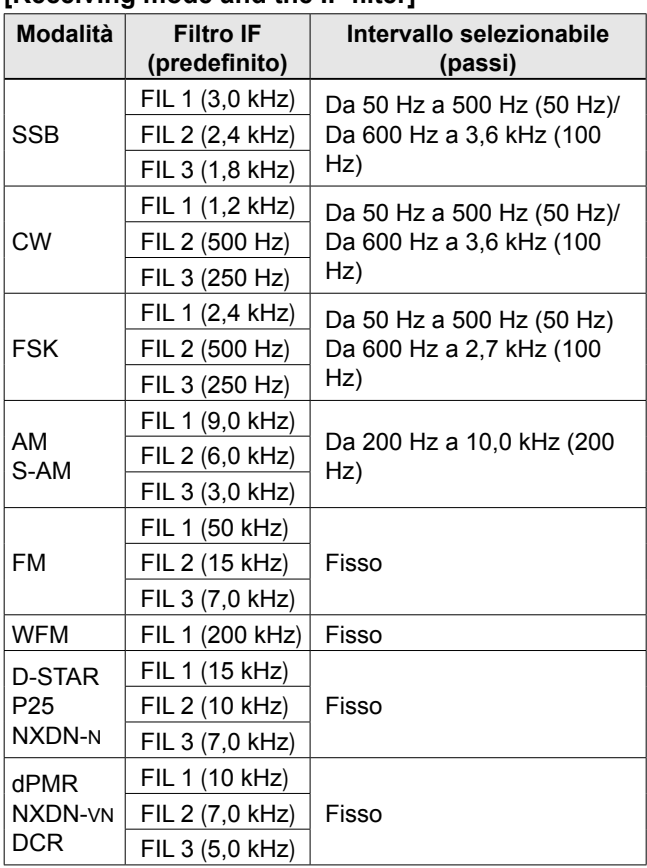

# **♦ Selezione della forma del filtro**

Nella modalità SSB o CW, è possibile impostare in modo indipendente la forma del filtro DSP su morbida o nitida per ciascuna modalità operativa.

# **SHARP**

Questa selezione serve a enfatizzare la larghezza della banda passante del filtro. Il filtro ha una fattore di forma quasi ideale. I segnali che provengono dalla banda passante vengono estremamente filtrati e ciò conferisce una migliore qualità all'audio.

# **SOFT**

Le spalle del filtro sono rotonde come nei filtri analogici. Ciò diminuisce le componenti di rumore nelle frequenze alte e basse della banda passante del filtro e aumenta il rapporto S/N del segnale di destinazione. Queste caratteristiche giocano un ruolo efficace nel prelevare segnali molto deboli. La forma filtro viene mantenuta e la nitidezza della banda passante è eccellente.

# **Soppressore di rumore (NB)**

# *Modalità SSB, CW, FSK e AM*

Il Soppressore di rumore elimina il rumore di tipo pulsante, come il rumore proveniente dalle accensioni delle automobili.

- 1. Nella schermata FUNCTION, toccare [NB]. LCiascun tocco attiva o disattiva la funzione Soppressore rumore.
- 2. Per cambiare il livello, la profondità o l'ampiezza NB, toccare [NB] per 1 secondo.

• Attiva il Soppressore di rumore e apre il menu NB.

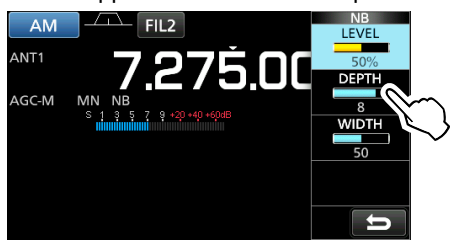

- 3. Toccare l'elemento da regolare. (Esempio: DEPTH)
- 4. Ruotare (DIALC) per regolare il livello.

**NOTA:** quando si utilizza il Soppressore di rumore, i segnali ricevuti potrebbero essere distorti se sono eccessivamente forti o se il rumore non è di tipo pulsante. In questo caso, disattivare il Soppressore di rumore o ridurre DEPTH nel menu NB.

**Soppressore di rumore disattivato Soppressore di rumore attivato**

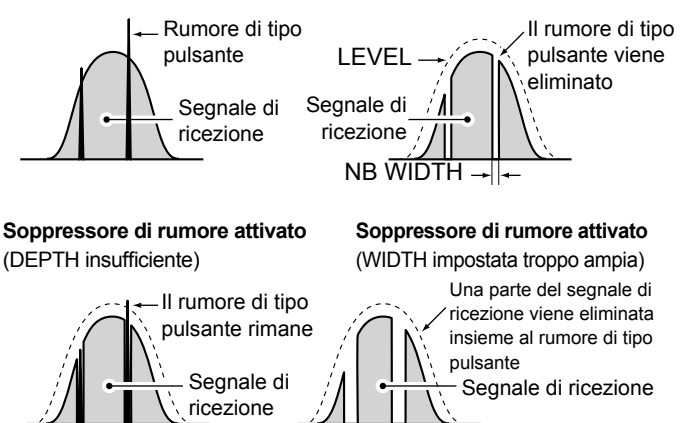

**LEVEL** (Predefinito: 50%)

Impostare il livello di attivazione del Soppressore di rumore tra  $0 \text{ e } 100\%$ 

**DEPTH** (Predefinito: 8)

Regolare il livello di attenuazione del rumore tra 1 e 10.

# **WIDTH** (Predefinito: 50)

<span id="page-33-0"></span>Regolare la durata della soppressione tra 1 e 100.

# **Riduzione del rumore**

La funzione Riduzione del rumore riduce digitalmente le componenti casuali del rumore e rinforza i segnali desiderati che sono coperti dal rumore. L La funzione è attiva nelle modalità SSB, AM e CW.

- 1. Nella schermata FUNCTION, toccare [NR]. LCiascun tocco attiva o disattiva la funzione Riduzione del rumore.
- 2. Per modificare il livello di Riduzione del rumore, toccare [NR] per 1 secondo.
- Attiva la Riduzione del rumore e apre il menu NR.
- 3. Impostare il livello di Riduzione del rumore tra 0 e 15. • Regolare il livello di Riduzione del rumore in modo tale che il rumore sia ridotto e che il segnale ricevuto non sia distorto. *Olmpostare su un livello più alto per aumentare il livello* 
	- di riduzione, su un livello più basso per diminuirlo.

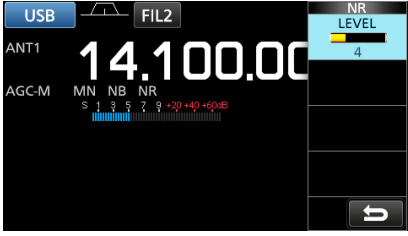

# **Funzionamento duplex**

 $\dot{E}$  possibile ricevere una comunicazione che utilizza frequenze diverse per la trasmissione e la ricezione (Duplex), impostando l'offset di frequenza e la direzione di deviazione.

- 1. Nella schermata FUNCTION, toccare IDUPI. • A ciascun tocco si passa da [DUP–] a [DUP+] e a [OFF].
- 2. Per modificare l'offset della frequenza o la direzione di deviazione, toccare [DUP] per 1 secondo.
- 3. Toccare i tasti numerici o ruotare (DIALC) per impostare l'offset di frequenza.
	- $\cdot$  Intervallo impostabile:  $0,000 \sim 200,000$  MHz (passi di 1 kHz) Frequenza di ricezione

Offset di frequenza (Quando la funzione Monitor è attivata.)

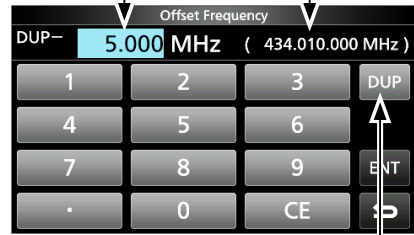

Schermata OFFSET FREQUENCY

Toccare per cambiare la direzione di Deviazione

- 4. Tenere premuto (DIAL B) per attivare la funzione Monitor. • La frequenza di ricezione si sposta in base all'offset e alla direzione della frequenza impostata, mentre si tiene premuto  $(DIAL B)$ .
	- [DUP-] o [DUP+] lampeggia quando il valore della frequenza spostata è al di fuori della gamma delle frequenze di ricezione.
	- L'offset e la direzione della frequenza sono memorizzati in ciascun canale di memoria.
	- Quando l'offset di frequenza viene impostato su 0,000 MHz, la frequenza di ricezione non viene spostata.

# **Funzione AFC**

# *Modalità FM, WFM e DIGITAL*

La funzione AFC (controllo frequenza automatico) sintonizza la frequenza di ricezione nel segnale in ingresso. LQuesta funzione si attiva indipendentemente dallo stato dello squelch. **CONella modalità WFM, la frequenza di ricezione potrebbe non** sintonizzarsi sulla frequenza centrale.

- 1. Premere (DIALC). **WFM**  $FII.1$ 90 600
- 2. Toccare [AFC].
- Ciascun tocco attiva o disattiva la funzione AFC.
- 3. Per chiudere la schermata MENU, premere **EXIT**.

# **Ricezione nella modalità CW**

# D **Impostazione del controllo di passo CW**

 $\dot{\mathsf{E}}$  possibile impostare il passo audio CW ricevuto e il tono laterale CW senza modificare la frequenza di funzionamento.

- 1. Premere (DIALC).
- 2. Toccare [CW PITCH].
- 3. Ruotare (DIALC) per regolare il passo.  $\cdot$  Intervallo impostabile:  $300 \sim 900$  Hz

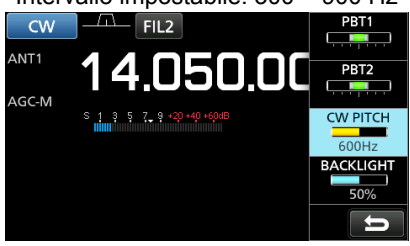

# D**Informazioni sulla modalità CW inverso**

La modalità CW-R (CW inverso) si inverte per ricevere l'Oscillatore di frequenza di battito (BFO).

Utilizzare quando i segnali di interferenza sono vicini al segnale desiderato e si desidera ridurre l'interferenza.

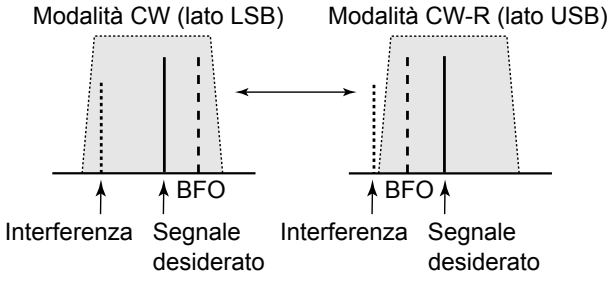

<span id="page-34-0"></span>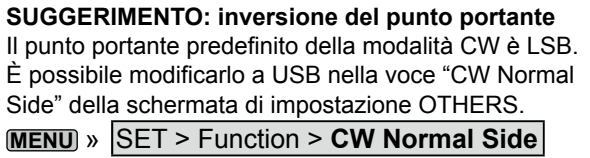

# **Ricezione del segnale FSK (RTTY)**

# D**Display dati FSK decodificati**

L'IC-R8600 decodifica i segnali FSK con un decodificatore incorporato. I caratteri decodificati saranno visualizzati sulla schermata FSK DECODE.

 $\bullet$  Aprire la schermata FSK DECODE in modalità FSK. **MENU** » **DECODE**

Indicatore di sintonizzazione

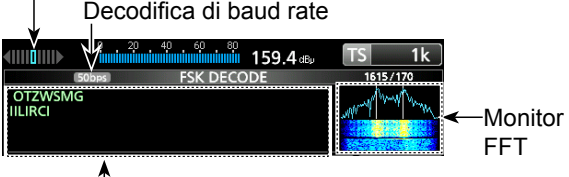

Quando ci si sintonizza su un segnale FSK, i caratteri decodificati vengono visualizzati qui.

# D**Decodifica del segnale FSK**

- 1. Impostare la frequenza Marcatore e l'ampiezza di Deviazione nella schermata FUNCTION.
- 2. Ruotare (MAIN DIAL) per regolare la forma d'onda sulla schermata monitor FFT.

# L**Informazioni**

- Puntare a una forma d'onda simmetrica, e assicurarsi che i punti di picco si allineino con la marcatura e le linee di frequenza di deviazione nella schermata monitor FFT.
- Il misuratore-S visualizza la potenza del segnale ricevuto, quando viene ricevuto un segnale.
- Se non è possibile decodificare correttamente, provare in modalità FSK-R (Inversa).
- Sintonizzarsi sul punto dove sia "◀" sia "▶" vengono visualizzati nell'indicatore di sintonizzazione.
- La Marcatura e la frequenza Deviazione variano a seconda della banda di frequenza.

# BFO Marcatura • Spazio Spazio • Marcatura BFO 1615 Hz 170 Hz 170 Hz 1615 Hz Modalità Normale FSK Modalità FSK-R **Frequenza** visualizzata Frequenza visualizzata

 $\Omega$  Sulla banda radio amatoriale, posizionare la frequenza della Marcatura su 2125 Hz e la frequenza di deviazione su 170 Hz nella modalità FSK-R.

# Ricezione del segnale FSK (RTTY) (Continua)

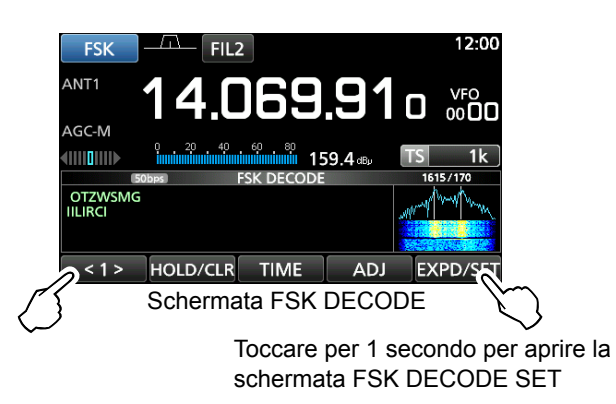

● Toccare <1> per passare al Menu 2. <2> BAUD LOG LOG VIEW EXPD/SET **FUNCTION MENU2** 

#### **[Function Menu Items]**

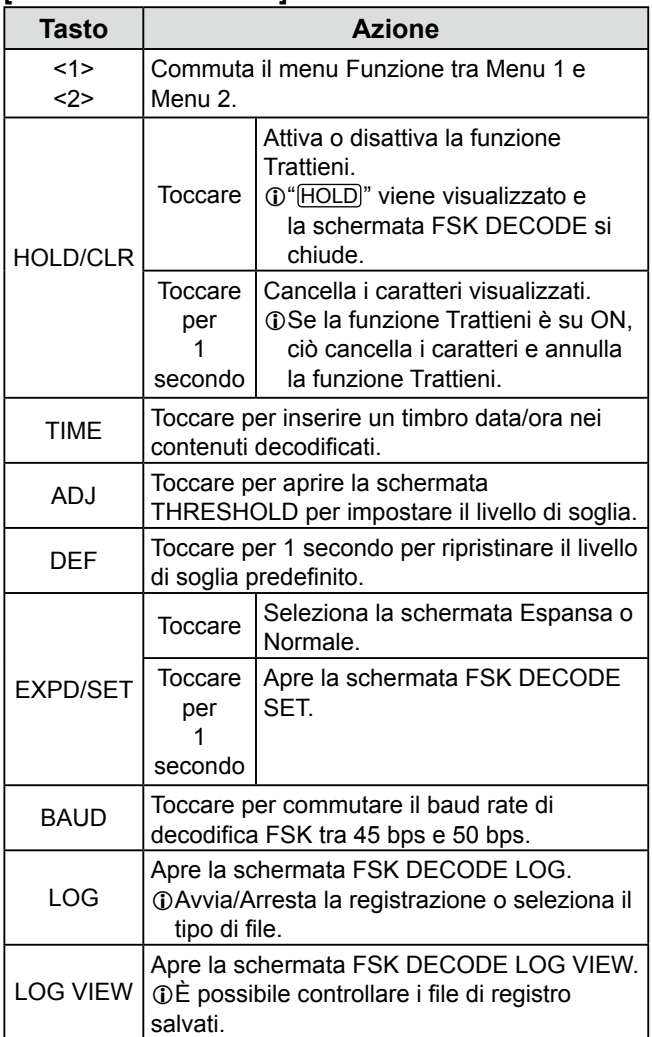

# **♦ Attivazione del registro FSK**

Attivare il registro FSK per salvare i registri del segnale FSK ricevuto su una scheda SD (fornita dall'utente). LInserire una scheda SD prima di cercare di salvare i registri.

1. Aprire la schermata FSK DECODE LOG in modalità FSK.

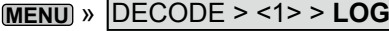

2. Selezionare "Decode Log".

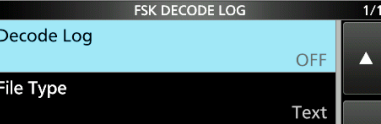

3. Selezionare "ON".

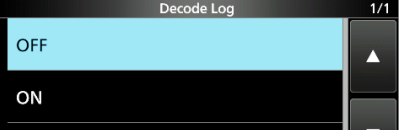

- 4. Premere **EXIT** .
	- "•" viene visualizzato sulla schermata FSK DECODE quando la voce Registro di decodifica è impostata su "ON".

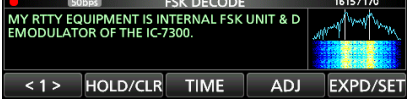

5. Per disattivare il registro FSK, selezionare "OFF" al passaggio 3.

#### L**Informazioni:**

Nel passaggio 2 della procedura descritta sopra, è possibile selezionare il tipo di file per salvare un registro su una scheda SD tra Testo e HTML (predefinito: Testo).

 $\ddot{\text{o}}$  Non è possibile modificare il tipo di file durante la registrazione.

#### **SUGGERIMENTO: come ripristinare all'impostazione predefinita**

<span id="page-35-0"></span>Toccare l'elemento o la sua opzione per 1 secondo per visualizzare il menu Rapido, quindi toccare "Default" per ripristinare all'impostazione predefinita.
#### Ricezione del segnale FSK (RTTY) (Continua)

#### D **Visualizzazione dei contenuti del registro FSK**

 $\dot{E}$  possibile controllare i contenuti del registro FSK salvati su una scheda SD.

- 1. Aprire la schermata FSK DECODE LOG VIEW nella modalità FSK. **MENU** » **DECODE** > <1> > **LOG VIEW**
- 2. Selezionare il file di registro desiderato da visualizzare. **1** Ull file con "•" è in fase di registrazione. Non è possibile controllare i contenuti del registro.
	- $\bigcirc$  Per chiudere la schermata FSK DECODE, premere **EXIT** diverse volte.

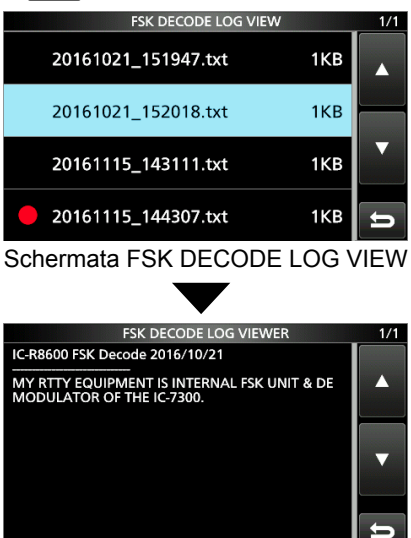

Esempio di un registro salvato nel formato di testo.

#### D **Filtro picco doppio**

Il Filtro picco doppio (TPF) modifica la risposta di frequenza audio aumentando le frequenze di Marcatura e Spazio per una migliore ricezione dei segnali FSK.

- 1. Quando ci si trova in modalità FSK, premere  $(DIALC)$
- 2. Toccare [TPF].

• Ciascun tocco attiva o disattiva la funzione.

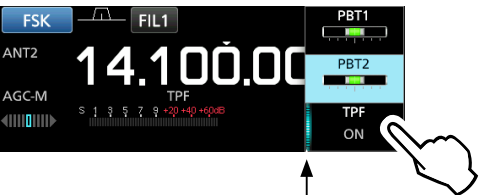

Si illumina quando TPF è attivato

3. Per chiudere la schermata MENU, premere **EXIT**.

**NOTA:** quando si utilizza il Filtro picco doppio, l'uscita audio ricevuta potrebbe aumentare. Non si tratta di un malfunzionamento.

#### D**Impostazione tono e deviazione FSK**

 $\dot{E}$  possibile modificare la frequenza RX FSK, le frequenze di tono e deviazione sulla schermata [FSK TONE/SHIFT].

- 1. Toccare [TONE/SHIFT] nella schermata funzione.
- 2. Toccare la voce desiderata. (Esempio: frequenza RX FSK)

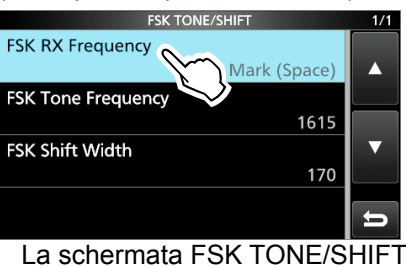

3. Selezionare l'opzione desiderata. (Esempio: marcatura (spazio))

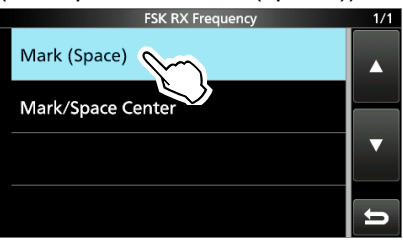

4. Per chiudere la schermata FSK TONE/SHIFT, premere **EXIT** più volte.

#### **Frequenza RX FSK (Predefinito: marcatura/spazio centrale)**

Seleziona la frequenza RX FSK.

- Marcatura (spazio): Visualizza la frequenza più alta nella frequenza di Marcatura o Spazio.
- Marcatura/Spazio centrale: Visualizza la frequenza centrale tra le frequenze Marcatura e di Spazio.

#### **Frequenza tono FSK (Predefinito: 1615)**

Seleziona la frequenza di marcatura FSK. • Opzioni: 1275, 1500, 1615 o 2125 (Hz)

#### **Larghezza deviazione FSK (Predefinito: 170)**

Seleziona la larghezza deviazione FSK tra le frequenze di Marcatura e di Spazio. • Opzioni: 170, 200, 425, 800 o 850 (Hz)

5-7

#### Ricezione del segnale FSK (RTTY) (Continua)

#### D **Informazioni sulla schermata FSK DECODE SET**

È possibile modificare le impostazioni relative alla decodifica del segnale FSK.

- 1. Toccare [DECODE] sulla schermata MENU.
- 2. Toccare [EXPD/SET] per 1 secondo.

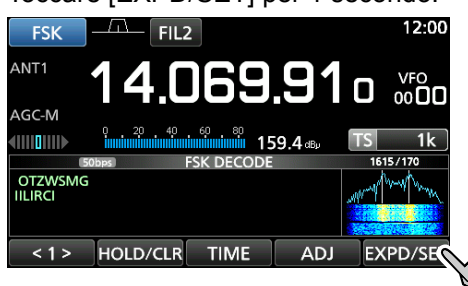

3. Ruotare  $(DIAL C)$  e toccare l'elemento desiderato. (Esempio: calcolo media monitor FFT)

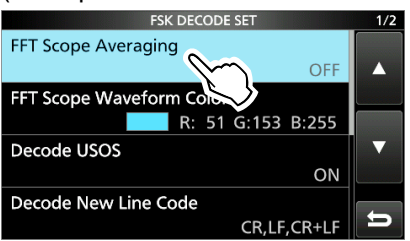

4. Ruotare **OIAL C** e toccare l'opzione desiderata. (Esempio: 2)

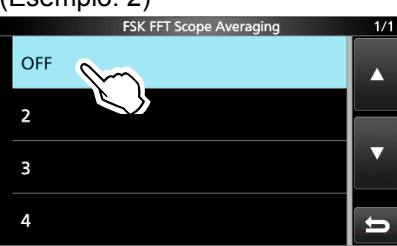

5. Per chiudere la schermata FSK DECODE, premere **EXIT** diverse volte.

#### **SUGGERIMENTO: come ripristinare all'impostazione predefinita**

Toccare l'elemento o la sua opzione per 1 secondo per visualizzare il menu Rapido, quindi toccare "Default" per ripristinare all'impostazione predefinita.

#### **Calcolo media monitor FFT (Predefinito: OFF)**

Impostare la funzione calcolo media forma d'onda monitor FFT (riduzione disturbo eseguendo un calcolo della media della forma d'onda) tra 2 e 4 o su OFF. **Olmpostare il valore predefinito o un numero inferiore per** sintonizzare sulla forma d'onda monitor FFT.

#### **Colore forma d'onda monitor FFT (Predefinito: R: 51, G: 153, B: 255)**

Impostare il colore della forma d'onda monitor FFT. L Toccare e selezionare la scala R (rosso), G (verde) o B (blu), quindi ruotare (DIAL C) per regolare il rapporto tra 0 e 255. LIl colore è visualizzato nella casella sopra la scala RGB.

#### **Decodificare USOS (Predefinito: ON)**

- Attivare o disattivare la funzione di Decodifica codice lettera.
- ON: decodifica come codice lettera dopo aver ricevuto uno "spazio".
- OFF: decodifica come un codice carattere.
- **OUSOS** è l'acronimo della funzione UnShift On Space (non spostare su spazio).

#### **Decodificare Codice nuova linea**

#### **(Predefinito: CR, LF, CR+LF)**

Selezionare il codice nuova linea decodificatore FSK.

- CR, LF, CR+LF: crea una nuova linea con qualunque codice.
- CR+LF: crea una nuova linea solo con il codice CR+LF.
- LCR è l'acronimo di Ritorno carrello e LF di Avanzamento linea.

#### **Timbro data/ora (Ora) (Predefinito: locale)**

Selezionare l'ora locale o l'ora UTC per la memorizzazione sul registro ricezione FSK.

- Locale: nell'ora locale
- UTC: nell'ora UTC

#### **Timbro data/ora (Frequenza) (Predefinito: ON)**

Selezionare se memorizzare o meno i dati frequenza sul registro ricezione FSK.

- OFF: non memorizza
- ON: memorizza i dati frequenza

#### **Colore font (Ricezione)**

#### **(Predefinito: R: 128, G: 255, B: 128)**

Impostare il colore dei font di testo per i caratteri ricevuti. L Toccare e selezionare la scala R (rosso), G (verde) o B (blu), 

quindi ruotare  $(DIAL C)$  per regolare il rapporto tra 0 e 255. LIl colore è visualizzato nella casella sopra la scala RGB.

#### **Colore font (Timbro data/ora)**

#### **(Predefinito: R: 0, G: 155, B: 189)**

Impostare il colore dei font di testo per i caratteri del Timbro data/ora.

L Toccare e selezionare la scala R (rosso), G (verde) o B (blu), quindi ruotare  $(DIAL C)$  per regolare il rapporto tra 0 e 255. LIl colore è visualizzato nella casella sopra la scala RGB.

#### *Modalità FM*

Lo Squelch tono si apre solo quando si riceve un segnale che comprende un tono subaudio corrispondente.

- 1. Toccare [TONE] sulla schermata FUNCTION. • A ciascun tocco si passa da [TSQL] a [DTCS] e a [OFF].
- 2. Per cambiare la frequenza Tono o il codice DTCS, premere [TONE] per 1 secondo.
- Apre la schermata TONE FREQUENCY. 3. Toccare [T-SQL TONE] o [DTCS CODE], quindi
- ruotare (MAIN DIAL) per cambiare la frequenza o il codice.

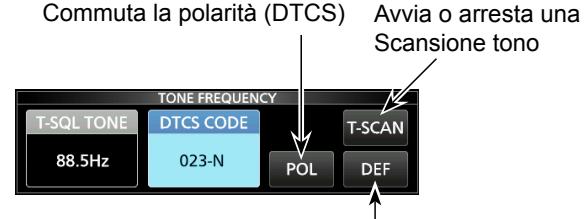

Toccare per 1 secondo per ripristinare l'impostazione predefinita.

- Toccare [POL] per commutare la polarità DTCS.
- Le impostazioni vengono memorizzate in ciascun canale di memoria.
- 4. Per chiudere la schermata TONE FREQUENCY, premere [EXIT].

#### • **Frequenze di tono selezionabili (Hz)**

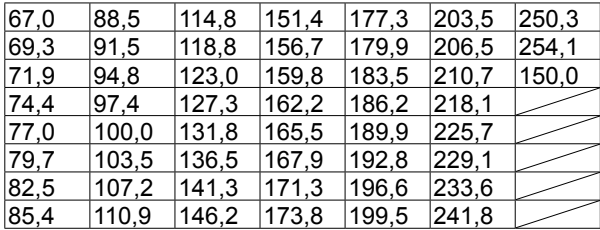

#### • **Codici DTCS selezionabili**

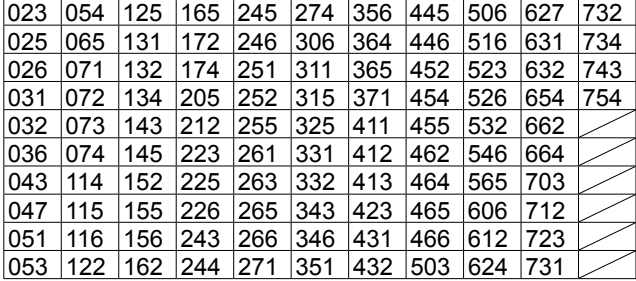

## **Funzione di Squelch tono Funzione D.SQL (Squelch digitale)**

#### **◇ Squelch codice digitale** *Modalità D-STAR*

Lo squelch si apre solo quando si riceve un segnale D-STAR che comprende un CSQL (Squelch codice) corrispondente.

 $\cdot$  Intervallo impostabile: 00  $\sim$  99

- 1. Toccare [D.SQL] sulla schermata FUNCTION. • Ciascun tocco attiva o disattiva la funzione.
- 2. Per modificare il codice digitale, toccare ID.SQL1 per 1 secondo.
- Si apre la schermata DIGITAL SQL (D-STAR).
- 3. Ruotare (MAIN DIAL) per impostare il codice.  $D$ L'impostazione viene memorizzata in ciascun canale

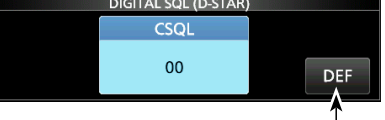

Toccare per 1 secondo per ripristinare l'impostazione predefinita.

#### L**Informazioni**

Quando si riceve il segnale di comunicazione dati, i dati sono ripristinati, indipendentemente dall'impostazione del codice digitale.

#### **♦ Codice di accesso rete (NAC)** *Modalità P25*

Lo squelch si apre solo quando si riceve un segnale APCO P25 che comprende un NAC corrispondente. • Intervallo impostabile:  $000 \sim$  FFF (in esadecimale)

- 1. Toccare [D.SQL] sulla schermata FUNCTION. • Ciascun tocco attiva o disattiva la funzione.
- 2. Per modificare il NAC, toccare [D.SQL] per 1 secondo.
	- Si apre la schermata DIGITAL SQL (P25).
- 3. Ruotare (MAIN DIAL) per impostare il codice. • Toccare [EDIT] per inserire mediante il tastierino.
	- $D$ L'impostazione viene memorizzata in ciascun canale di memoria.

Inserire usando il tastierino

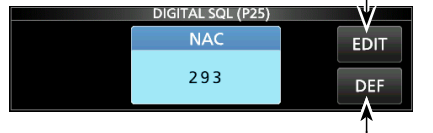

Ripristina all'impostazione predefinita.

#### D.SQL (Squelch digitale) (Continua)

#### D **Codice gruppo (COM ID) e CC** *Modalità dPMR*

Lo squelch si apre solo quando si riceve un segnale dPMR che comprende un COM ID (ID comune) o CC corrispondente. • Intervallo impostabile:  $1 \sim 255$  (COM ID),  $0 \sim 63$  (CC)

- 1. Toccare ID.SQLI sulla schermata FUNCTION. • A ciascun tocco si passa da [COM ID] a [CC] o a [OFF].
- 2. Per cambiare COM ID o CC, toccare ID.SQLI per 1 secondo.
- Si apre la schermata DIGITAL SQL (dPMR).
- 3. Toccare [COM ID] o [CC] quindi ruotare (MAIN DIAL) per impostare l'ID o il codice. *OLe impostazioni vengono memorizzate in ciascun* canale di memoria.

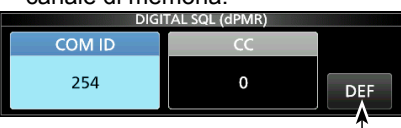

Toccare per 1 secondo per ripristinare l'impostazione predefinita.

#### $\diamond$  Numero di accesso radio (RAN) *Modalità NXDN-vn e NXDN-<sup>n</sup>*

Lo squelch si apre solo quando si riceve un segnale NDXN che comprende un RAN corrispondente. • Intervallo impostabile:  $0 \sim 63$ 

- 1. Toccare [D.SQL] sulla schermata FUNCTION. • Ciascun tocco attiva o disattiva la funzione.
- 2. Per modificare il numero, toccare [D.SQL] per 1 secondo. • Si apre la schermata DIGITAL SQL (NXDN).
- 3. Ruotare (MAIN DIAL) per impostare RAN.  $D$ L'impostazione viene memorizzata in ciascun canale di memoria.

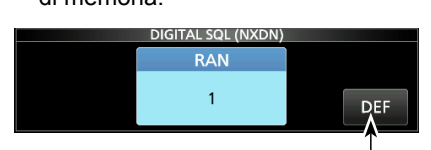

Toccare per 1 secondo per ripristinare l'impostazione predefinita.

#### **♦ Codice utente (UC)** *Modalità DCR*

Lo squelch si apre solo quando si riceve un segnale DCR che comprende un UC corrispondente.  $\cdot$  Intervallo impostabile:  $1 \sim 511$ 

- 1. Toccare [D.SQL] sulla schermata FUNCTION. • Ciascun tocco attiva o disattiva la funzione.
- 2. Per modificare il numero, toccare [D.SQL] per 1 secondo. • Si apre la schermata DIGITAL SQL (DCR).
- 3. Ruotare (MAIN DIAL) per impostare UC. L L'impostazione viene memorizzata in ciascun canale di memoria.

## **Funzione Decodificatore**

#### *Modalità dPMR*

È possibile decodificare le comunicazioni dPMR codificate (Tire2) inserendo la chiave corretta.  $\cdot$  Intervallo impostabile:  $1 \sim 32767$ 

- 1. Toccare **[SCRAM]** sulla schermata FUNCTION. • Ciascun tocco attiva o disattiva la funzione.
- 2. Per cambiare la chiave di decodifica, toccare [SCRAM] per 1 secondo.
	- Apre la schermata SCRAMBLER (dPMR).
- 3. Ruotare (MAIN DIAL) per impostare la chiave. • Toccare [EDIT] per inserire mediante il tastierino.
	- L L'impostazione viene memorizzata in ciascun canale di memoria.

Inserire usando il tastierino 

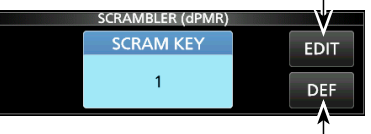

Ripristina all'impostazione predefinita.

## **Funzione di Decrittazione**

#### *Modalità NXDN-vn, NXDN-<sup>n</sup> e DCR*

È possibile decrittare le comunicazioni NXDN o DCR criptate inserendo la chiave corretta.  $\cdot$  Intervallo impostabile: 1 ~ 32767

- 1. Toccare [ENCRYP] sulla schermata FUNCTION. • Ciascun tocco attiva o disattiva la funzione.
- 2. Per cambiare la chiave di decrittazione, toccare [ENCRYP] per 1 secondo.

• Apre la schermata ENCRYPTION.

3. Ruotare (MAIN DIAL) per impostare la chiave. • Toccare [EDIT] per inserire mediante il tastierino. L L'impostazione viene memorizzata in ciascun canale di memoria.

Inserire usando il tastierino **ENCRYP KEY EDIT**  $\overline{1}$ DEF Schermata ENCRYPTION KEY (Esempio: NXDN)

Ripristina all'impostazione predefinita.

## **Registro cronologia di ricezione**

#### *Modalità DIGITAL*

Quando viene ricevuto un segnale digitale, i segnali chiamata, gli ID e così via vengono memorizzati nella cronologia RX. Fino a 50 voci di registro possono essere memorizzate. • Quando si riceve la 51ª chiamata, la cronologia più vecchia verrà eliminata.

• Anche se il ricevitore viene spento, il registro RX non sarà eliminato.

- 1. Toccare [HISTORY] sulla schermata MENU. **MENU** » **HISTORY**
- 2. Ruotare (DIALC), quindi toccare un registro da Visualizzare.<br>01/25 (Wed) 16:45 RX HISTO

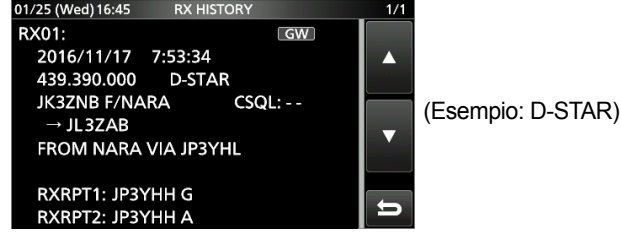

3. Per chiudere la schermata RX HISTORY, premere **EXIT**.

#### **[RX history items]**

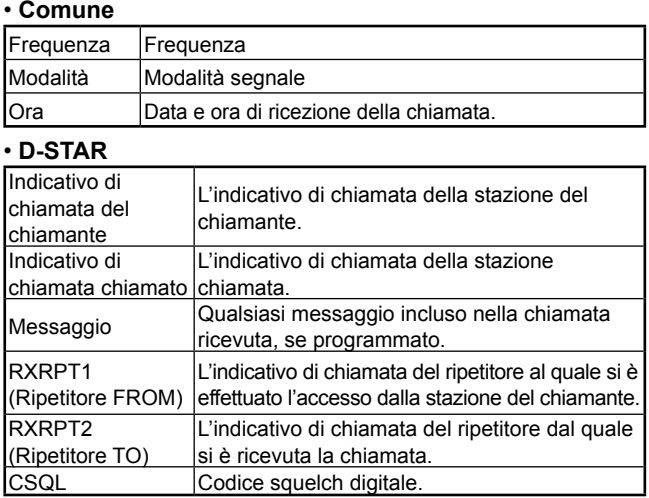

#### • **P25 (Fase 1)**

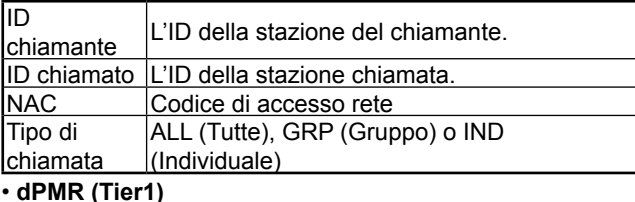

#### **COM** ID

#### • **dPMR (Tier2)**

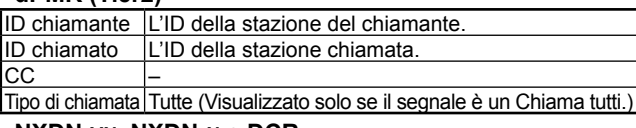

#### • **NXDN-vn, NXDN-n e DCR**

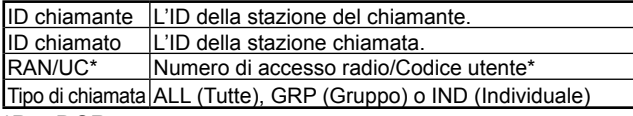

#### \*Per DCR.

5-11 *C*Se quella ricevuta non è una Chiamata individuale o il produttore del ricetrasmettitore DCR non è Icom, solo il Codice utente viene visualizzato.

## **Funzione Cattura schermata**

È possibile catturare la schermata del ricevitore su una scheda SD. LAlcuni display non possono essere catturati.

#### D**Cattura di una schermata**

1. Aprire la schermata "Screen Capture [POWER] Switch".

 $MENU$  »  $SET > Function >$ **Interruttore [POWER] Cattura schermata**

- 2. Toccare "ON".
- 3. Per chiudere la schermata Interruttore [POWER] cattura schermata, premere **EXIT** diverse volte.
- 4. Disporre la schermata che si desidera catturare.
- 5. Premere **POWER** per catturare la schermata. • La schermata catturata viene salvata sulla scheda SD.  $\mathbb{O}$ È possibile modificare il formato file dell'immagine.

#### D**Visualizzazione della schermata catturata**

- 1. Aprire la schermata SCREEN CAPTURE VIEW. **MENU** » SET > SD Card > Screen Capture View
	- L'elenco di cattura viene visualizzato.
- 2. Ruotare e premere  $(DIALC)$  per selezionare e aprire la schermata di cattura desiderata.

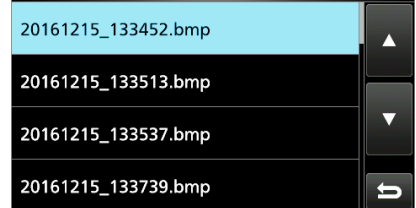

- La schermata di cattura selezionata viene visualizzata.
- $\Omega$ Mentre una schermata di cattura viene visualizzata, è possibile scorrere tutte le schermate catturate ruotando (DIAL C).
- 3. Premere **[EXIT]** per chiudere e ritornare alla schermata SCREEN CAPTURE VIEW.

#### *Altre opzioni nell'elenco di cattura*

- 1. Quando l'elenco di cattura è visualizzato, premere **QUICK** per aprire QUICK MENU.
- 2. Selezionare l'opzione desiderata.

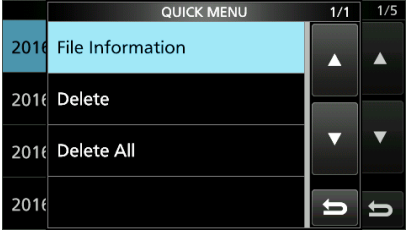

- **Informazioni file**: visualizza il nome, la dimensione e la data di cattura della schermata selezionata.
- Elimina: nella finestra di conferma, selezionare [YES] per eliminare.
- **Elimina tutto:** sulla finestra di conferma, selezionare [YES] per eliminare tutto.

## **Registrazione**

È possibile registrare l'audio ricevuto su una scheda SD.

#### $\diamond$  Registrazione rapida

È possibile avviare rapidamente la registrazione dell'audio ricevuto.

- 1. Premere **QUICK** .
- 2. Toccare [<<REC Start>>].
	- La registrazione ha inizio, "Recording started." viene visualizzato brevemente e il LED della scheda SD inizia a lampeggiare.

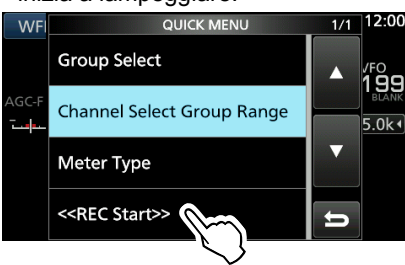

- 3. Premere nuovamente **QUICK** .
- 4. Toccare "<<REC Stop>>".
	- Arresta la registrazione e "Recording stopped." viene visualizzato brevemente.

#### **♦ Registrazione normale**

 $\dot{E}$  possibile iniziare a registrare dopo aver configurato le impostazioni di registrazione.

- 1. Aprire la schermata RECORD. **MENU** » **RECORD**
- 2. Se si desidera modificare l'impostazione del registratore, toccare [Recorder Set].
- 3. Toccare "<<REC Start>>".

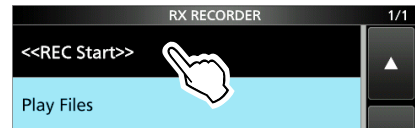

- La registrazione ha inizio.
- 4. Toccare "<<REC Stop>>".
	- Arresta la registrazione e "Recording stopped." viene visualizzato brevemente.
- 5. Per chiudere la schermata RX RECORDER, premere **EXIT** .

#### L**Innormazioni: indicazione registrazione**

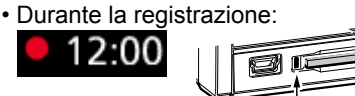

 • Mentre la registrazione è in pausa: Lampeggia in blu

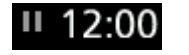

## **Riproduzione**

- 1. Aprire la schermata PLAY FILES. **MENU** » RECORD > **Play Files**
- 2. Selezionare una cartella contenente il file che si desidera riprodurre.

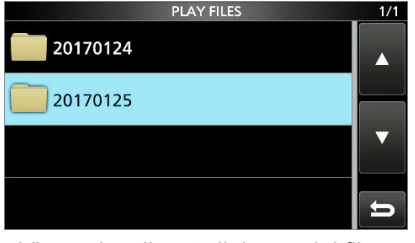

- Viene visualizzato l'elenco dei file.
- 3. Selezionare il file desiderato.
	- Si avvia la riproduzione.
	- $\odot$  La riproduzione continua al file successivo e si arresta quando l'ultimo file nella cartella è stato riprodotto.

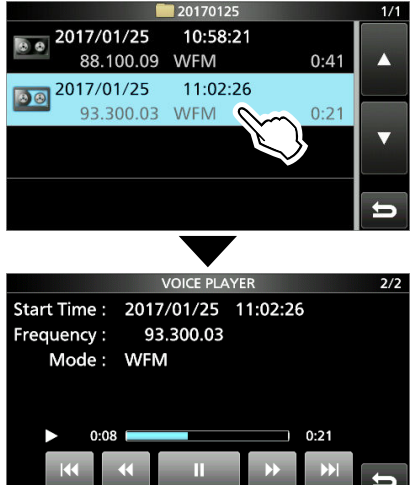

4. Per chiudere la schermata PLAY FILES premere **EXIT** diverse volte.

#### **NOTA:**

- Una scheda SD (fornita dall'utente) è richiesta.
- Come impostazione predefinita, la registrazione viene messa in pausa quando lo squelch è chiuso e riprende quando si riceve un segnale. È possibile continuare a registrare indipendentemente dalle presenza del segnale.
- Se la scheda SD non dispone di una cartella "IC-R8600", eseguire il backup dei dati sulla scheda SD, inserirla nello slot per schede del ricevitore e quindi formattarla utilizzando la funzione di formattazione integrata. Vedere "Formattazione di una scheda SD" per i dettagli.
- Quando inizia la registrazione, questa continua, anche se il ricevitore viene spento e quindi riacceso.
- La registrazione continua finché non si tocca <<REC Stop>> o lo spazio libero sulla scheda SD non si è esaurito.
- Quando il contenuto del file di registrazione diventa 2 GB, il ricevitore continua a registrare, ma in un nuovo file.

## **Funzionamento durante la riproduzione**

Operazioni sulla schermata Riproduzione.

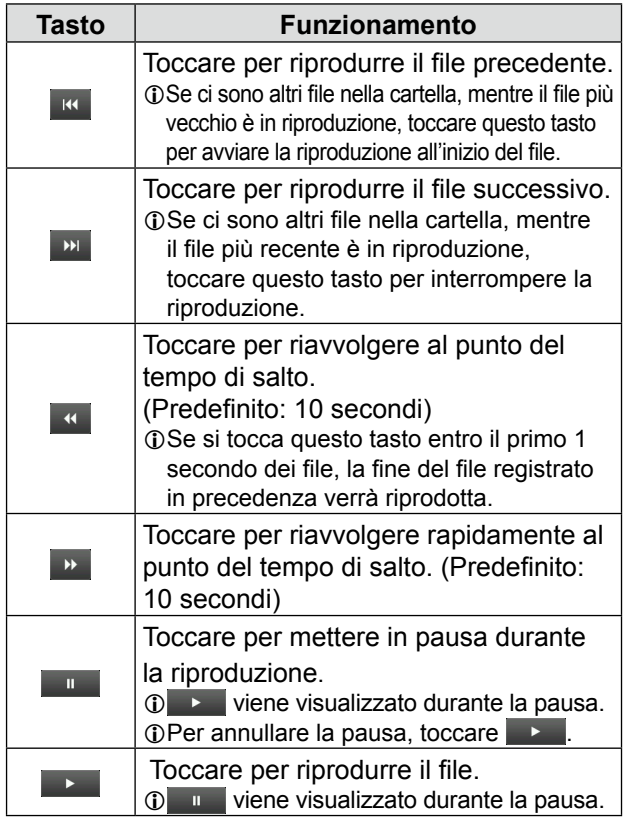

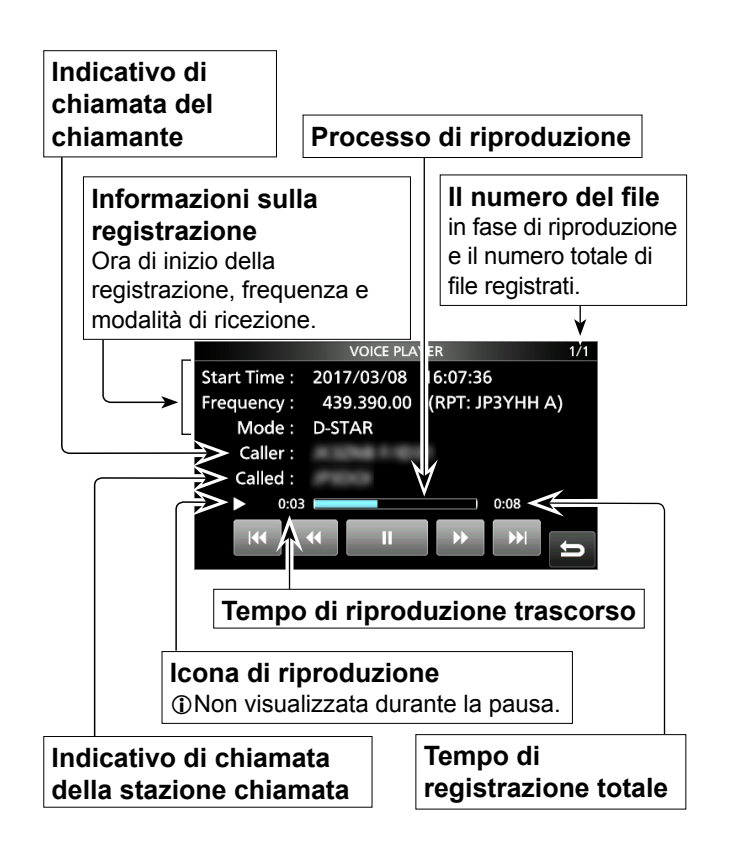

## **Riproduzione su un PC**

- È inoltre possibile effettuare la riproduzione su un PC.  $Q$ La informazioni registrate (frequenza, data e così via) non sono visualizzate.
- 1. Inserire la scheda SD nello slot per scheda SD del PC.

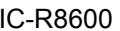

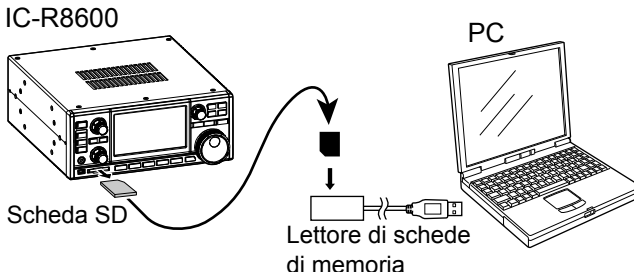

2. Fare doppio clic sulla cartella "Voice".

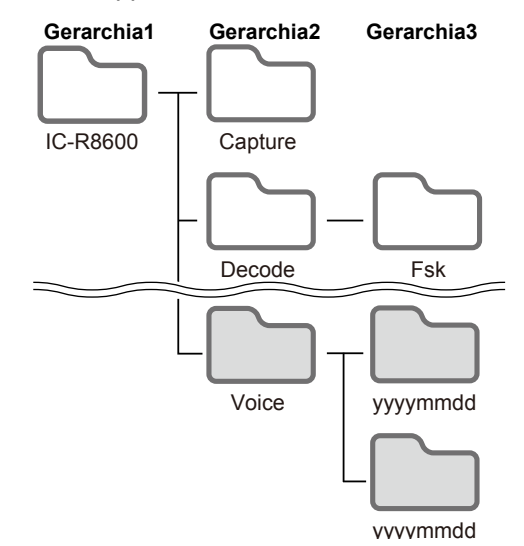

- 3. Fare doppio clic sulla cartella in cui è salvato il file che si desidera riprodurre.
- 4. Fare doppio clic sul file per riprodurlo.

#### **NOTA:**

- Le operazioni durante la riproduzione potrebbero variare a seconda dell'applicazione. Fare riferimento al manuale di istruzioni dell'applicazione per i dettagli.
- Quando il file non viene riprodotto, anche se si fa doppio clic sul file, scaricare un'applicazione software adatta. (Esempio: Windows Media<sup>®</sup> Player)

## **Controllo delle informazioni file**

L'IC-R8600 può visualizzare la frequenza di funzionamento, la modalità operativa, la data e così via del file registrato.

- 1. Aprire la schermata PLAY FILES. **MENU** » RECORD > **Play Files**
- 2. Selezionare una cartella contenente il file che si desidera controllare.

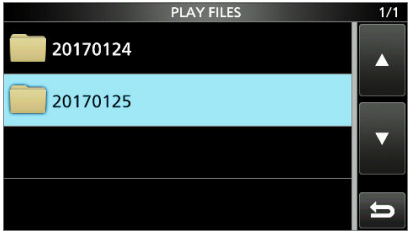

• Viene visualizzato l'elenco dei file.

L Toccare una cartella per 1 secondo per controllare le informazioni della cartella.

3. Toccare per 1 secondo il file che si desidera controllare.

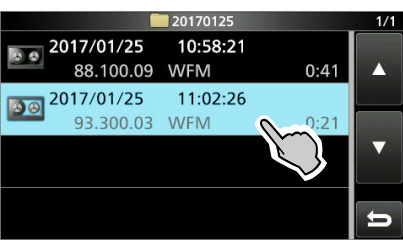

• Si apre la schermata QUICK MENU.

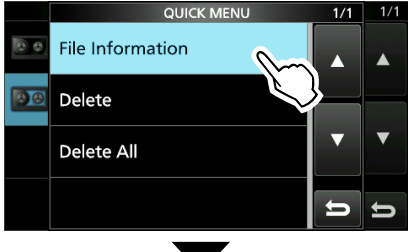

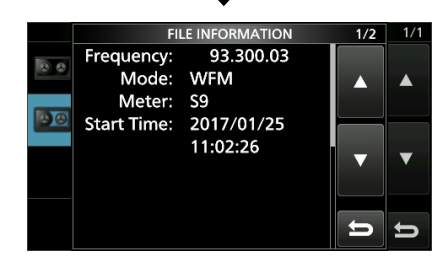

- 4. Toccare "File Information".
- 5. Per chiudere la schermata PLAY FILES premere **EXIT** diverse volte.

## **Eliminazione di un file**

 $\dot{E}$  possibile eliminare il file audio registrato.

- 1. Aprire la schermata PLAY FILES. **MENU** » RECORD > **Play Files**
- 2. Selezionare una cartella contenente il file che si desidera eliminare.

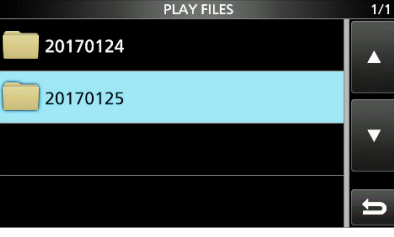

• Viene visualizzato l'elenco dei file.

3. Toccare il file che si desidera eliminare per 1 secondo.

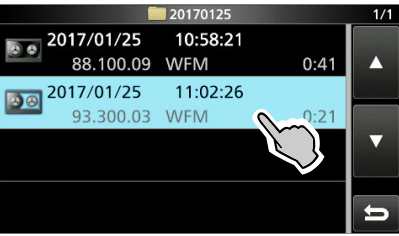

- Si apre la schermata QUICK MENU.
- 4. Toccare "Delete".
	- Toccare "Delete All" per eliminare tutti i file contenuti nella cartella.

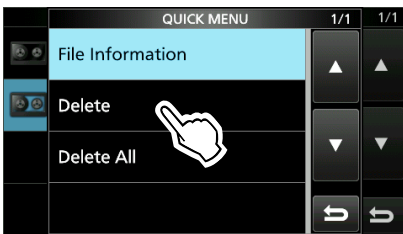

5. Toccare [YES] nella finestra di conferma.

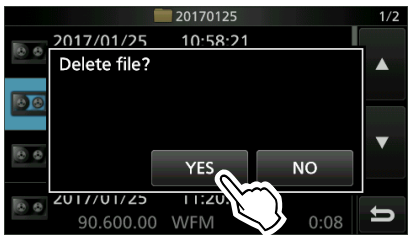

- Il file selezionato viene eliminato.
- 6. Per chiudere la schermata PLAY FILES premere **EXIT** diverse volte.

## **Eliminazione di una cartella**

È possibile eliminare la cartella audio registrata.

#### **NOTA:** anche tutti i file nella cartella vengono eliminati.

- 1. Aprire la schermata PLAY FILES. **MENU** » RECORD > **Play Files**
- 2. Toccare la cartella da eliminare per 1 secondo.

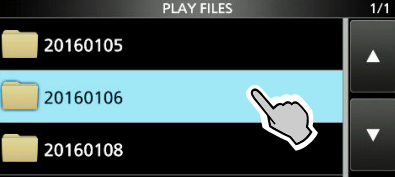

- 3. Toccare "Delete".
	- Toccare "Delete All Folders" per eliminare tutte le cartelle in una sola volta.

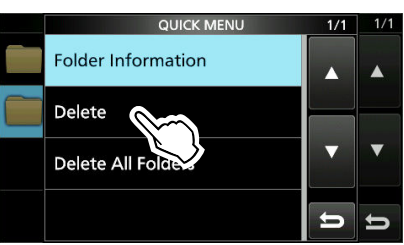

- 4. Toccare [YES] nella finestra di conferma. • La cartella selezionata viene eliminata.
- 5. Per chiudere la schermata PLAY FILES premere **EXIT** diverse volte.

## **Schermata PLAYER SET**

 $\dot{E}$  possibile modificare il tempo di salto di avanzamento rapido o riavvolgimento nella schermata PLAYER SET.

- 1. Aprire la schermata RX RECORDER. **MENU** » **RECORD**
- 2. Selezionare "Player Set".

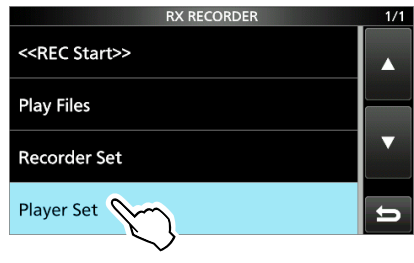

3. Toccare "Skip Time".

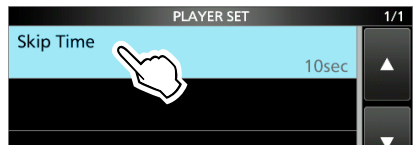

- 4. Selezionare un'opzione.
- 5. Per chiudere la schermata RECORDER SET, premere **EXIT** diverse volte.

## **Schermata RECORDER SET**

È possibile modificare le impostazioni di RECORDER SET.

- 1. Aprire la schermata RX RECORDER. **MENU** » **RECORD**
- 2. Selezionare "Recorder Set".

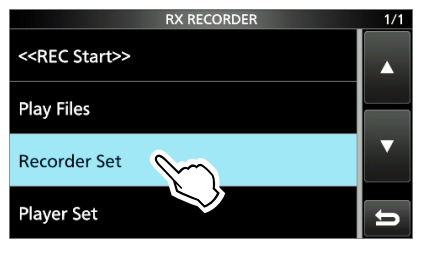

3. Selezionare una voce.

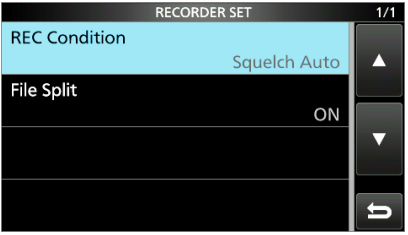

- 4. Selezionare l'opzione o il valore desiderati.
- 5. Per chiudere la schermata RECORDER SET, premere **EXIT** diverse volte.

#### **Condizione REC** (Predefinito: squelch automatico)

Selezionare le condizioni di registrazione per la ricezione.

- Sempre: registra anche se non viene ricevuto alcun segnale.
- Squelch automatico:

registra solo quando si apre lo squelch. ( La registrazione verrà messa in pausa quando lo squelch si chiude durante la registrazione.)

#### **Separazione file CONSIDER (Predefinito: ON)**

- Attiva o disattiva la funzione Separazione file.
- OFF: l'audio viene registrato continuamente nel file anche se lo stato dello squelch cambia tra aperto e chiuso.

Quando le dimensioni del file di registrazione diventano

2 GB, l'IC-R8600 continua a registrare, ma in un nuovo file.

 • ON: durante la registrazione, e se lo stato dello squelch cambia tra aperto e chiuso, un nuovo file viene creato automaticamente nella stessa cartella e l'audio viene salvato nel nuovo file.

#### **SUGGERIMENTO: come ripristinare all'impostazione predefinita**

6-4

Toccare l'elemento o la sua opzione per 1 secondo per visualizzare il menu Rapido, quindi toccare "Default" per ripristinare all'impostazione predefinita.

## **Informazioni sulla scheda SD Salvataggio dei dati sulla scheda SD**

Le schede SD e SDHC non sono fornite da Icom. Sono a carico dell'utente.

È possibile utilizzare una scheda SD di un massimo di 2 GB o una SDHC di un massimo di 32 GB. Icom ha controllato la compatibilità con le seguenti schede SD e SDHC.

(a agosto 2017)

- Marca: SanDisk®
- Tipo: SD (2 GB) e SDHC (4, 8, 16 e 32 GB)

LL'elenco sopra riportato non garantisce le prestazioni della scheda. L Nel resto di questo documento, le schede SD e SDHC

#### **NOTA:**

- Prima di utilizzare la scheda SD, leggere tutte le istruzioni della scheda.
- Se si esegue una delle seguenti azioni, i dati della scheda potrebbero essere corrotti o eliminati.
	- Rimuovere la scheda dal ricevitore mentre si sta accedendo alla scheda.
	- Mentre si sta accedendo alla scheda, si verifica un'interruzione di corrente o il cavo di alimentazione viene scollegato.
	- La scheda è soggetta a caduta, urti o vibrazioni.
- Non toccare i contatti della scheda.
- Il ricevitore richiede più tempo per riconoscere una scheda di grande capacità.
- La scheda si riscalda se viene utilizzata continuamente per un lungo periodo di tempo.
- La scheda ha una certa durata, quindi la lettura e la scrittura dei dati potrebbero non essere più possibili dopo l'uso per un periodo molto lungo.

Quando non è più possibile leggere e scrivere i dati, la vita utile della scheda è terminata. Se ciò accade, utilizzarne una nuova.

Raccomandiamo di creare un file di backup separato dei dati importanti sul PC.

 • Icom non è responsabile per qualsiasi danno causato dalla corruzione di dati su una scheda.

#### D **Contenuto delle cartelle della scheda SD Gerarchia1 Gerarchia2 Gerarchia3**

Le seguenti cartelle vengono create nella scheda SD. **Tutte le cartelle sono** 

- contenute in questa cartella. **2** I dati della schermata
- catturata ('.png' o '.bmp'). <sup>O</sup> La cartella registro
- decodifica FSK viene creata.
- **O** I dati di registro decodifica FSK ricevuti ('.txt' o '.html').
- $\Theta$  I dati di registro cronologia di ricezione ('.csv').
- **O** I dati di impostazione del ricevitore ('.icf').
- Wengono create le cartelle dei dati audio registrati.
- **<sup>3</sup>** File audio registrati ('.wav'). Il nome della cartella viene creato automaticamente nel seguente formato: yyyymmdd (yyyy:anno, mm:mese, dd:giorno)

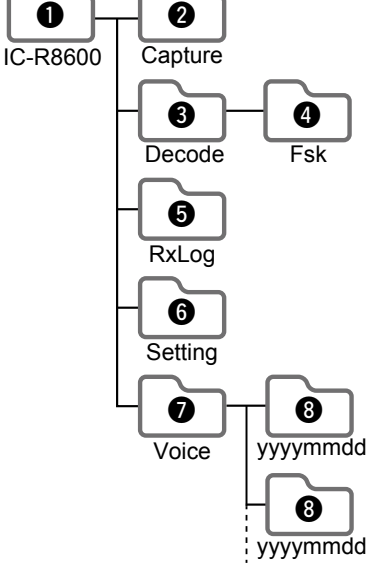

- È possibile salvare sulla scheda i seguenti dati:
- Impostazioni dei dati del ricevitore
- Contenuti del canale di memoria salvati nel ricevitore. • Contenuti di comunicazione
- L'audio registrato.
- Registro comunicazioni
- Il registro cronologia di ricezione.
- Registro di decodifica FSK (RTTY)
- Il registro cronologia di decodifica FSK.
- Schermate catturate

verranno semplicemente chiamate schede SD o schede.<br>**SUGGERIMENTO:** Icom raccomanda di salvare i dati predefiniti di fabbrica del ricevitore per il backup.

## **Inserimento o rimozione della scheda SD**

**NOTA:** formattare tutte le schede SD da utilizzare con il ricevitore con la funzione integrata Formatta. Formattare anche le schede preformattate per PC o altri usi.

#### **◇ Inserimento**

Inserire la scheda nell'alloggiamento finché non si blocca in posizione con un suono di 'clic'.

 • Visualizza l'icona della scheda SD quando la scheda SD è inserita. LAssicurarsi dell'orientamento della scheda.

### D**Rimozione (quando il ricevitore è spento)**

Premere all'interno la scheda SD finché non si sente un clic. • La scheda si sblocca ed è possibile estrarla.

L Se si rimuove la scheda SD mentre l'alimentazione del ricevitore è accesa, assicurarsi di spegnerla.

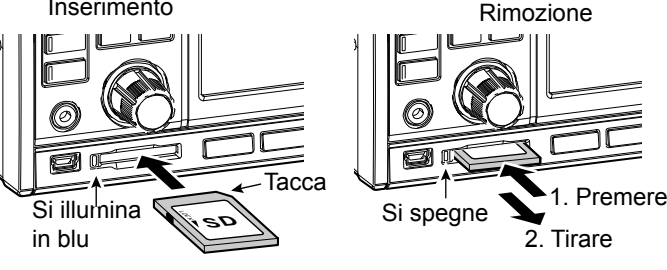

#### D**Rimozione (quando il ricevitore è acceso)**

 Procedere allo smontaggio come mostrato di seguito, altrimenti i dati potrebbero essere corrotti o cancellati. 1. Aprire la schermata SD CARD.

2. Toccare [Unmount].

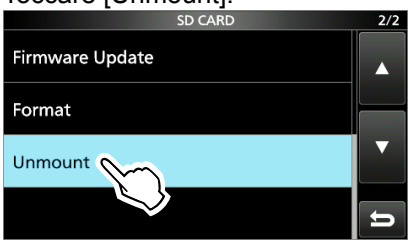

- Appare la finestra di conferma smontaggio. 3. Toccare [YES].
- Viene visualizzato "Unmount is completed.".
- 4. Premere la scheda SD, quindi estrarla.

## **Formattazione di una scheda SD**

Prima di utilizzare una scheda SD con il ricevitore, assicurarsi di formattare tutte le schede SD con la funzione Formatta integrata. Questo crea una speciale cartella sulla scheda, necessaria per operazioni come l'aggiornamento del firmware. Formattare tutte le schede, incluse le schede SD nuove, e anche le schede preformattate per PC o altri usi.

**NOTA:** formattando una scheda si cancellano tutti i dati. Prima di formattare una scheda usata, effettuare il backup dei dati sul PC.

**IMPORTANTE:** anche se si formatta la scheda SD, alcuni dati potrebbero rimanere sulla scheda. Quando si smaltisce la scheda, assicurarsi di distruggerla fisicamente, per evitare l'accesso non autorizzato ai dati residui.

- 1. Inserire una scheda SD nello slot per la scheda.
- 2. Aprire la schermata di impostazione SD CARD. **MENU** » SET > SD Card
- 3. Toccare [Format].

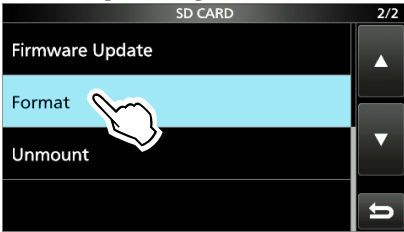

- Appare la finestra di conferma formattazione.
- 4. Toccare [YES] per iniziare la formattazione. • Dopo la formattazione, si ritorna alla schermata SD CARD.
- 5. Per chiudere la schermata SD CARD, premere **EXIT** diverse volte.

## **Salvataggio nel formato precedente**

Dopo aver aggiornato il firmware del ricevitore, la voce "Save Form" viene aggiunta alla schermata SD CARD. **MENU** » SET > SD Card > Save Form

Con questa voce, è possibile selezionare la versione firmware per salvare i dati di impostazione su una scheda SD.  $\dot{E}$  possibile scrivere il file di impostazione che è salvato in una versione precedente in un IC-R8600 con precedente versione firmware.

 $\Omega$ A seconda della versione firmware del ricevitore, questa voce potrebbe non essere visualizzata. In tal caso, salvare il file nella versione corrente.

### **Salvataggio dei dati di impostazione**

È possibile salvare i canali di Memoria e le impostazioni del ricevitore su una scheda SD.

- 1. Inserire una scheda SD nello slot per la scheda.
- 2. Aprire la schermata SAVE SETTING. **MENU** » SET > SD Card > Save Setting
- 3. Selezionare "<<New File>>"

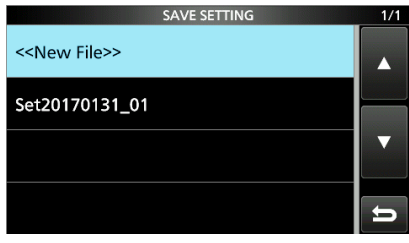

*C*ll nome del file viene impostato automaticamente nel seguente formato: Setyyyymmdd\_xx (yyyy: anno, mm: mese, dd: giorno, xx: numero di serie)

**SUGGERIMENTO:** dopo aver aggiornato il firmware del ricevitore, la voce "Save Form" viene aggiunta sulla schermata di impostazione SD CARD. Se questa voce è impostata sulla versione precedente del firmware, viene visualizzata la finestra di conferma. Per salvare i dati nella precedente versione firmware, toccare [YES].

4. Toccare [ENT].

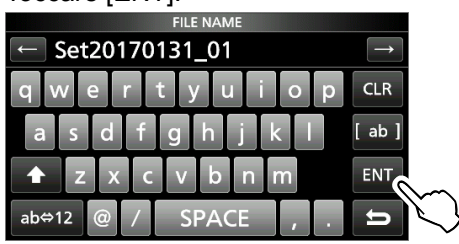

5. Toccare [YES]

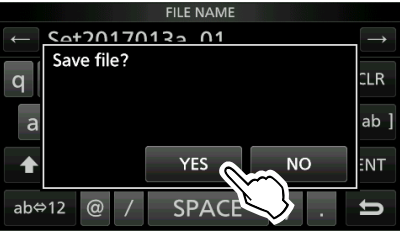

• Salva le impostazioni dei dati.

L Durante il salvataggio sulla scheda, l'icona della scheda SD lampeggia.

- L Dopo il salvataggio, si ritorna alla schermata SD CARD.
- 6. Per chiudere la schermata SD CARD, premere **EXIT** diverse volte.

## **Caricamento dei file dati**

È possibile caricare i canali di Memoria e le impostazioni del ricevitore dalla scheda al ricevitore.

**SUGGERIMENTO:** si consiglia di salvare i dati correnti prima di caricare altri dati nel ricevitore.

- 1. Aprire la schermata LOAD SETTING. **MENU** » SET > SD Card > Load Setting
- 2. Selezionare il file che si desidera caricare.

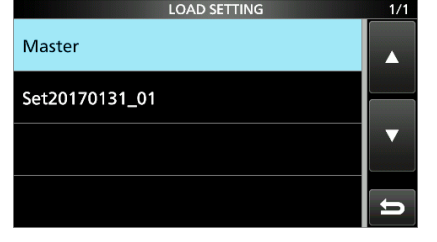

3. Selezionare un'opzione di caricamento. L Scegliere "ALL" per caricare tutte le impostazioni del ricevitore.

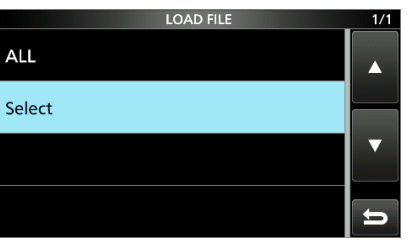

4. Toccare le voci di caricamento desiderate.

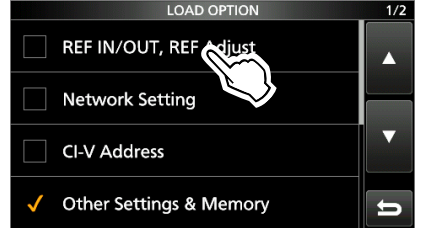

 • "✓" viene visualizzato sul lato sinistro dell'opzione selezionata.

L Le impostazioni della modalità Impostazione e i contenuti del canale di Memoria sono sempre caricati.

5. Toccare "<<Load>>".

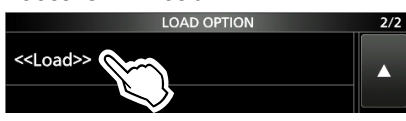

- Appare la finestra di conferma caricamento.
- 6. Toccare [YES].
	- Inizia il caricamento file.
	- $@$ Quando si seleziona "REF IN/OUT, REF Adjust" al passaggio 4, viene visualizzato "The new 'REF IN/ OUT, REF Adjust' setting will be saved".
- 7. Quando il caricamento è stato completato, viene visualizzato "Restart the IC-R8600". L Spegnere l'alimentazione del ricevitore, quindi riaccenderla.

## **Eliminazione di un file dati**

**NOTA:** i dati eliminati da una scheda non possono essere richiamati. Prima di eliminare i dati, eseguire il backup dei dati della scheda sul PC.

- 1. Aprire la schermata SAVE SETTING. **MENU** » SET > SD Card > Save Setting
- 2. Toccare il file che si desidera eliminare per 1 secondo.<br>
SAVE SETTING

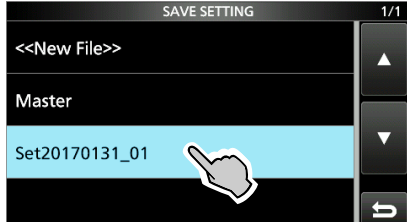

3. Toccare "Delete".

LPer eliminare tutti i file, toccare "Delete All". LPer annullare l'eliminazione, premere **EXIT** .

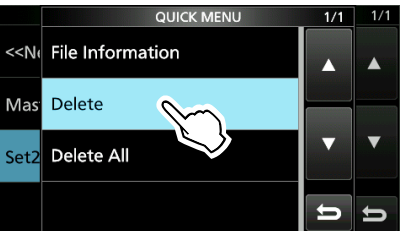

- Appare la finestra di conferma eliminazione.
- 4. Toccare [YES].
	- Elimina il file selezionato.

L Dopo l'eliminazione, si ritorna alla schermata SAVE SETTING.

5. Per chiudere la schermata SD CARD, premere **EXIT** diverse volte.

## **Controllo delle informazioni della scheda SD**

- 1. Aprire la schermata SD CARD. **MENU** » SET > SD Card
- 2. Toccare per selezionare "SD Card Info".

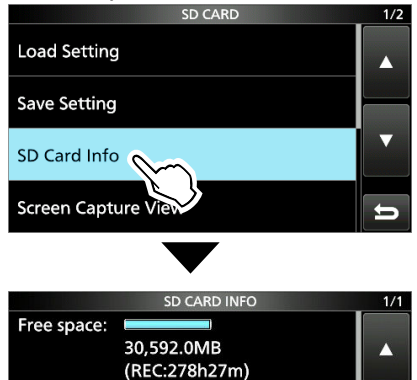

• Apre la schermata SD CARD INFO.

Capacity: 30,599.9MB

3. Per chiudere la schermata SD CARD, premere **EXIT** diverse volte.

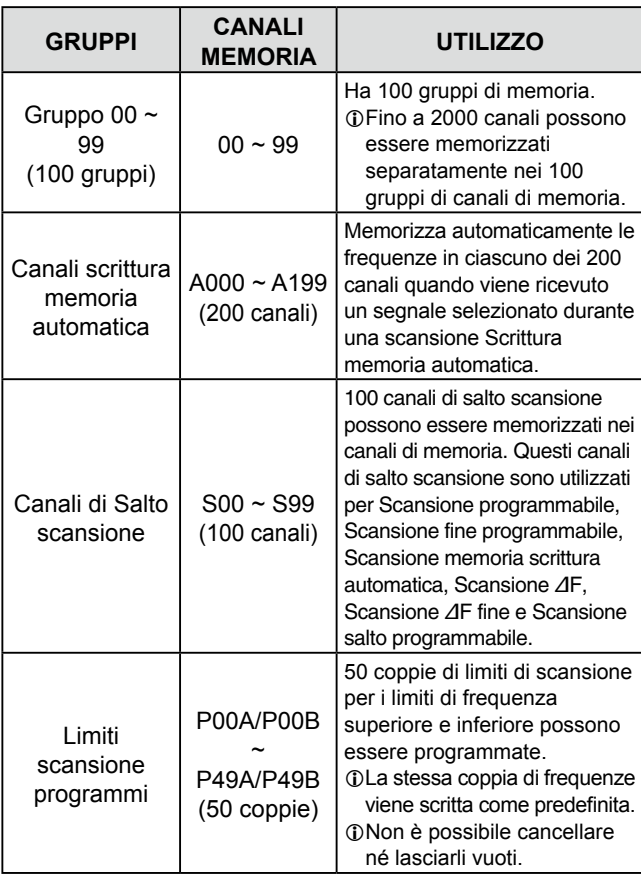

### **[Memory channel tree view]**

Gruppo

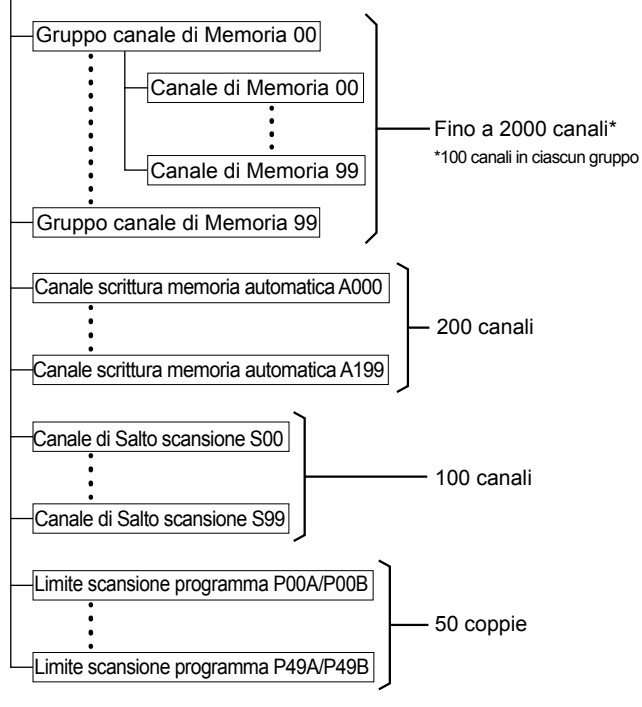

## **Canali di Memoria Selezione di un gruppo canali**

#### $\diamond$  **Selezione con AGRP/<sub></sub>** $\triangledown$ **GRP**

- 1. Premere **V/M** per selezionare la modalità Memoria.
- 2. Premere  $\sqrt{\text{ARP}}$  o  $\sqrt{\text{GRP}}$  per selezionare il gruppo. L È possibile selezionare solo i gruppi che contengono un canale.

L Nella modalità VFO, è possibile selezionare gruppi vuoti.

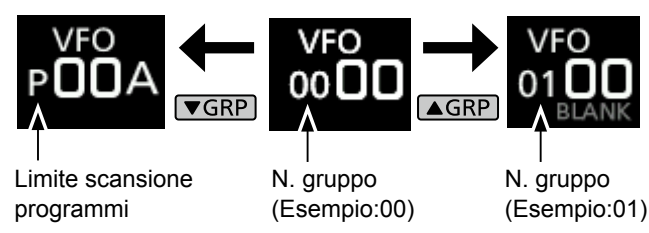

## $\diamond$  **Selezione sulla schermata GROUP SELECT**

1. Toccare il numero del canale di Memoria.

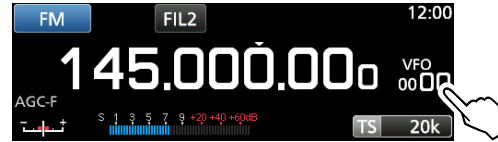

2. Toccare [GROUP].

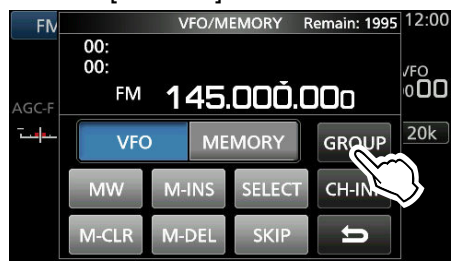

3. Ruotare (DIALC) e toccare per selezionare un gruppo di memoria (00  $\sim$  99, A, S o P).

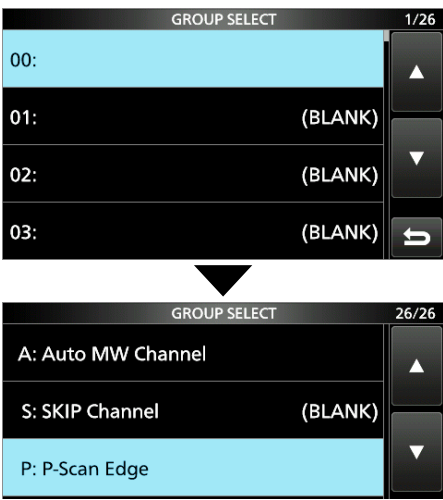

4. Premere **[EXIT]** per chiudere la schermata VFO/ MEMORY.

· Ruotare (DIALC) o (MAIN DIAL) per selezionare il canale di memoria desiderato. L Solo i canali Memoria che dispongono di contenuti

vengono visualizzati. Modalità Memoria -MEMO

(Esempio: canale di Memoria 04) Numero gruppo  $\longrightarrow$  00  $\blacksquare$   $\rightarrow$  Numero canale

#### **◇ Selezione con <del>DIALC</del>**

- 1. Premere **V/M** per selezionare la modalità Memoria.
- 2. Ruotare (DIALC) per selezionare il canale di memoria desiderato.

#### $\diamond$  Selezione con (MAIN DIAL)

- 1. Premere **V/M** per selezionare la modalità Memoria.
- 2. Premere M-CH DIAL • Il LED sul tasto [M-CH DIAL] si illumina.
- 3. Ruotare (MAIN DIAL) per selezionare un canale di memoria.

### $\diamond$  **Selezione tramite il tastierino**

1. Toccare il numero del canale di Memoria.

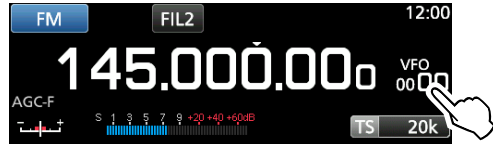

- Viene visualizzata la schermata VFO/MEMORY.
- 2. Premere **△GRP** o **v**GRP per selezionare il gruppo.
- 3. Toccare [CH-INP].

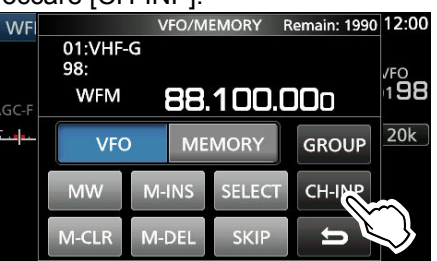

- 4. Toccare i tasti numerici per immettere il numero del canale di memoria desiderato.
- 5. Toccare [ENT] per impostare il canale di memoria immesso.
- 6. Premere **[EXIT]** per chiudere la schermata VFO/MEMORY.

**Selezione di un canale di memoria Scrittura di un canale di memoria** 

 Un singolo canale di memoria memorizza la frequenza, la modalità di ricezione e la larghezza del filtro IF oltre alle sequenti voci.

- Passo di sintonizzazione Direzione DUP
- P.AMP ON/OFF Impostazione TSQL/DTCS
- Impostazione ATT Impostazioni squelch DIGITAL
- Impostazione antenna Nome memoria
- 
- 
- Modalità DUP Impostazione SELECT
- 
- 1. Impostare la frequenza, la modalità di ricezione e così via.
- 2. Premere MW.
- 3. Toccare per selezionare l'opzione di scrittura memoria desiderata.

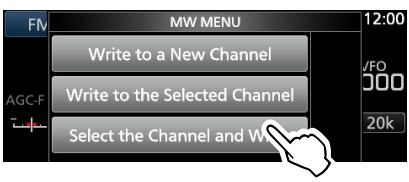

Opzioni di scrittura memoria

#### **[Write to a New Channel]:**

- I contenuti, come la frequenza e la modalità di funzionamento, sono scritti su un canale vuoto nel gruppo selezionato.
- **[Write to the Selected Channel]:**
- Il canale selezionato viene sovrascritto.
- **[Select the Channel and Write]:**
- Il canale viene scritto sul canale selezionato sulla schermata CH SELECT.

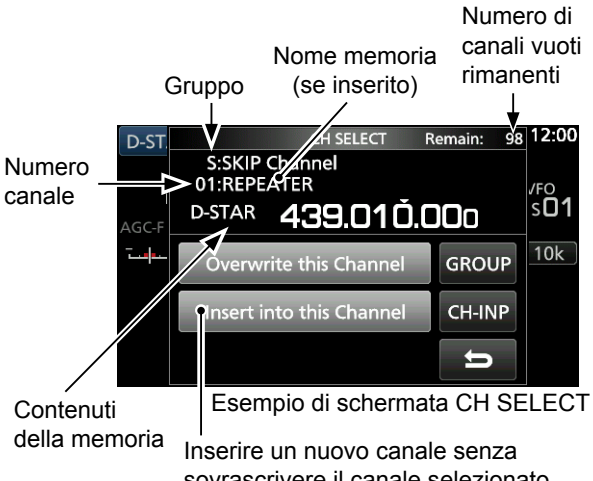

sovrascrivere il canale selezionato.

L**Innormazioni:** selezione di un canale di memoria in un gruppo diverso È possibile selezionare il canale di Memoria desiderato memorizzato in tutti i gruppi di canali di memoria.

- 1. Premere QUICK, quindi toccare [Channel Select Group Range].
- 2. Toccare [All Groups].
- 3. Ruotare (DIALC) per selezionare continuamente un canale di memoria in tutti i gruppi di canali di memoria.

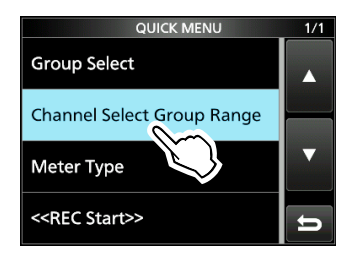

- IP+ ON/OFF Impostazione SKIP
	-
- -
	-

È possibile copiare i contenuti della memoria sul VFO.

- 1. Premere **V/M** per selezionare la modalità Memoria.
- 2. Selezionare il canale di memoria da copiare.
- 3. Tenere premuto **V/M** per 1 secondo.

#### • Viene emesso un segnale acustico e i contenuti della memoria vengono copiati nel VFO.

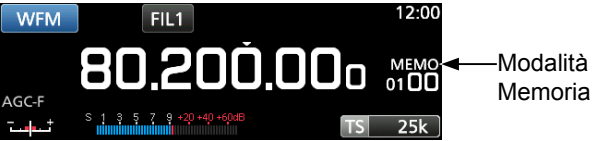

4. Premere **V/M** per selezionare la modalità VFO per confermare che i contenuti della memoria sono stati copiati con successo.

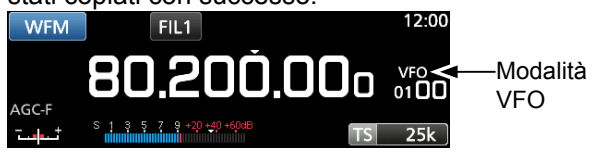

## **Inserimento di un canale vuoto**

È possibile inserire un canale vuoto tra 2 canali di Memoria.  $\odot$ Questa funzione è utile per organizzare i canali di memoria.

- 1. Toccare il numero del canale di Memoria.
	- Si apre la schermata VFO/MEMORY.

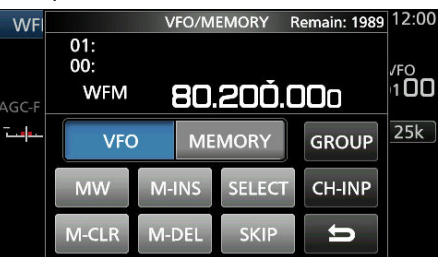

- 2. Selezionare il canale sotto il quale viene inserito un canale vuoto.
- 3. Toccare [M-INS] per 1 secondo. • Viene emesso un segnale acustico e un canale vuoto viene inserito sotto il canale di memoria selezionato. VFO/MEMORY Remain: 1989 12:00

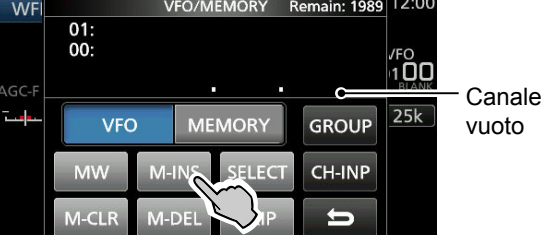

4. Premere **[EXIT]** per chiudere la schermata VFO/ MEMORY.

### **Copia dei contenuti della memoria Cancellazione di un canale di memoria**

Quando si cancella un canale di memoria, è possibile scegliere se lasciare il canale cancellato vuoto come segnaposto o mantenere il numero canale eliminato. LNon è possibile cancellare i canali limite di scansione programma.

1. Toccare il numero del canale di Memoria.

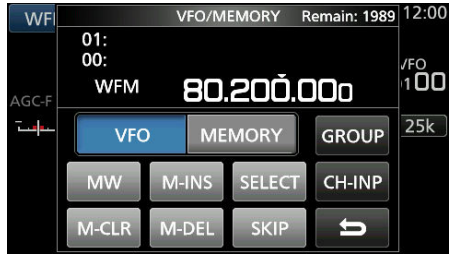

- Viene visualizzata la schermata VFO/MEMORY.
- 2. Ruotare (DIALC) per selezionare il canale che si desidera cancellare.
- 3. **Quando si cancellano i contenuti del canale di memoria:**
	- $\bullet$  Toccare [M-CLR] (Cancellazione Memoria) per 1 secondo.
	- Viene emesso un segnale acustico e i contenuti della memoria selezionata vengono cancellati, ma il canale di memoria rimane come un canale vuoto.

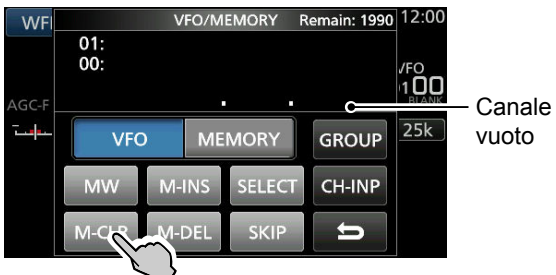

#### **Quando si elimina il canale:**

- $\bullet$  Toccare [M-DEL] (Eliminazione Memoria) per 1 secondo.
- Viene emesso un segnale acustico e il canale di memoria viene completamente eliminato.

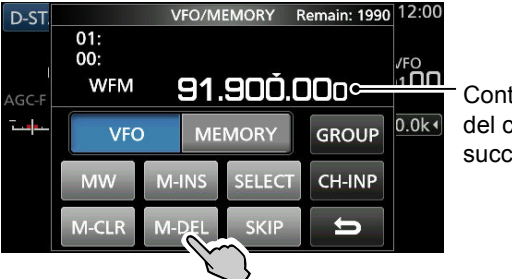

- Contenuti del canale successivo
- 4. Premere **[EXIT]** per chiudere la schermata VFO/ MEMORY.

## **Inserimento di un nomegruppo/memoria**

 $\dot{E}$  possibile assegnare un nome fino a 16 caratteri a ciascun gruppo di canali (00 ~ 99) e al canale di memoria.

 • Non è possibile cambiare il nome del gruppo dei canali MW auto, Salto e dei canali di scansione (Gruppi "A", "S" e "P").

#### **◇ Inserimento di un nome gruppo**

1. Toccare il numero del canale di Memoria.

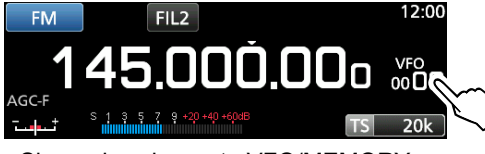

• Si apre la schermata VFO/MEMORY.

2. Toccare [GROUP].

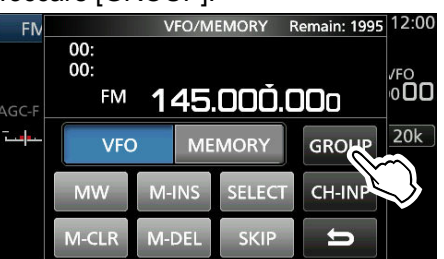

- 3. Selezionare il gruppo di canali per inserire un nome.
- 4. Quando il gruppo di canali è selezionato, toccare **QUICK** .
- 5. Toccare "Edit Name".

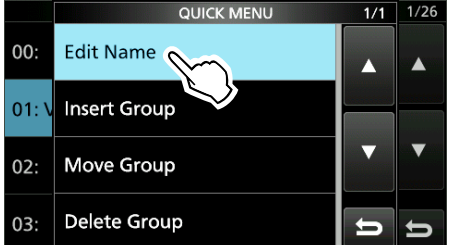

- Viene visualizzata la schermata di modifica "GROUP NAME".
- 6. Immettere un nome con un massimo di 10 caratteri.

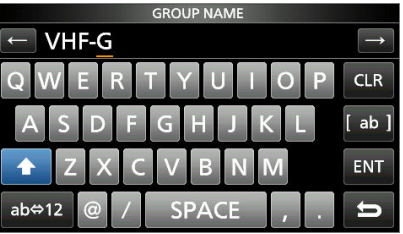

- *O*Vedere "Immissione e modifica tastiera" per i dettagli.
- 7. Toccare [ENT] per salvare il nome immesso. • La schermata MEMORY NAME si chiude e si torna alla schermata GROUP SELECT.

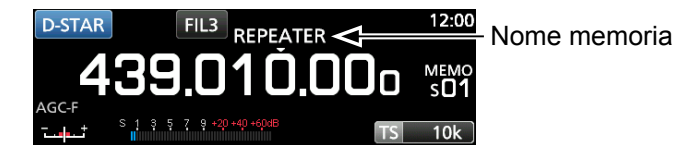

#### D**Inserimento di un nome memoria**

- 1. Aprire la schermata MEMORY. **MENU** » **MEMORY**
- 2. Premere  $\sqrt{\sqrt{25}P}$  o  $\sqrt{\sqrt{25}P}$  per selezionare il gruppo.
- 3. Ruotare (DIALC) per selezionare il canale per cui inserire un nome.

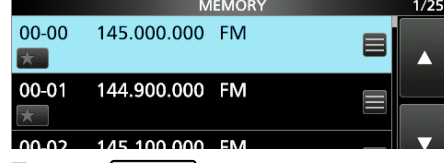

- 4. Toccare QUICK
- 5. Toccare "Edit Name".

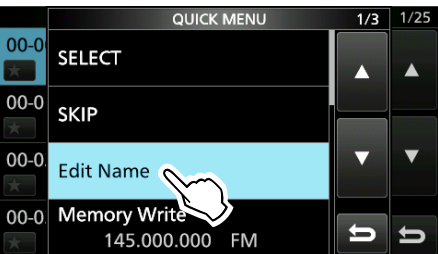

- Viene visualizzata la schermata di modifica "MEMORY NAME".
- 6. Immettere un nome con un massimo di 10 caratteri.

*O*Vedere "Immissione e modifica tastiera" per i dettagli.

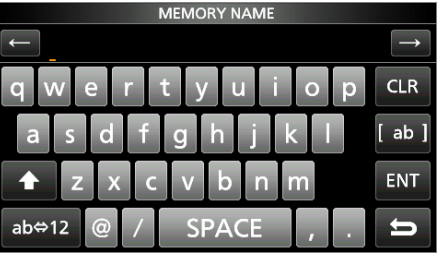

7. Toccare [ENT] per salvare il nome immesso. • La schermata MEMORY NAME si chiude e si torna alla schermata MEMORY.

## **Informazioni sulla schermata MEMORY**

È possibile modificare i contenuti dei canali di Memoria su questa schermata.

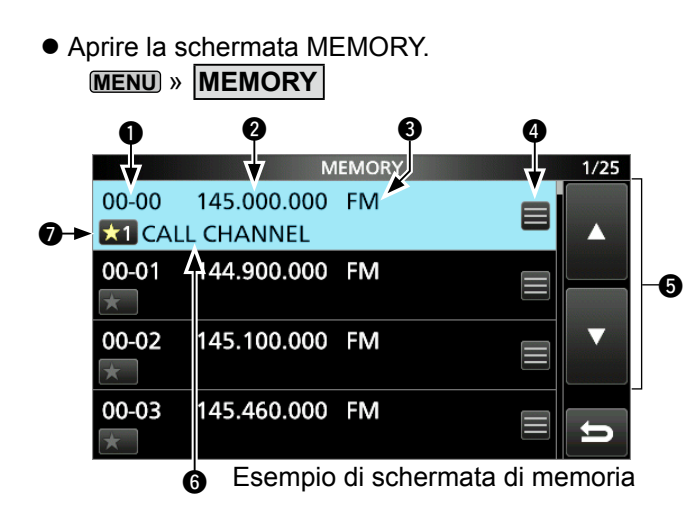

#### q **Gruppo canale di Memoria e numero canale**

 Visualizza il gruppo di Memoria (00 ~ 99, A, S e P) e il numero canale di Memoria (00 ~ 99, A000 ~ A199, S00 ~ S99 e P00A/P00B ~ P49A/P49B) in ciascun gruppo.

#### **<sup>Ø</sup>** Frequenza

Visualizza la frequenza immessa.

#### e **Modalità di ricezione**

Visualizza la modalità di ricezione selezionata.

#### *A* Menu Memoria

 Toccare per visualizzare MEMORY MENU. **1**"SKIP", "Edit Name", "Memory Write" o "Memory Clear" sono selezionabili.

#### **for**Tasto [▲]/[▼]

 Toccare per scorrere l'elenco dei canali di memoria.

#### $\odot$  Nome memoria

Visualizza il nome memoria, se inserito.

#### $\bullet$  **Icona di selezione memoria**

 Toccare questa icona per impostare il numero di Selezione su " $\star$ 1" ~ " $\star$ 9" o OFF.

L Per cancellare l'impostazione di Selezione memoria, toccare questa icona per 1 secondo, quindi selezionare un'opzione di cancellazione.

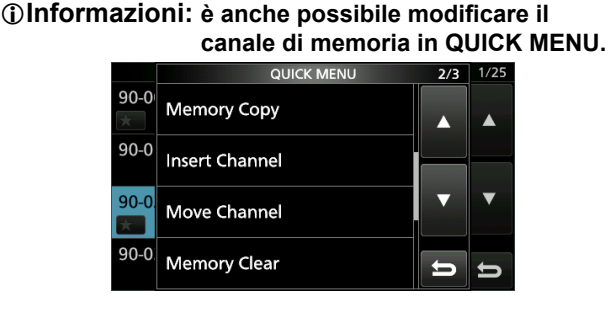

#### **Esempio: spostamento o copia di un canale di memoria**

- 1. Premere **QUICK** per aprire QUICK MENU.
- 2. Selezionare il canale che si desidera spostare o copiare.
- 3. Aprire QUICK MENU nella schermata MEMORY.
- 4. Toccare [Move Channel] o [Memory Copy].
- 5. Ruotare (DIALC) per selezionare il canale di destinazione.
- 6. Premere (DIALC).
- 7. Premere **EXIT** per chiudere QUICK MENU.

## **Tipi di scansione**

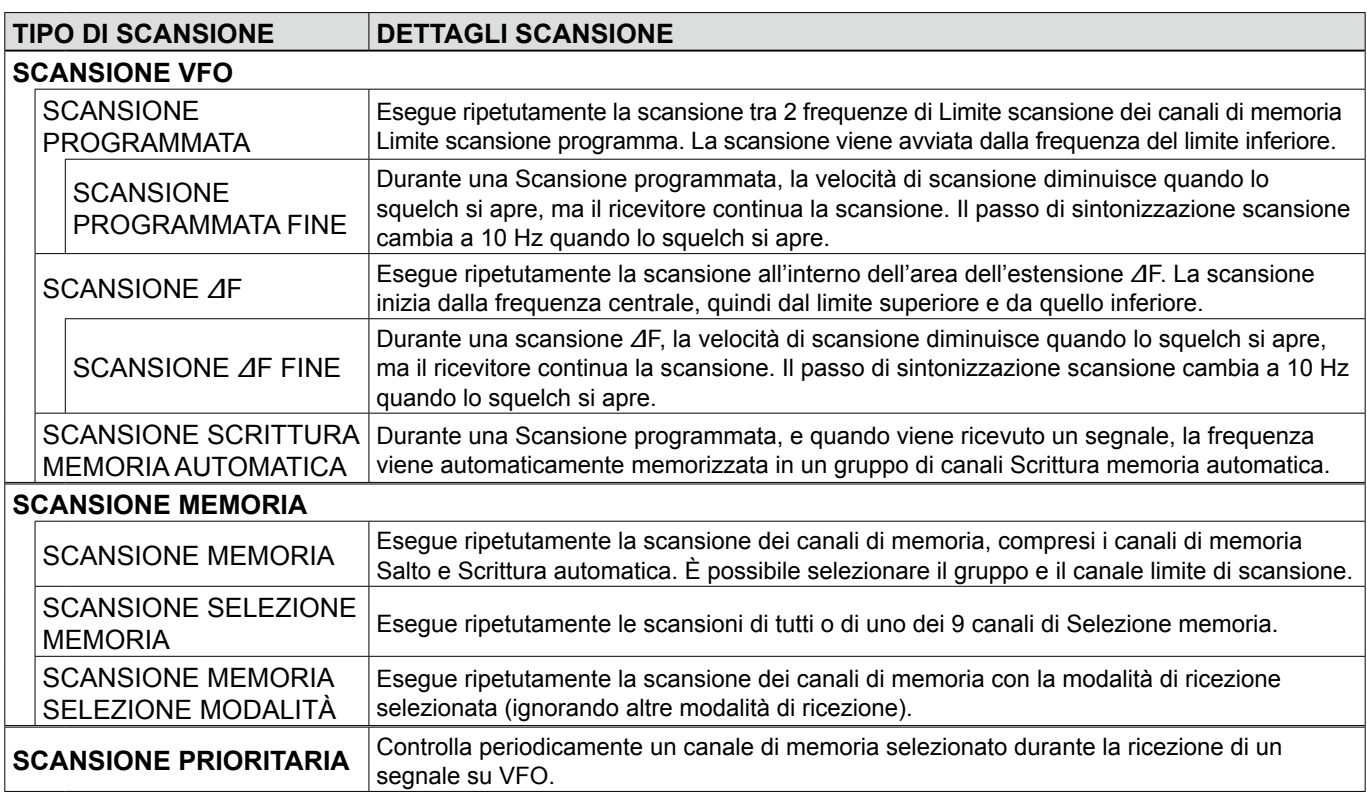

## **Scansione di base**

Premere SCAN per avviare o interrompere una scansione, quindi toccare il tipo di scansione desiderato.

LVedere le pagine seguenti per i dettagli di impostazione Scansione.

## **♦ Scansione VFO e scansione Memoria**

- 1. Premere [SCAN].
	- Se si è avviata una scansione dello stesso tipo della scansione precedente, tenere premuto [SCAN] per un secondo per avviare la stessa scansione.
- 2. Toccare il tipo di scansione desiderato.

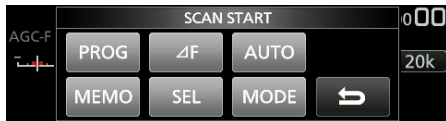

 • La schermata SCAN si apre e la scansione inizia. *C***Ruotando** (MAIN DIAL) si cambia la direzione di scansione: ruotare a destra per la scansione verso l'alto, ruotare a sinistra per la scansione verso il basso. Ther annullare la scansione, premere **SCAN**.

L È possibile nascondere la schermata SCAN durante una scansione. Impostare la voce [Display SCAN Screen (at SCAN START)] su "OFF" sulla schermata SCAN SETTING.

### **♦ Scansione prioritaria**

Seguire la procedura descritta di seguito per avviare o interrompere una Scansione prioritaria.

- 1. Premere PRIO.
	- Viene visualizzato "PRIO".
	- **1** Tenere premuto **PRIO** per 1 secondo per monitorare il canale prioritario.
- 2. Premere PRIO di nuovo per annullare la scansione.

## **Regolazione della velocità di scansione**

Regolare le velocità di scansione per scansioni più lente o più veloci.

1. Premere (DIALA).

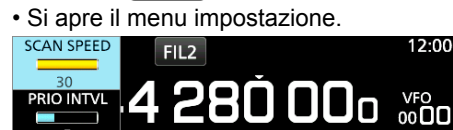

- 2. Toccare [SCAN SPEED].
- 3. Ruotare **DIALA**.
	- Intervallo di impostazione: 1 (lenta) ~ 30 (veloce) *ONon* è possibile modificare la velocità di scansione durante una Scansione programma fine o una Scansione ⊿F fine.

## **Impostazione della funzione di Ripresa scansione**

#### $\diamond$  Impostazione del timer di pausa di scansione

È possibile impostare il tempo di ritardo della ripresa della scansione.

• Ruotare (DIALA) per impostare il tempo di pausa. L I valori impostabili vengono visualizzati durante la rotazione del DIAL.  $12:00$ 

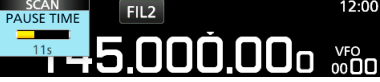

 • 1s ~ 30s: La scansione si interrompe per il tempo di pausa impostato, quindi riprende. (Anche mentre si riceve un segnale) • HOLD: La scansione si interrompe fino a quando il segnale scompare, quindi riprende dopo che il tempo di ritardo impostato è scaduto.

#### **◇ Impostazione del timer di ritardo di ripristino**

È possibile impostare il tempo di ritardo per la ripresa della scansione dopo che il segnale scompare.

- 1. Premere (DIALA).
- 2. Toccare "RESUME TIME." SCAN SPEED 800.006 **PRIO INTVI**
- 3. Ruotare (DIALA) per impostare il tempo di ritardo.
	- 0s ~ 5s: La scansione riprende dopo il tempo di ritardo impostato. • HOLD: La scansione rimane in pausa in base al timer di pausa, anche se il segnale scompare.
		- Ruotare (MAIN DIAL) per riprendere la scansione.
		- Quando PAUSE TIME è impostato tra 1 e
		- 30 secondi, la scansione riprende in base all'impostazione del tempo di pausa.

#### $\diamond$  Impostazione della condizione di ripristino scansione È possibile impostare le opzioni di ripristino della scansione quando viene ricevuto un segnale.

- 1. Tenere premuto  $(DIAL A)$  per 1 secondo.
- 2. Tocca un'opzione di ripristino.

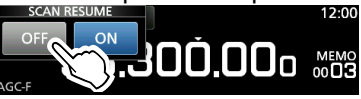

- [OFF]: Quando viene ricevuto un segnale, la scansione viene annullata.<br>• [ON]: Quando viene ricevuto un segnale, la scansione si
	- Quando viene ricevuto un segnale, la scansione si interrompe per il tempo di pausa predefinito, quindi riprende. ( Impostare il tempo di pausa in PAUSE TIME e RESUME TIME.)

## **Impostazione dell'intervallo priorità**

La scansione prioritaria controlla il canale prioritario in base all'intervallo impostato.

- 1. Premere (DIALA).
- Si apre il menu impostazione.

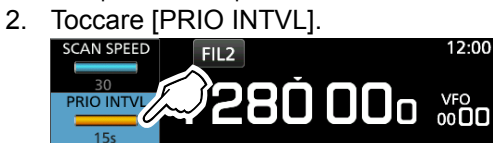

- 3. Ruotare (DIALA).
	- Intervallo di impostazione: 1 ~ 15 secondi

## **Scansione prioritaria**

(Esempio)

90.6 MHz (VFO) 145 MHz (canale di Memoria)

Una scansione prioritaria controlla periodicamente un canale di memoria selezionato\* durante la ricezione su una frequenza VFO.

\* Canale di Memoria, canale Scrittura memoria automatica, canale di Salto scansione o canale Limite scansione programma.

### D**Funzionamento della scansione prioritaria**

- 1. Aprire la schermata SCAN. **MENU** » **SCAN**
- 2. Toccare [TYPE/SET].

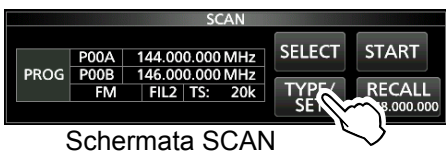

3. Toccare [PRIO].

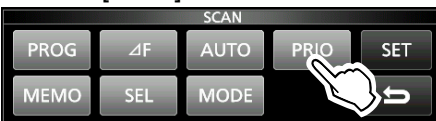

- 4. Toccare [SELECT] per selezionare la voce da cambiare.
	- No.: numero preimpostato memoria prioritaria ( $0 \sim 9$ ) (è possibile salvare fino a 10 coppie di Gruppi e Ch.)
	- Group: numero gruppo di Memoria
	- Ch: numero canale di Memoria.

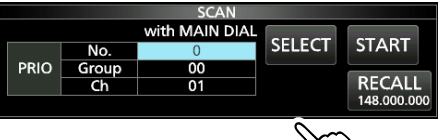

- 5. Ruotare (MAIN DIAL) per cambiare l'impostazione. LNon è possibile selezionare i canali vuoti.
- 6. Toccare [SELECT] più volte per uscire dalla modalità di modifica, quindi toccare [START] o premere **PRIO**.

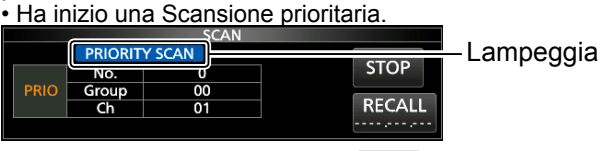

- Per annullare la scansione, premere **[PRIO]** o toccare [STOP].
- 7. Per chiudere la schermata SCAN, premere **EXIT**.

### D**Monitoraggio del canale prioritario**

- Durante una Scansione prioritaria, tenere premuto **PRIO** per 1 secondo per monitorare il canale prioritario. • "PRIO" viene visualizzato durante il monitoraggio.
	- Premere **PRIO** per annullare il monitoraggio.

## **Schermata Impostazione scansione**

Configurare la Scansione nella schermata di Impostazione scansione.

- 1. Aprire la schermata SCAN. **MENU** » **SCAN**
- 2. Toccare [TYPE/SET].

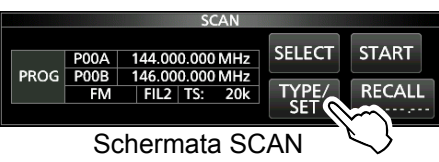

3. Toccare [SET].

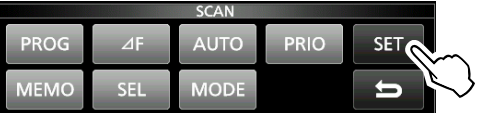

4. Toccare per selezionare l'elemento desiderato.

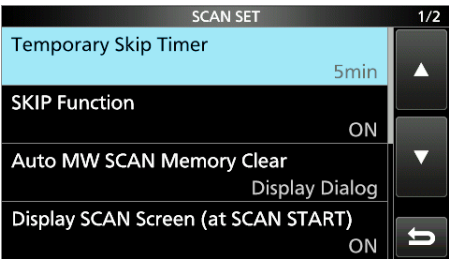

5. Toccare per selezionare l'opzione desiderata. L Vedere la colonna a destra per le voci e le opzioni di impostazione.

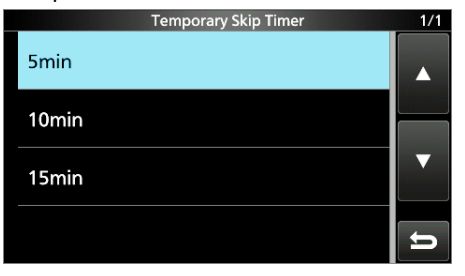

#### **SUGGERIMENTO: come ripristinare all'impostazione predefinita**

Toccare l'elemento o la sua opzione per 1 secondo per visualizzare il menu Rapido, quindi toccare "Default" per ripristinare alle impostazioni predefinite.

6. Per chiudere la schermata SCAN SET, premere **EXIT** .

#### **Timer salto temporaneo** (Predefinito: 5 min)

Imposta il periodo di tempo del timer Salto temporaneo. Il timer di Salto ignora il segnale di Salto temporaneo per il periodo di tempo impostato.

• Opzioni: 5, 10 e 15 minuti

#### **Funzione SKIP** (Predefinito: ON)

- Impostare la funzione Salto (SKIP o PSKIP).
- OFF: disattiva la funzione.
	- (Si può usare la funzione di Salto temporaneo.)
- ON: la scansione salta i canali di memoria programmati come canali da saltare.

#### **Cancellazione memoria SCAN (Scrittura memoria) MW auto** (Predefinito: dialog display)

Seleziona l'opzione per l'avvio di una Scansione scrittura memoria automatica.

- OFF: avvia una scansione MW senza cancellare i canali di memoria Scrittura automatica (A000  $~6$  A199).
- Dialog display: chiede se cancellare o meno i canali di memoria Scrittura automatica (A000 ~ A199) prima di iniziare una scansione MW.
- ON: cancella automaticamente i canali di memoria Scrittura automatica (A000 ~ A199) prima di iniziare una scansione MW.

#### **Schermata SCAN display (a SCAN START)**

(Predefinito: ON)

Seleziona se visualizzare o meno la schermata SCAN quando si preme (SCAN) per avviare una scansione (tranne Scansione prioritaria).

- OFF: non visualizza la schermata SCAN.
- ON: visualizza la schermata SCAN.

#### **Funzionamento MAIN DIAL (SCAN)**

(Predefinito: Up/Down)

Seleziona l'operazione di scansione quando si ruota (MAIN DIAL) durante una scansione.

- Stop: annulla la scansione.
- Up/Down: cambia la direzione di scansione. Ruotare a destra per una scansione verso l'alto, ruotare a sinistra per una scansione verso il basso.

## **Scansione programmata e Scansione programmata fine**

#### **Scansione programmata e Scansione**

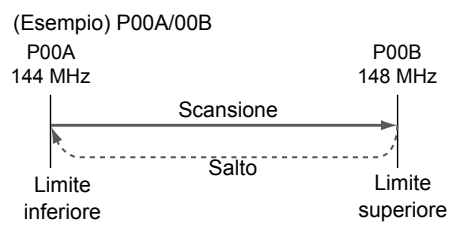

#### **programmata fine**

Esegue ripetutamente le scansioni tra due frequenze Limite scansione (P00A/P00B ~ P49A/P49B).

#### D **Funzionamento della scansione programmata**

- 1. Aprire la schermata SCAN. **MENU** » **SCAN**
- 2. Toccare [TYPE/SET].

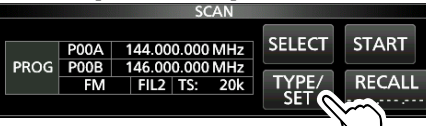

3. Toccare [PROG].

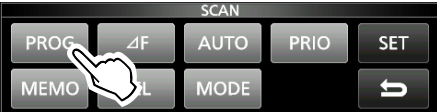

4. Toccare [SELECT] per selezionare la voce\* da cambiare,

 \* Numero canale limite scansione (Esempio: P00A/P00B), limiti scansione (frequenze superiore e inferiore), modalità di ricezione, filtro e passo di sintonizzazione (TS).

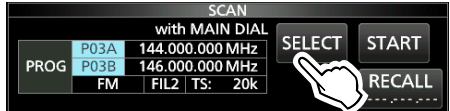

- 5. Ruotare (MAIN DIAL) o toccare [EDIT] per cambiare l'impostazione. *OLe impostazioni modificate vengono memorizzate nel* canale Limite scansione programma.
- 6. Toccare [SELECT] più volte per uscire dalla modalità di modifica, quindi toccare [START] o tenere premuto **SCAN** per 1 secondo.

• La Scansione programmata inizia.

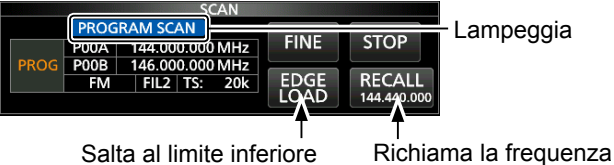

Salta al limite inferiore

VFO prima

dell'avvio della scansione

*C* Toccare [STOP] o premere SCAN] per annullare la scansione.

7. Per chiudere la schermata SCAN, premere **EXIT** .

- L Per modificare i canali Memoria limite scansione, vedere "Scrittura di un canale di memoria" per i dettagli.
- *OSe entrambi i Limiti di scansione sono le stesse* frequenze, la Scansione programmata non si avvia.
- *C*Nella Scansione programmata fine, la velocità di scansione diminuisce quando lo squelch si apre, ma il ricevitore continua la scansione. Il passo di sintonizzazione scansione cambia a 10 Hz quando lo squelch si apre.

### D **Funzionamento della Scansione programmata fine**

- 1. Avviare una Scansione programmata.  $D$ Vedere i passaggi 1 ~ 6 in "Funzionamento della scansione programmata" a sinistra per i dettagli.
- 2. Durante la Scansione programmata, toccare [FINE].
	- L Ciascun tocco commuta tra Scansione programmata e Scansione programmata fine.

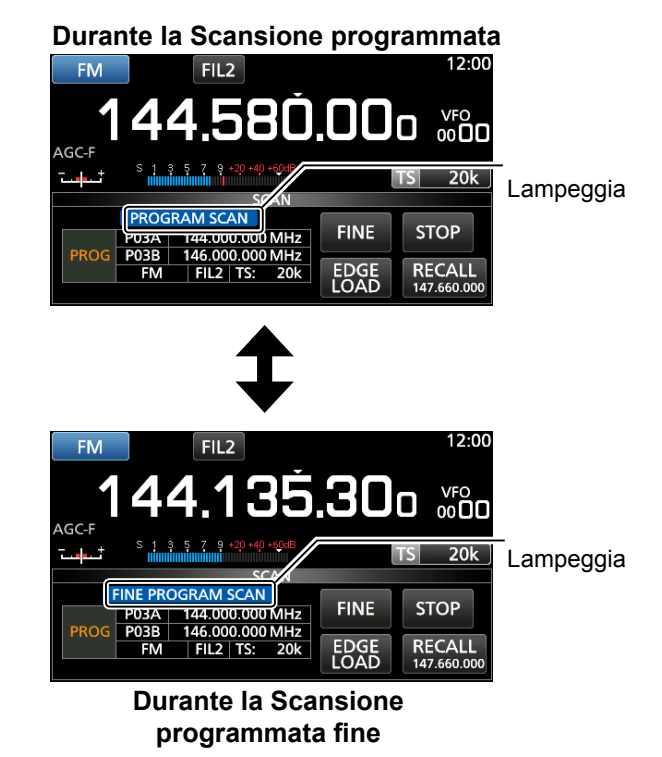

L Per annullare la scansione, toccare [STOP] o premere **SCAN** 

## **Scansione** ∂**F**

#### **Scansione** ∂**F e Scansione** ∂**F fine** (Esempio) Estensione: 100 kHz

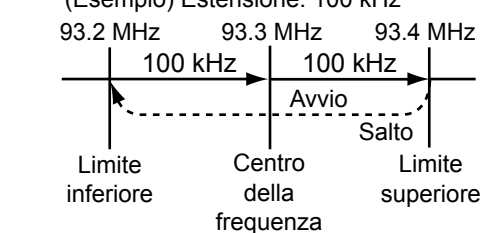

#### D **Funzionamento della scansione** ∂**F**

- 1. Selezionare la modalità VFO o la modalità Memoria, quindi impostare la frequenza centrale della scansione.
- 2. Aprire la schermata SCAN. **MENU** » **SCAN**
- 3. Toccare [TYPE/SET].

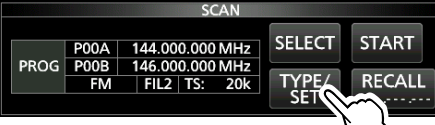

- 4. Toccare [∂F].
- 5. Toccare [SELECT] per selezionare la voce, quindi ruotare (MAIN DIAL) per modificare l'impostazione.

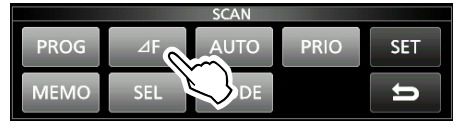

• Impostare la frequenza centrale e l'estensione.

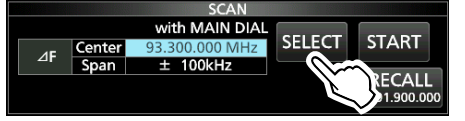

L La scansione non si avvia quando il passo di sintonizzazione è maggiore dell'estensione.

6. Toccare [SELECT] più volte per uscire dalla modalità di modifica, quindi toccare [START] o tenere premuto [SCAN] per 1 secondo. per avviare la scansione ⊿F.

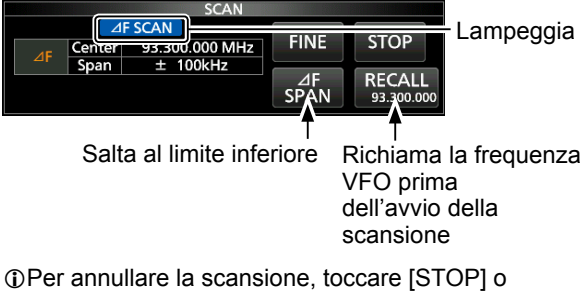

premere **SCAN** 

7. Per chiudere la schermata SCAN, premere **EXIT** .

Esegue ripetutamente la scansione all'interno dell'area dell'estensione ∂F. La scansione ha inizio dalla frequenza centrale di VFO o dal canale di memoria selezionato. L In una Scansione ∂F fine, la velocità di scansione diminuisce quando lo squelch si apre, ma il ricevitore continua la scansione. Il passo di sintonizzazione scansione cambia a 10 Hz quando lo squelch si apre.

#### D**Funzionamento della Scansione** ∂**F fine**

- 1. Avviare la scansione ∂F.  $D$  Vedere i passaggi 1 ~ 6 in "Funzionamento della scansione∂F" a sinistra per i dettagli.
- 2. Durante la Scansione ∂F, toccare [FINE].
	- Ciascun tocco commuta tra Scansione ∂F e Scansione ⊿F fine.

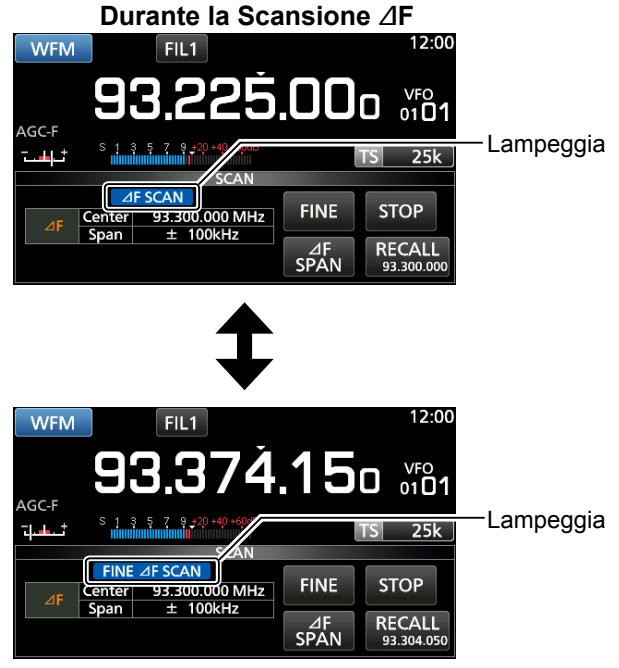

#### **Durante la scansione** ∂**F fine**

LPer annullare la scansione, toccare [STOP] o premere SCAN

## **Scansione Scrittura memoria automatica**

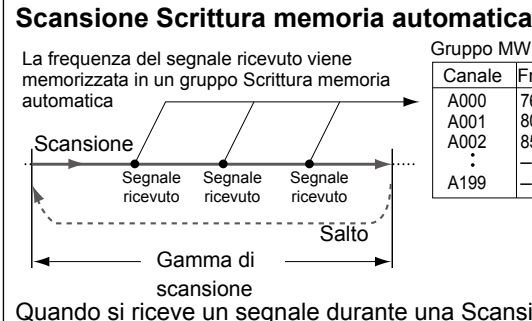

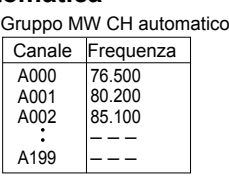

Quando si riceve un segnale durante una Scansione programmata, la frequenza viene automaticamente memorizzata in un gruppo di canali Scrittura memoria automatica (A000 ~ A199).

## D **Funzionamento della scansione**

### **Scrittura memoria automatica**

- 1. Aprire la schermata SCAN. **MENU** » **SCAN**
- 2. Toccare [TYPE/SET].

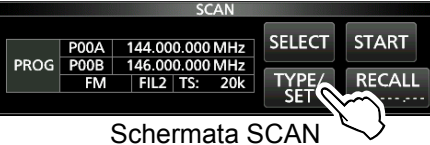

3. Toccare [AUTO].

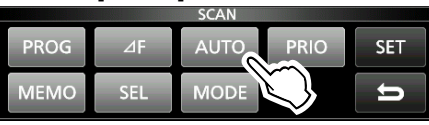

4. Toccare [SELECT] per selezionare la voce\*, quindi ruotare (MAIN DIAL) per cambiare l'impostazione.

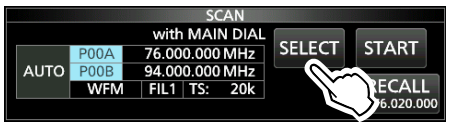

- \* Numero Limite scansione programma (Esempio: P00A/P00B), limiti scansione (frequenze superiore e inferiore), modalità di ricezione, filtro e passo di sintonizzazione (TS).
- *OLe impostazioni modificate vengono memorizzate nel* canale Limite scansione programma.
- L Quando nessun canale vuoto rimane nel gruppo A (A000 ~ A199), la scansione Scrittura memoria automatica viene automaticamente annullata.
	- È possibile cancellare tutti i canali nel gruppo A (A000
	- ~ A199) ogni volta che si avvia una scansione Scrittura memoria automatica.
- $D$ I canali nel gruppo A (A000 ~ A199) vengono automaticamente allineati in alto e tutti i canali vuoti vengono rimossi (A000 ~ A199).
- 5. Toccare [SELECT] più volte per uscire dalla modalità di modifica, quindi toccare [START].

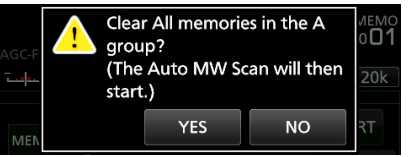

• Viene visualizzata la finestra di conferma.

- 6. Toccare [YES].
	- La scansione Scrittura memoria automatica ha inizio. L Se non si desidera cancellare i canali di memoria nel gruppo A (A000 ~ A199), toccare [NO].
	- L Per annullare la scansione, toccare [STOP] o premere **SCAN**

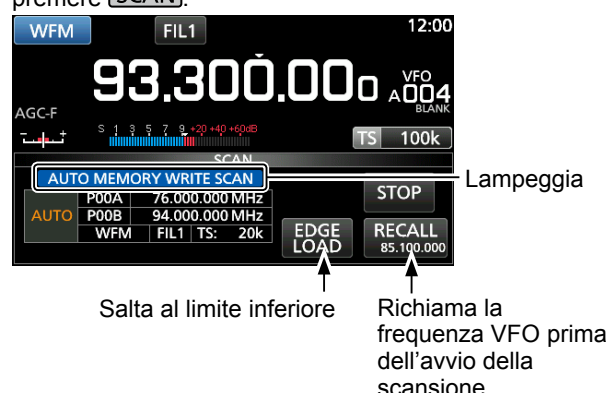

## **Scansione Memoria e Scansione selezione memoria**

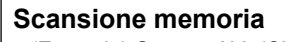

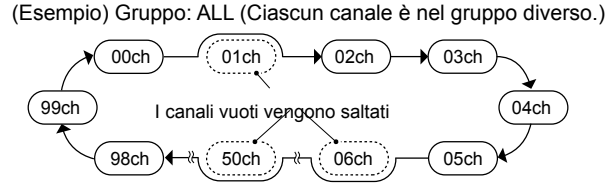

Esegue ripetutamente la scansione di tutti i canali Memoria tranne Limiti scansione programma. L È possibile eseguire la scansione dei canali di memoria solo nel gruppo desiderato.

LI canali vuoti vengono saltati.

L Se due o più canali di Memoria non sono stati immessi, la scansione Memoria non si avvia.

### D **Funzionamento della Scansione memoria**

- 1. Aprire la schermata SCAN. **MENU** » **SCAN**
- 2. Toccare [TYPE/SET].

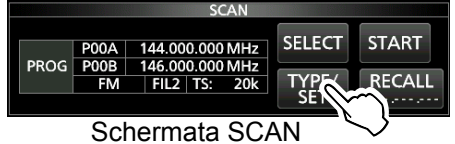

3. Toccare [MEMO].

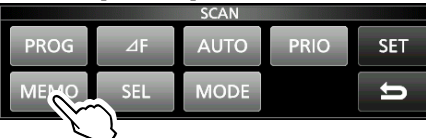

4. Toccare [SELECT] per selezionare la voce, quindi ruotare (MAIN DIAL) per modificare l'impostazione. • Impostazione del gruppo di canali\* e dei canali limite.

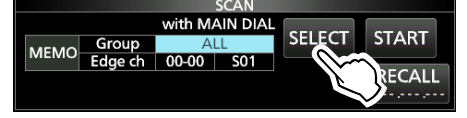

\*Se non si specifica il gruppo, impostare [Group] su "ALL".

5. Toccare [SELECT] più volte per uscire dalla modalità di modifica, quindi toccare [START]. • La Scansione memoria ha inizio.

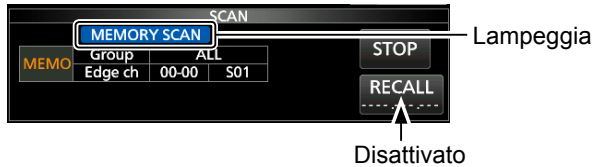

durante una Scansione memoria

L Per annullare la scansione, toccare [STOP] o premere SCAN

6. Per chiudere la schermata SCAN, premere **EXIT** .

#### **Scansione selezione memoria**

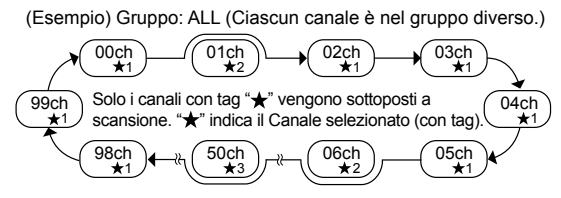

Esegue ripetutamente la scansione di tutti o di uno dei 9 canali di Selezione memoria (★1 ~ ★9) che sono assegnati come canali di Selezione memoria. L È possibile eseguire la scansione dei canali di Selezione memoria solo nel gruppo desiderato.

*OSe due o più canali di Memoria non sono assegnati* come canali Selezione memoria, la Scansione selezione memoria non si avvia.

#### D **Funzionamento della Scansione selezione memoria**

- 1. Aprire la schermata SCAN. **MENU** » **SCAN**
- 2. Toccare [TYPE/SET].

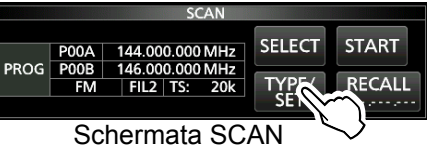

3. Toccare [SEL].

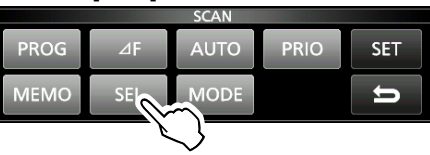

- 4. Toccare [SELECT] per selezionare la voce, quindi ruotare (MAIN DIAL) per modificare l'impostazione.
	- Impostare il gruppo canali\*, i canali limite e il numero di Selezione scansione (N. sel).

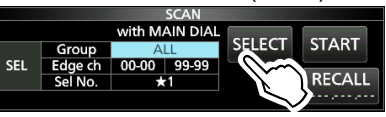

- \*Se non si specifica il gruppo, impostare [Group] su "ALL". 5. Toccare [SELECT] più volte per uscire dalla modalità di modifica, quindi toccare [START] per
	- avviare la Scansione selezione memoria. **ELECT MEMORY SCAN** Lampeggia **STOP**  $\overline{00}$ 99 **RFCALL**

**Disattivato** durante una Scansione memoria

L Per annullare la scansione, toccare [STOP] o premere **SCAN** 

#### Scansione Memoria e Scansione selezione memoria (Continua)

#### D **Impostazione dei canali di Selezione memoria**

Esegue ripetutamente la scansione solo dei canali Memoria che sono assegnati come canali di Selezione memoria ( $\star$ 1 ~  $\star$ 9).

- L Non è possibile assegnare i canali Limite scansione programmata (P00A/P49A ~ P00B/P49B) come canali di Selezione memoria.
- 1. Toccare il numero del canale di Memoria.

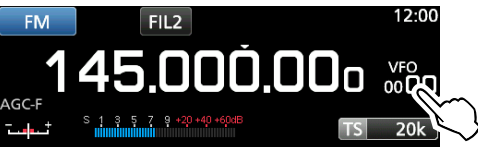

2. Toccare [GROUP].

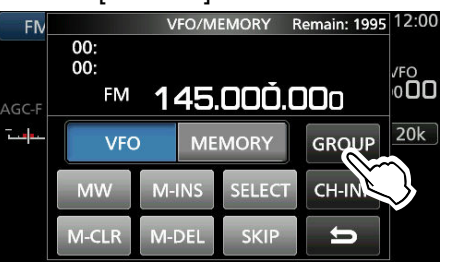

Schermata VFO/MEMORY

3. Ruotare (DIALC), quindi toccare per selezionare il gruppo.

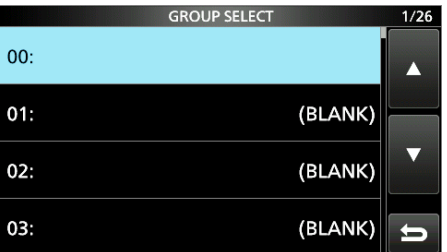

- 4. Ruotare (DIALC) per selezionare il canale di Memoria che si desidera assegnare come canale di Selezione memoria.
- 5. Toccare [SELECT] per impostare il numero di Selezione scansione.

**The ciascun tocco si passa da "★1" a "★9" e a "(no icon)".**<br>UNCOMEMORY Remain: 1987 12:00

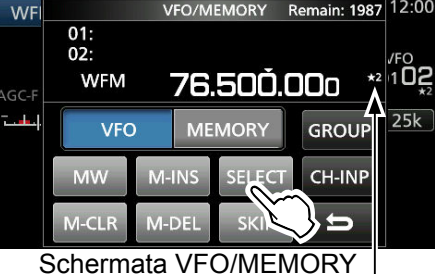

Visualizzato

6. Per chiudere la schermata VFO/MEMORY, premere **EXIT**.

#### D **Annullamento delle impostazioni dei canali di Selezione memoria**

È possibile annullare l'impostazione di selezione memoria rimuovendo l'assegnazione del canale di Selezione memoria ( $\star$ 1 ~  $\star$ 9).

1. Toccare il numero del canale di Memoria.

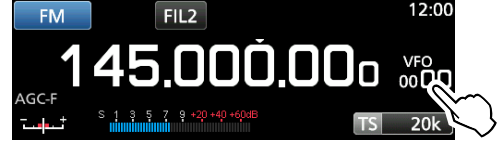

2. Toccare [SELECT] per 1 secondo.

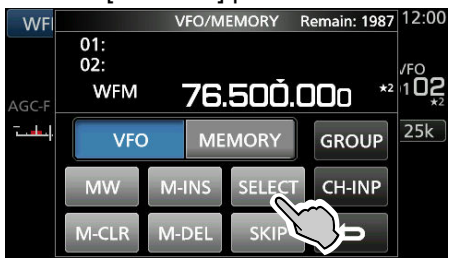

3. Toccare l'opzione desiderata per annullare l'impostazione Selezione. L Toccare [All] per annullare tutte le impostazioni

Selezione ( $\star$ 1 ~  $\star$ 9) in una volta.

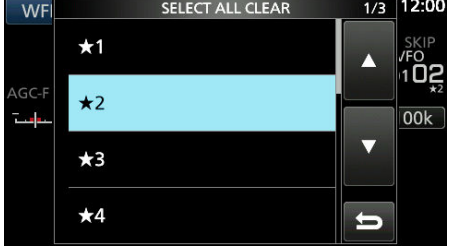

4. Toccare [YES] per annullare l'impostazione Selezione.

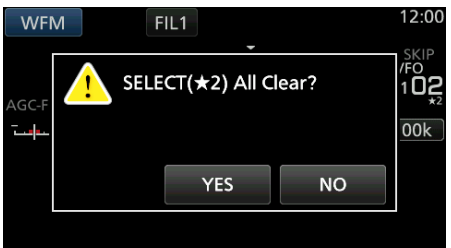

L L'impostazione Selezione selezionata viene annullata e si ritorna al display precedente.

## **Scansione memoria selezione modalità Impostazione della frequenza di salto**

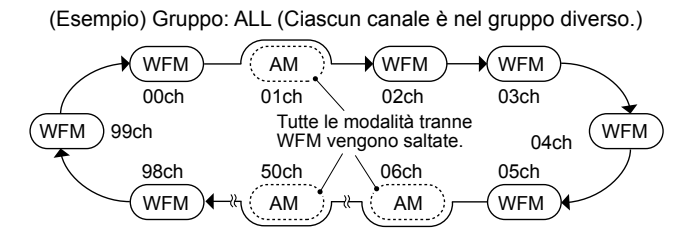

Esegue ripetutamente la scansione della modalità di ricezione selezionata (ignorando altre modalità) durante la scansione della memoria, tranne i canali Limite scansione programmata (P00A/P49A ~ P00B/P49B).

### **◇ Impostazione della modalità di ricezione**

- 1. Selezionare la modalità di ricezione.
- 2. Aprire la schermata SCAN.

#### **MENU** » **SCAN**

3. Toccare [TYPE/SET].

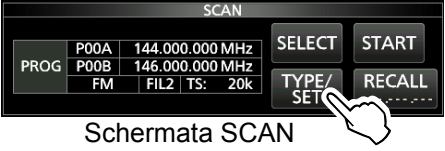

4. Toccare [MODE].

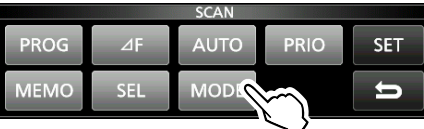

5. Toccare [SELECT] per selezionare la voce, quindi ruotare (MAIN DIAL) per modificare l'impostazione. • Impostare il gruppo di canali e i canali limite.  $\Omega$ Non è possibile modificare la modalità di ricezione su

questa schermata.

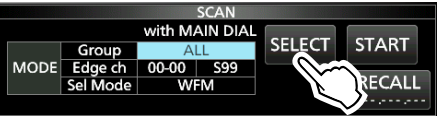

6. Toccare [SELECT] più volte per uscire dalla modalità di modifica, quindi toccare [START].

 • La scansione della memoria selezione modalità ha inizio.

 $\oplus$  "MODE SELECT MEMORY SCAN" e i punti decimali lampeggiano durante la scansione.

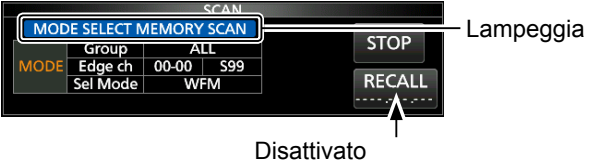

durante una Scansione memoria

- Toccare [STOP] per annullare la scansione.
- 7. Per chiudere la schermata SCAN, premere **EXIT** .

È possibile impostare una frequenza come una frequenza di salto che viene saltata (ignorata) durante una scansione VFO\*.

\* Scansione programmata, Scansione programmata fine, Scansione memoria scrittura automatica, Scansione ∂F e Scansione ∂F fine

#### $\diamond$  Impostazione della frequenza di salto

- Tenere premuto [MW] per 1 secondo mentre viene ricevuto un segnale e la scansione è in pausa.
	- La frequenza viene memorizzata come canale Salto scansione (S00  $\sim$  S99).
	- L "PSKIP (Program SKIP)" viene visualizzato sul canale di salto.
	- L Durante una scansione VFO, la frequenza di salto non viene saltata.

#### **♦ Annullamento della frequenza di salto**

1. Toccare il numero del canale di Memoria.

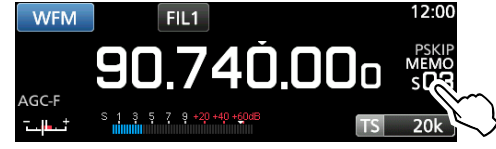

2. Toccare [SKIP].

L A ciascun tocco si passa da "SKIP" a "PSKIP" e a "(no icon)".

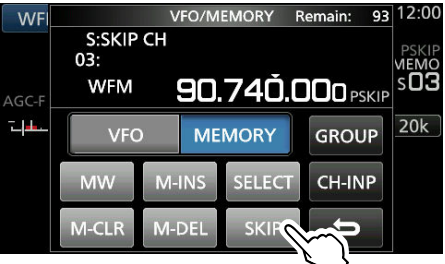

Schermata VFO/MEMORY

L"PSKIP" scompare e l'impostazione di salto viene annullata.

3. Per chiudere la schermata VFO/MEMORY, premere **EXIT** .

## **Impostazione del Salto temporaneo Canale di salto per la scansione della memoria**

È possibile impostare una frequenza come frequenza di salto temporaneo che viene saltata (ignorata) durante una scansione VFO\* o una scansione della memoria, per un certo periodo di tempo (predefinito: 5 minuti). .<br>\*Scansione programmata, Scansione programmata fine, Scansione memoria scrittura automatica, Scansione ⊿F e Scansione ⊿F fine.

- 1. Avviare una scansione VFO o della memoria. **MENU** » **MEMORY**
- 2. Premere **QUICK**

• Viene visualizzato QUICK MENU.

- 3. Quando la scansione è messa in pausa e se
	- si desidera saltare il segnale ricevuto, toccare [Temporary Skip].

 $\Omega$  Se si tocca durante una scansione, viene emesso un segnale acustico e QUICK MENU si chiude.<br>FN 9UICK MENU 1/2 12:00

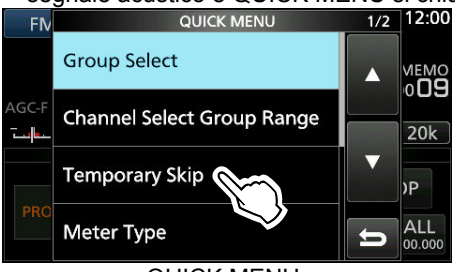

QUICK MENU

 • Il Salto temporaneo è impostato, quindi la scansione riprende.

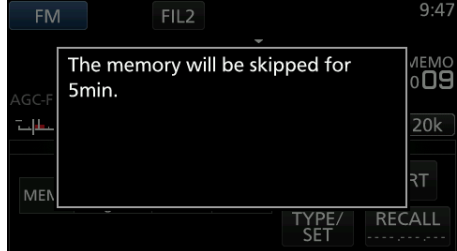

#### **SUGGERIMENTO: informazioni sul Salto temporaneo**

 $\cdot$  È possibile impostare fino a 5 frequenze di salto. Quando si imposta la 6ª frequenza, la frequenza più vecchia verrà eliminata.

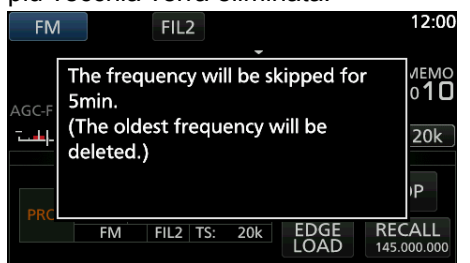

- Il Salto temporaneo viene annullato quando:
	- Il tempo che è impostato per la voce Timer salto temporaneo è trascorso.
	- Si spegne l'alimentazione del ricevitore.
	- Si annulla la scansione.

È possibile impostare un canale di memoria selezionato come un canale di Salto (SKIP o PSKIP) che viene saltato durante una scansione della memoria. L Non è possibile assegnare i canali Limite scansione programmata (P00A/P49A ~ P00B/P49B) come canali di salto.

- 1. Aprire la Schermata MEMORY. **MENU** » **MEMORY**
- 2. Ruotare (DIALC) e toccare per selezionare il canale di memoria che si desidera impostare o per cancellare l'impostazione di salto.  $\Omega$  Premere  $\sqrt{\triangle GRP}$  o  $\sqrt{\triangle GRP}$  per cambiare il gruppo.

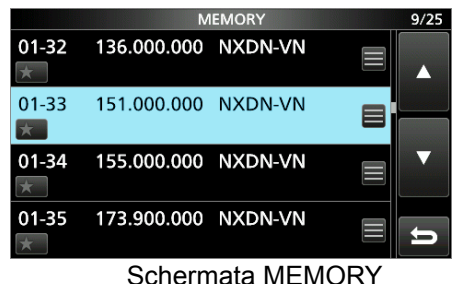

3. Premere QUICK

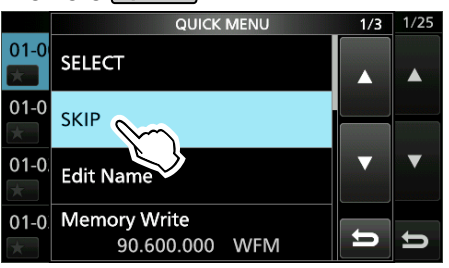

- 4. Toccare [SKIP].
	- Viene visualizzata la schermata SKIP.
- 5. Toccare l'opzione desiderata.<br>CEE: cancella l'impostaze
	- cancella l'impostazione di salto. • SKIP: saltato durante una scansione della

memoria.

- (Non saltato durante una scansione VFO.)
- PSKIP: saltato durante una scansione VFO o della memoria.  $1/1$

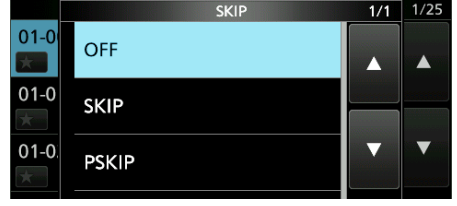

- Viene visualizzato "SKIP".
- 6. Per chiudere la schermata MEMORY, premere **EXIT** .

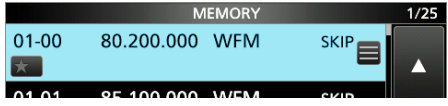

## **Funzione di Controllo squelch voce**

#### *Modalità FM, WFM, AM e SSB*

La funzione Controllo squelch voce (VSC) apre lo squelch o arresta la scansione solo quando componenti vocali sono rilevati nel segnale. LÈ utile per ricevere solo comunicazioni vocali.

- 1. Premere (DIALC).
- 2. Toccare [VSC].
	- Ciascun tocco attiva o disattiva la funzione VSC. • "VSC" appare quando la funzione è attiva.

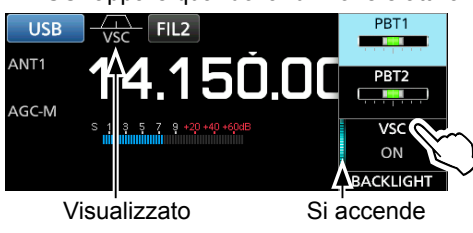

3. Per chiudere il menu impostazioni, premere **EXIT** .

#### **NOTA:**

La funzione VSC è progettata per non rilevare un segnale audio continuo. Quando si riceve un segnale come un programma di trasmissione radio che contiene un audio continuo, l'audio ricevuto potrebbe essere spezzato. Se ciò accade, disattivare la funzione VSC.

### **Funzionamento della scansione tono**

#### *Modalità FM*

L'IC-R8600 è in grado di rilevare la frequenza di toni subaudio o il codice DTCS in un segnale ricevuto. È possibile determinare la frequenza del tono o il codice DTCS necessario per aprire lo squelch.

- 1. Nella schermata FUNCTION, toccare [TONE] per 1 secondo.
- 2. Toccare [T-SQL TONE] o [DTCS CODE]. (Esempio: T-SQL TONE)

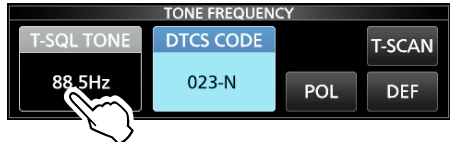

3. Toccare [T-SCAN].

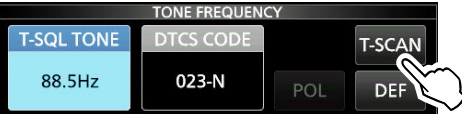

• La scansione Tono si avvia.

#### L**Innormazioni**

- Le frequenze di tono o i codici selezionati vengono sottoposti a scansione e "SCAN" lampeggia sotto la lettura della frequenza.
- L'audio è silenziato.
- La velocità di scansione è lenta quando lo squelch è aperto ed è rapida quando lo squelch è chiuso.
- 4. Quando la frequenza del tono o il codice vengono rilevati, la scansione del tono va in pausa.

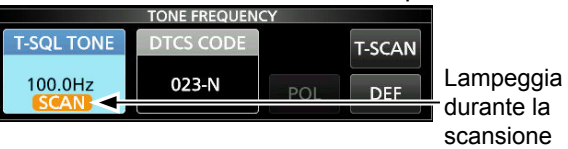

- La frequenza o il codice rilevati vengono impostati automaticamente.
- 5. Per annullare la scansione, toccare [T-SCAN] nuovamente.

L Vengono visualizzati l'ultima frequenza del tono o l'ultimo codice di scansione.

6. Per chiudere la schermata TONE FREQUENCY, premere **EXIT** .

## **Impostazione di data e ora Server orario NTP**

Impostare manualmente la data e l'ora senza accedere al server di gestione orario.

#### **◇ Impostazione data**

- 1. Aprire la schermata Data. **MENU** » SET > Time Set > Date/Time > Date
- 2. Toccare [+] o [–] per impostare la data.
- 3. Toccare [SET] per memorizzare il dato inserito.

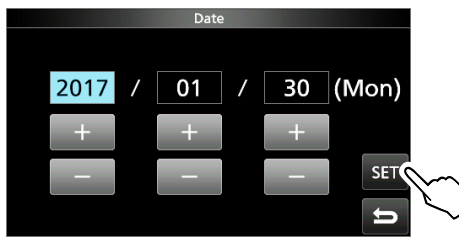

4. Per chiudere la schermata Data premere **EXIT** diverse volte.

#### **♦ Impostazione ora**

- 1. Aprire la schermata Ora. **MENU** » SET > Time Set > Date/Time > **Time**
- 2. Toccare [+] o [–] per impostare l'ora attuale.
- 3. Toccare [SET] per memorizzare il dato inserito.

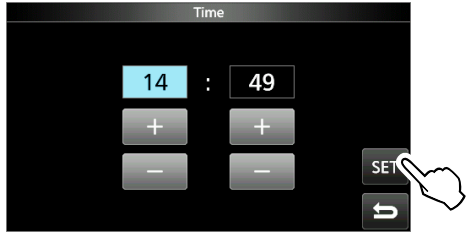

4. Per chiudere la schermata Ora, premere **EXIT** diverse volte.

**NOTA: la batteria di riserva dell'orologio interno** L'IC-R8600 è dotato di una batteria al litio ricaricabile come riserva per l'orologio interno. Se si collega il ricevitore a una fonte di alimentazione, la batteria viene caricata e mantiene la corretta impostazione dell'orologio. Tuttavia, se non si collega il ricevitore a una fonte di alimentazione per un lungo periodo di tempo, la batteria si scaricherà. In tal caso, il ricevitore ripristina l'orologio interno. Se non si usa il ricevitore per un lungo periodo di tempo, si consiglia di collegare il ricevitore a una fonte di alimentazione almeno una volta al mese. Il periodo di carica è di due giorni se l'alimentazione del ricevitore è accesa o spenta.

La funzione NTP sincronizza periodicamente l'orologio interno con il server di gestione orario. L Per utilizzare questa funzione, è necessario un

collegamento a Internet.

#### D**Eseguire la sincronizzazione dell'ora**

L'IC-R8600 accede all'indirizzo del server NTP che è impostato nella voce "NTP Server Address".

- 1. Aprire la schermata DATE/TIME. **MENU** » SET> Time Set > **Date/Time**
- 2. Toccare <<NTP TIME SYNC>>

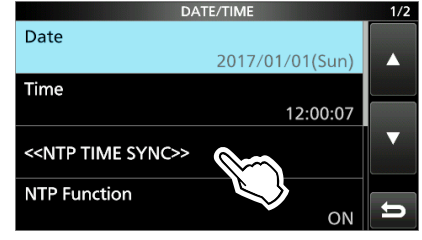

- **10**
- Viene visualizzata la finestra "Connecting to the NTP server".
- 3. Quando viene visualizzata la finestra "Succeed", toccare [OK].
- 4. Per chiudere la schermata DATE/TIME, premere **EXIT** diverse volte.

#### D**Impostazione dell'indirizzo del server NTP**

- 1. Aprire la schermata DATE/TIME. **MENU** » SET > Time Set > **Date/Time**
- 2. Toccare [NTP Server Address].
- 3. Immettere l'indirizzo utilizzando il tastierino, quindi toccare [ENT].
- 4. Per chiudere la schermata DATE/TIME, premere **EXIT** diverse volte.

## **Timer**

#### **◇ Impostazione del timer Sospendi**

Il timer Sospendi spegne automaticamente l'alimentazione del ricevitore quando il periodo di tempo impostato termina.

- $\cdot$  Intervallo impostabile:  $5 \sim 120$  minuti (in passi di 5 minuti)
- 1. Tenere premuto **TIMER** per 1 secondo.
- 2. Toccare [Sleep Timer].<br>01/30 (Mon) 13:35 TIMER

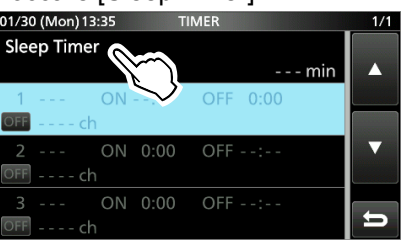

3. Ruotare (DIALC) per impostare la durata di tempo desiderata.

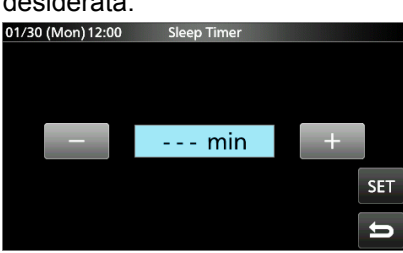

- 4. Toccare [SET].
	- Il LED del timer **TIMER** si accende in arancione.
	- 10 secondi prima che termini il periodo del timer Sospendi, il ricevitore inizia a emettere un segnale acustico e a far lampeggiare il LED del timer, quindi si spegne.

L Quando il timer Sospendi termina, il periodo di tempo impostato al passaggio 3 viene cancellato.

**OCiascuna pressione di TIMER** arresta e riprende il timer.

5. Per chiudere la schermata TIMER, premere **EXIT** diverse volte.

**NOTA: informazioni sulla precisione del timer** Dal momento che il timer Sospendi conteggia in passi di 'minuti' (non in passi di 'secondi'), potrebbe avere un errore massimo di 59 secondi.

#### D**Impostazione del timer Giornaliero**

L'IC-R8600 si attiva o disattiva automaticamente al giorno e all'ora specificati.

 $\Omega$ È possibile impostare fino a 3 slot del timer per le impostazioni diverse del timer.

- 1. Tenere premuto TIMER per 1 secondo.
- 2. Toccare per selezionare uno slot del timer.

| 01/30 (Mon) 13:35            |                   | <b>TIMER</b> |          | 1/1 |
|------------------------------|-------------------|--------------|----------|-----|
| <b>Sleep Timer</b>           |                   |              |          |     |
|                              |                   |              | $--$ min |     |
| $1 - - -$ ON - -:-- OFF 0:00 |                   |              |          |     |
| $OFI - - - ch$               |                   |              |          |     |
|                              | ON 0:00 OFF --:-- |              |          |     |
| OFF - - - - ch               |                   |              |          |     |
| R                            | ON 0:00 OFF --:-- |              |          |     |
| DFF ---- ch                  |                   |              |          |     |
|                              |                   |              |          |     |

Schermata TIMER

3. Ruotare (DIALC) per impostare ciascuna voce per lo slot del timer. (Esempio: TIMER1). *<u>D</u>Premere QUICK* per ripristinare l'impostazione predefinita o annullare.

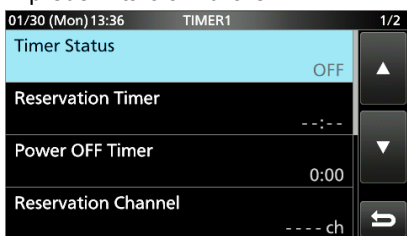

4. Dopo aver configurato il Timer, toccare  $[<>]$ .

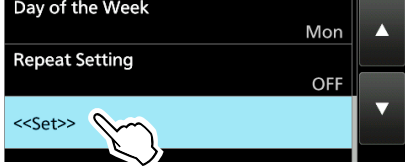

- Appare la finestra di dialogo "Set Timer?".
- 5. Toccare [YES].

• Il LED del timer TIMER si accende in arancione.

- L**Quando il Timer di spegnimento è impostato:**  10 secondi prima che il periodo del timer Sospendi termini, il ricevitore inizia a emettere un segnale acustico e a far lampeggiare il LED, quindi si spegne. **OCiascuna pressione di TIMER** arresta e riprende il timer.
- 6. Per chiudere la schermata TIMER, premere **EXIT** diverse volte. Tempo di accensione

Giorno della settimana Ripetizione attivata  $n112.02$ TIMER Sleep imer  $\boldsymbol{\nabla}$ ۲7 'nЛ  $1$  Tue ON 12:00 OFF 16:00 ශ ON 00-01ch 144.900.000 FM ON 0:0 OFF  $ch$ ON 0:

Timer attivato Canale riservato Tempo di spegnimento

## Timer (Continua)

#### **◇ Voci di impostazione timer**

**Stato del timer** (Predefinito: OFF)

Attiva o disattiva questo slot del timer. Impostare su attivato per attivare il Timer.

L viene visualizzato nello slot mentre il Timer è attivato.

#### **Timer prenotazione** (Predefinito: 00:00)

Imposta il tempo di accensione dell'alimentazione nell'orologio a 24 ore.

L Se si utilizza il Timer per spegnere l'alimentazione, premere QUICK, quindi toccare [Clear] per cancellare il Timer prenotazione.

#### **Timer di spegnimento** (Predefinito: --:--)

Imposta il tempo di spegnimento dell'alimentazione nell'orologio a 24 ore.

L Se si utilizza il timer per accendere l'alimentazione, premere **QUICK**, quindi toccare [Clear] per cancellare il Timer di spegnimento.

#### **NOTA:**

Se si imposta il Timer spegnimento prima del Timer prenotazione, il ricevitore non si spegne automaticamente.

Per esempio, se il Timer prenotazione è impostato su "8:00" e il timer spegnimento è impostato su "7:30", il ricevitore non si spegne automaticamente.

#### **Canale di prenotazione** (Predefinito: ----)

Seleziona il numero del canale di memoria visualizzato all'avvio. Quando il Timer prenotazione è impostato su attivato,

- l'IC-R8600 si avvia con il canale di memoria selezionato.
- L È possibile selezionare qualsiasi canale di memoria tranne uno vuoto.
- L Se si desidera avviare con il canale di memoria attualmente selezionato, premere (QUICK), quindi toccare [Clear].
- L Anche se l'alimentazione del ricevitore è accesa, il canale di memoria attualmente selezionato viene automaticamente cambiato al canale di memoria selezionato.

#### Giorno della settimana (Predefinito: ---)

Seleziona il giorno della settimana per attivare il Timer ogni settimana.

 • Se si desidera attivare il Timer giornaliero, premere , quindi toccare [Clear].

#### **Impostazione ripetizione** (Predefinito: OFF)

Seleziona l'opzione di ripetizione del timer.

- OFF: il timer si attiva solo una volta.
	- ( La voce Stato timer viene reimpostata automaticamente su "OFF", dopo che il Timer è stato attivato.)
- ON: il Timer si attiva ogni giorno, o ogni settimana se è selezionato un giorno della settimana.
- **1**  $\bullet$  viene visualizzato nello slot quando è selezionato "ON".

#### **<<Set>>**

Toccare per memorizzare le impostazioni del timer e avviare il Timer.

## $\diamond$  Informazioni sulla registrazione con

### **Timer**

- È possibile avviare la registrazione usando il Timer.
- Avviare la registrazione, quindi disattivare
- l'alimentazione.
- Quando l'IC-R8600 viene attivato dal Timer, la registrazione si avvia automaticamente, in base all'impostazione di registrazione preimpostata.

# 11 **MODALITÀ DI IMPOSTAZIONE**

## **Descrizione della modalità di Impostazione**

È possibile utilizzare la modalità di Impostazione per impostare valori o funzioni raramente modificati.

**SUGGERIMENTO**: la modalità di Impostazione è

costituita da una struttura ad albero.

È possibile andare al livello successivo della

struttura ad albero o tornare indietro di un livello, a seconda dell'elemento selezionato.

### **♦ Accesso alla modalità di Impostazione**

- 1. Premere **MENU** .
- Apre la Schermata MENU.
- 2. Toccare [SET].

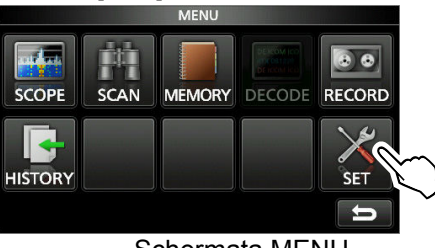

Schermata MENU

3. Ruotare (DIALC) per selezionare l'elemento desiderato.

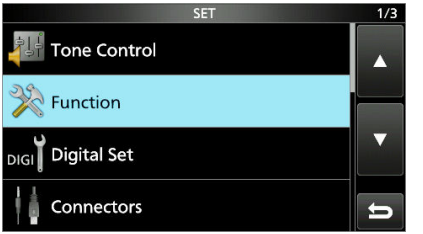

- 4. Premere **DIALC** per andare al livello successivo della struttura ad albero.
	- L È possibile andare al livello successivo della struttura ad albero anche toccando direttamente l'elemento desiderato sullo schermo.
	- L Per tornare indietro al livello precedente della struttura ad albero, premere **EXIT** .
- 5. Ripetere i passaggi 3 e 4 per aprire la schermata di impostazione dell'elemento desiderato.

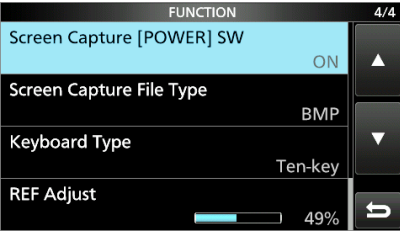

6. Ruotare (DIALC) per selezionare l'opzione desiderata, quindi premere (DIALC) per impostarla.

#### L**Innormazioni**

- È possibile selezionare l'opzione anche toccando direttamente l'opzione oppure [▲/+] o [▼/-] sulla schermata.
- Per continuare l'impostazione di altri elementi nello stesso livello dell'albero, ripetere il passaggio 6.
- Per continuare l'impostazione di altri elementi in un livello diverso dell'albero, premere **EXIT** per tornare indietro al livello precedente dell'albero.<br>
Screen Capture [POWER] SW 1/1

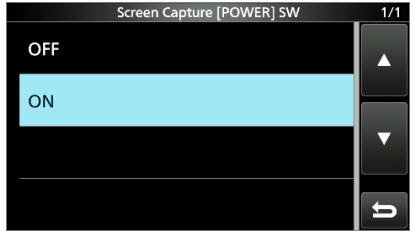

7. Per chiudere la schermata SET, premere **EXIT** diverse volte.

#### **SUGGERIMENTO: come ripristinare all'impostazione predefinita**

Premendo QUICK si apre il menu Rapido, quindi toccare "Default" per ripristinare le impostazioni predefinite.

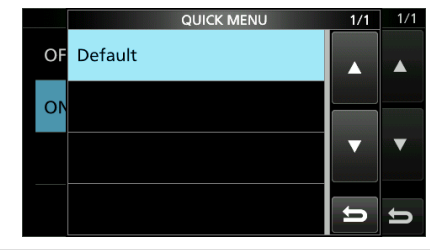

## **Tone Control Function**

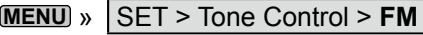

 $HPF/LPF$  (Predefinito:  $--- - - ---$ ) Imposta le frequenze di taglio del filtro passa alto e del filtro passa basso audio di ricezione in passi di

100 Hz.

#### Gamme selezionabili:

- HPF: 100 ~ 2000 Hz
- $\cdot$  LPF: 500  $\sim$  2400 Hz

#### **Bass** (Predefinito: 0)

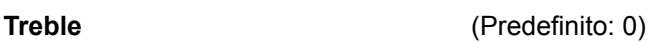

Imposta il livello dei bassi o degli alti dell'audio di ricezione.

• Gamma:  $-15 \sim +15$ 

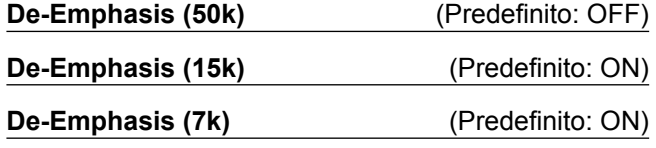

Attiva o disattiva il circuito di de-enfasi per ciascuna larghezza di banda del filtro (50k/15k/7k).

• OFF: il circuito di de-enfasi viene disattivato.

• ON: il circuito di de-enfasi viene attivato per la larghezza di banda selezionata.

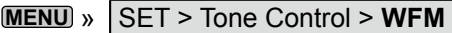

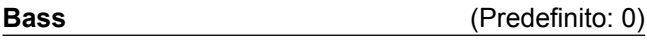

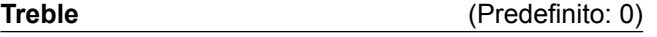

Imposta il livello dei bassi o degli alti dell'audio di ricezione. • Gamma:  $-15 \sim +15$ 

#### **MENU** » SET > Tone Control > **AM/SSB/CW/FSK/ D-STAR/P25/dPMR/NXDN/DCR**

 $HPF/LPF$  (Predefinito:  $--- - - - - -$ )

Imposta le frequenze di taglio del filtro passa alto e del filtro passa basso audio di ricezione in passi di 100 Hz. Gamme selezionabili:

- HPF: 100 ~ 2000 Hz
- LPF: 500 ~ 2400 Hz

**Bass** (Predefinito: 0)

**Treble** (Predefinito: 0)

Imposta il livello dei bassi o degli alti dell'audio di ricezione.

• Gamma:  $-15 \sim +15$ 

#### **MENU** » SET > **FUNCTION**

#### **Beep Level Beep Level COMP** (Predefinito: 50%) Imposta il livello di uscita del segnale acustico. • Gamma:  $0 \sim 100\%$

*C*Se la voce "Beep (Confirmation)" è impostata su "OFF", non vengono emessi segnali acustici.

### **Beep Level Limit** (Predefinito: ON)

Seleziona se limitare o meno il volume fino al livello specificato.

- OFF: non limita il livello del volume.
- ON: limita il livello del volume. L'ulteriore rotazione di (DIAL B) non aumenta il livello.

#### **Beep (Confirmation)** (Predefinito: ON)

Attiva o disattiva il segnale acustico di Conferma.

- OFF: non viene emesso un segnale acustico.
- ON: viene emesso un segnale acustico quando si preme un tasto.
- *C*Se la voce "Beep Level" è impostata su "0%", non viene emesso alcun segnale acustico.

#### SPEECH > **SPEECH Language** (Predefinito: English)

Seleziona la lingua del parlato.

- English: parlato in inglese.
- Japanese: parlato in giapponese.

#### SPEECH > SPEECH Speed (Predefinito: Fast)

Seleziona la velocità del parlato.

- Slow: la velocità del parlato è lenta.
- Fast: la velocità del parlato è rapida.

#### SPEECH > S-Level SPEECH (Predefinito: ON)

Attiva o disattiva l'annuncio di livello S-meter.

- OFF: quando si preme  $\frac{PFE}{PDE}$ , vengono annunciate la frequenza e la modalità di ricezione.
- ON: quando si preme **sereche**, il livello S-meter, la frequenza e la modalità di ricezione vengono annunciate.

#### SPEECH > MODE SPEECH (Predefinito: OFF)

Attiva o disattiva l'annuncio della modalità di ricezione.

- OFF: la modalità di ricezione non viene annunciata.
- ON: la modalità di ricezione viene annunciata quando si cambia la modalità di ricezione.

#### SPEECH > **SCAN SPEECH (at Receive Pause)**

(Predefinito: OFF)

- Attiva o disattiva l'annuncio della frequenza.
- OFF: la frequenza non viene annunciata.
- ON: guando si riceve un segnale durante una scansione, la frequenza e la modalità di ricezione vengono annunciate.
- *C*Se la voce "S-Level SPEECH" è impostata su "On", anche il livello S-meter viene annunciato.

#### Function (Continua)

#### **SPEECH > SPEECH Output for Ext connectors** (Predefinito: All) Selezionare la condizione dell'annuncio da emettere dai terminali esterni (USB, LAN, AF/IF e EXT-SP).

- OFF: l'annuncio non viene emesso. • Push/Touch: l'annuncio viene emesso quando si preme **seed o** si tocca la schermata.
- All: l'annuncio viene emesso quando si preme  $\frac{SFECH}{ECGS}$  o si tocca la schermata, o quando viene ricevuto un segnale durante una scansione.
- L L'annuncio non viene emesso se [S-Level SPEECH], [MODE SPEECH] o [SCAN SPEECH] sono impostati su "OFF".

#### **SPEECH > SPEECH Output for Recording**

(Predefinito: tutti)

- Seleziona la condizione di registrazione dell'annuncio. • OFF: l'annuncio non viene registrato.
- Push/Touch: l'annuncio viene registrato quando si preme **FIEGH** o si tocca la schermata.
- All: l'annuncio viene registrato quando si preme **regall** o si tocca la schermata, o quando viene ricevuto un segnale durante una scansione.

*C***)L'annuncio non viene registrato se [S-Level SPEECH], [MODE** SPEECH] o [SCAN SPEECH] sono impostati su "OFF".

#### SPEECH > SPEECH Level (Predefinito: 50%)

Imposta il livello di uscita dell'annuncio.

 $\cdot$  Gamma: 0  $\sim$  100%

#### **[SPEECH/LOCK] Switch**

(Predefinito: SPEECH/LOCK)

Seleziona l'azione del tasto **SPEECH**.

• SPEECH/LOCK: premendo su attiva la funzione Parlato.

Tenendo premuto structura di attiva o disattiva la funzione Blocco.

 $\cdot$  LOCK/SPEECH: premendo  $\frac{\sqrt{S_{\text{max}}}{S_{\text{max}}}}$  si attiva o disattiva la funzione Blocco. Tenendo premuto strattiva la funzione Parlato.

#### **[P.LOCK] Switch**  (Predefinito: ALL)

## Seleziona l'azione del tasto PLOCK.

- *C* POWER e PLOCK non sono bloccati.
- ALL: tutti i controlli sono disattivati.
- $\cdot$  KEY: tutti i controlli tranne  $(DIAL A)$  e  $(DIAL B)$ sono disattivati.
- *C***Quando si tiene premuto PLOCK** per 1 secondo, la retroilluminazione del display viene spenta.
- LQuando "KEY" è selezionato e mentre il Blocco pannello è attivato, la rotazione di  $(DIAL A)$  o  $(DIAL B)$  attiva la retroilluminazione del display.

#### **MAIN DIAL Auto TSL** (Predefinito: High)

Imposta la funzione Passo di sintonizzazione automatica per **MAIN DIAL** .

Quando si ruota rapidamente (MAIN DIAL), il passo di sintonizzazione cambia automaticamente in base alla velocità di rotazione.

- OFF: passo di sintonizzazione automatica disattivato.
- LOW: circa 2 volte più rapido.
- HIGH: circa 5 volte più rapido quando il passo di sintonizzazione è impostato su passi di 1 kHz o più piccoli. Circa 2 volte più rapido quando il passo di sintonizzazione è impostato su passi di 5 kHz o più grandi.

**AFC Limit** (Predefinito: ON)

Seleziona se limitare o meno la gamma deviazione frequenza per la funzione AFC.

- OFF: non limita la gamma deviazione frequenza.
- ON: limita la gamma deviazione frequenza in base alla tabella di seguito.

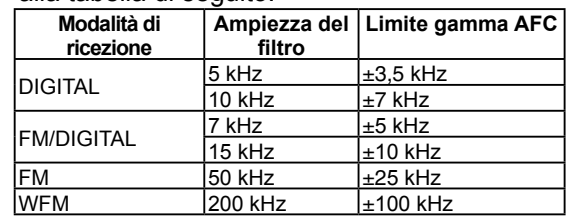

#### **[NOTCH] Switch (AM)** (Predefinito: Auto/Manual)

**[NOTCH] Switch (SSB)** (Predefinito: Auto/Manuale) Seleziona il tipo di funzione Notch nella modalità SSB o AM.

- Auto: solo il filtro notch Automatico (AN).
- Manual: solo il filtro notch Manuale (MN).
- Auto/Manual: filtri notch sia Auto sia Manuale.

#### **SSB/CW Synchronous Tuning** (Predefinito: OFF)

Attiva o disattiva la funzione di Deviazione frequenza visualizzata.

Questa funzione sposta automaticamente la frequenza per corrispondere al passo CW quando la modalità di funzionamento viene commutata tra SSB e CW.

- OFF: rimane sulla frequenza anche quando la modalità di funzionamento viene commutata tra SSB e CW.
- ON: sposta la frequenza quando la modalità di funzionamento viene commutata tra SSB e CW, per mantenere la ricezione del segnale.

#### **CW Normal Side**  (Predefinito: LSB)

Seleziona il punto portante in modalità Normale CW.

- LSB: il lato LSB.
- USB: il lato USB.

#### **Screen Capture [POWER] Switch (Predefinito: OFF)**

Assegna la funzione Cattura schermata a POWER

- OFF: POWER non funziona come tasto di Cattura schermata.
- ON: **POWER** funziona come tasto di Cattura schermata.

11-3

#### **Screen Capture File Type**  (Predefinito: PNG)

Seleziona il formato file per la funzione Cattura schermata. • Opzioni: BMP o PNG

#### **Keyboard Type** (Predefinito:Full Keyboard)

Imposta il tipo di inserimento da tastiera su Dieci-tasti o Tastiera completa.

- Dieci-tasti: tipo tastierino a dieci tasti
- Tastiera completa: tipo tastiera completa L Con questo tipo è possibile immettere lettere maiuscole, lettere minuscole, numeri, alcuni simboli e spazi.
- $\Omega$ Quando viene visualizzata la schermata di modifica, premere **QUICK** per aprire il menu QUICK, quindi selezionare il tipo di tastiera desiderato.

#### **Full Keyboard Layout** (Predefinito: English)

È possibile scegliere il tipo di tastiera in base alla lingua. • Opzioni: English, German o French

#### **REF Adjust**

Calibra la frequenza di riferimento interna (10 MHz). • Gamma:  $0 \sim 100\%$ 

## **Digital Set**

**MENU** » SET > Digital Set

**Digital Monitor** (Predefinito: Auto)

Seleziona la modalità di ricezione quando (DIAL B) viene premuto in modalità DIGITAL.

- Auto: riceve nella modalità DIGITAL o nella modalità FM, a seconda del segnale ricevuto.
- Digital: riceve in modalità DIGITAL.
- Analog: riceve in modalità FM.

#### **Digital Mode Select**

(Predefinito: (All modes selected))

Seleziona le opzioni della modalità DIGITAL. Solo le modalità selezionate vengono visualizzate come opzione sulla schermata [MODE].

• Opzioni: D-STAR, P25, dPMR, NXDN-N, NXDN-VN e DCR

RX History Log > **RX History Log** (Predefinito: OFF)

È possibile memorizzare i registri delle Chiamate ricevute su una scheda SD in formato CSV.

- OFF: non memorizza il registro.<br>• ON: memorizza i registri.
- memorizza i registri.

#### Function (Continua) **Function** Continua)

RX History Log > CSV Format > Separator/Decimal (Predefinito: Sep [,] Dec [.])

Seleziona il carattere separatore e decimale per il formato CSV.

- Sep [,] Dec [.]: separatore è "," e decimale è "."
- Sep [;] Dec [.]: separatore è ";" e decimale è "."
- Sep [;] Dec [,]: separatore è ";" e decimale è ","

**Oll** valore predefinito varia a seconda della versione del ricevitore.

RX History Log > Date > Date (Predefinito: yyyy/mm/dd)

Seleziona il formato data tra "yyyy/mm/dd", "mm/dd/ yyyy" e "dd/mm/yyyy". (y: anno, m: mese, d: giorno)  $\mathbb{D}^*$  Il valore predefinito potrebbe essere diverso, a seconda della versione del ricevitore.

#### **D-STAR Standby Beep** (Predefinito: ON)

Attiva o disattiva la funzione Beep di standby.

- OFF: disattiva la funzione.
- ON: emette un segnale acustico quando un segnale ricevuto scompare, nella modalità DV (D-STAR).

#### **D-STAR Auto Detect** (Predefinito: OFF)

Attiva o disattiva la funzione Rilevamento automatico della modalità DV (D-STAR).

- OFF: disattiva la funzione. La modalità di ricezione è fissata sulla modalità DV.
- ON: passa automaticamente e temporaneamente alla modalità FM, quando viene ricevuto un segnale FM in modalità DV.

### **RX Record (D-STAR RPT)** (Predefinito: ALL)

Registra la cronologia delle chiamate ricevute quando viene ricevuto un segnale DV (D-STAR).

- ALL: registra fino a 50 chiamate.
- Latest Only: registra solo l'ultima chiamata.

#### **D-STAR EMR AF Level** (Predefinito: 20%)

Impostare il livello di uscita audio quando un segnale di comunicazione EMR (richiesta monitoraggio avanzato) viene ricevuto nella modalità DV (D-STAR).

Gamma: 0 ~ 100%

- L Quando viene ricevuto un segnale EMR, l'audio verrà ascoltato al livello impostato o al livello [AF GAIN], a seconda di quale dei due è più alto.
- LPer disattivare l'impostazione, impostarla su "0%".

#### **Fast Unmute (NXDN)** (Predefinito: ON)

Seleziona lo stato silenziato della funzione Crittografia nella modalità NXDN. Questa funzione annulla il

silenziamento senza confermare se la chiave di crittografia corrisponda o meno.

- OFF: rilascia il silenziamento dopo aver confermato che la chiave di crittografia corrisponda.
- ON: rilascia il silenziamento senza confermare se la chiave di cifratura corrisponda o meno.
- L Se si desidera evitare il taglio della parte iniziale dell'audio ricevuto, impostare su "ON".

## **Connectors**

**Phones Level Ratio** (Predefinito: 1,00) Imposta il rapporto di uscita tra il livello di uscita degli altoparlanti e il livello di uscita degli auricolari. • Gamma: 0,40 ~ 2,00 AF/IF > Output Select **(Predefinito: AF)** Seleziona l'uscita del segnale da [AF/IF]. • AF: viene emesso il segnale AF demodulato. • IF: viene emesso un segnale IF 12 kHz. L È possibile ascoltare la trasmissione della Radio digitale mondiale (DRM) con un ricevitore con un'applicazione software se è installata nel PC. AF/IF > **AF Output Level** (Predefinito: 50%) Imposta il livello di uscita AF di [AF/IF].  $\cdot$  Gamma: 0  $\sim$  100%  $\bigcirc$ A 50% (predefinito), il livello di uscita è 200 mV (RMS). AF/IF > **AF SQL** (Predefinito: OFF (OPEN)) Seleziona se emettere o meno l'audio da [AF/IF], a seconda dei livelli di squelch e segnale. • OFF(OPEN): lo squelch è sempre aperto indipendentemente dai livelli di squelch e di segnale. • ON: lo squelch si apre e si chiude in base ai livelli di squelch e di segnale. AF/IF > AF Beep/Speech... Output (Predefinito: OFF) Imposta lo stato di uscita audio di Beep e Parlato [AF/ IF]. • OFF: l'audio del segnale acustico e del parlato non viene emesso da [AF/IF]. • ON: l'audio del segnale acustico e del parlato viene emesso da [AF/IF]. AF/IF > IF Output Level (Predefinito: 50%) Imposta il livello di uscita IF di [AF/IF].  $\cdot$  Gamma: 0  $\sim$  100%  $\bigcirc$ A 50% (predefinito), il livello di uscita è 200 mV (RMS). USB (Front) > Output Select (Predefinito: AF) Seleziona l'uscita del segnale da [USB] sul pannello anteriore. • AF: viene emesso il segnale AF demodulato. • IF: viene emesso un segnale IF 12 kHz. L È possibile ascoltare la trasmissione della Radio digitale mondiale (DRM) con un ricevitore con un'applicazione software che è installata nel PC. **MENU** » SET > **Connectors USB** (Front) > **AF SQL** (Predefinito: OFF (OPEN)) Seleziona se emettere o meno l'audio da [USB] sul pannello anteriore, a seconda dei livelli di squelch e segnale. • OFF(OPEN): lo squelch è sempre aperto indipendentemente dai livelli di squelch e di segnale. • ON: lo squelch si apre e si chiude in base ai livelli di squelch e di segnale. USB (Front) > **AF Beep/Speech... Output** (Predefinito: OFF) Impostare lo stato di uscita audio di Beep e Parlato di [USB] sul pannello anteriore. • OFF: l'audio del segnale acustico e del parlato non viene emesso da [USB] sul pannello anteriore. • ON: l'audio del segnale acustico e del parlato viene emesso da [USB] sul pannello anteriore. USB (Front) > **IF Output Level** (Predefinito: 50%) Imposta il livello di uscita IF (12 kHz) di [USB] sul pannello anteriore. • Gamma:  $0 \sim 100\%$ USB (Front) > **Serial Function** (Predefinito: FSK Decode) Seleziona l'uscita del segnale da [USB] sul pannello anteriore. • Decodifica FSK: viene emesso un segnale FSK decodificato. • Dati D-STAR: vengono emessi dati D-STAR. USB (Front) > FSK Decode Baud Rate (Predefinito: 9600) Seleziona la velocità di trasferimento dati (baud rate) dei segnali FSK decodificati da [USB] sul pannello anteriore. • Opzioni: 4800, 9600, 19200 o 38400 (bps) USB (Front) > **D-STAR Data Baud Rate** (Predefinito: 9600) Seleziona la velocità di trasferimento dati (baud rate) dei dati D-STAR decodificati da [USB] sul pannello anteriore. • Opzioni: 4800 o 9600 (bps) USB (Rear) > **Output Select** (Predefinito: AF) Seleziona l'uscita del segnale da [USB] sul pannello posteriore. • AF: viene emesso il segnale AF demodulato. • IF: viene emesso un segnale IF 12 kHz. L È possibile ascoltare la trasmissione della Radio digitale mondiale (DRM) con un ricevitore con un'applicazione software che è installata nel PC. USB (Rear) > **AF Output Level** (Predefinito: 50%) Imposta il livello di uscita AF di [USB] sul pannello posteriore.

USB (Front) > **AF Output Level** (Predefinito: 50%)

Imposta il livello di uscita AF [USB] sul pannello anteriore.  $\cdot$  Gamma: 0  $\sim$  100%

 $\bigcirc$ A 50% (predefinito), il livello di uscita è 200 mV (RMS).

• Gamma:  $0 \sim 100\%$
# Connectors (Continua)

# USB (Rear) > **AF SQL** (Predefinito: OFF (OPEN))

Seleziona se emettere o meno l'audio da [USB] sul pannello posteriore, a seconda dei livelli di squelch e segnale.

- OFF(OPEN): lo squelch è sempre aperto indipendentemente dai livelli di squelch e di segnale.
- ON: lo squelch si apre e si chiude in base ai livelli di squelch e di segnale.

USB (Rear) > **AF Beep/Speech... Output** (Predefinito: OFF)

Impostare lo stato di uscita audio di Beep e Parlato di [USB] sul pannello posteriore.

- OFF: l'audio del segnale acustico e del parlato non viene emesso da [USB] sul pannello posteriore.
- ON: l'audio del segnale acustico e del parlato viene emesso da [USB] sul pannello posteriore.

# USB (Rear) > **IF Output Levell** (Predefinito: 50%)

Imposta il livello di uscita IF (12 kHz) di [USB] sul pannello posteriore.

 $\cdot$  Gamma:  $0 \sim 100\%$ 

# USB (Rear) > **Serial Function** (Predefinito: FSK Decode)

Seleziona l'uscita del segnale da [USB] sul pannello posteriore.

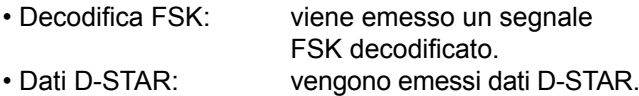

USB (Rear) > FSK Decode Baud Rate (Predefinito: 9600)

Seleziona la velocità di trasferimento dati (baud rate) dei segnali FSK decodificati da [USB] sul pannello posteriore. • Opzioni: 4800, 9600, 19200 o 38400 (bps)

# USB (Rear) > **D-STAR Data Baud Rate** (Predefinito: 9600)

Seleziona la velocità di trasferimento dati (baud rate) dei dati D-STAR decodificati da [USB] sul pannello posteriore. • Opzioni: 4800 e 9600 (bps)

# LAN > Output Select **(Predefinito:** AF)

Seleziona l'uscita del segnale da [LAN].

- AF: viene emesso il segnale AF demodulato.
- IF: viene emesso un segnale IF 12 kHz. L È possibile ascoltare la trasmissione della Radio digitale mondiale (DRM) con un ricevitore con un'applicazione software che è installata nel PC.

# LAN > **AF SQL** (Predefinito: OFF (OPEN))

Seleziona se emettere o meno l'audio da [LAN], a seconda dei livelli di squelch e segnale.

- OFF(OPEN): lo squelch è sempre aperto indipendentemente dai livelli di squelch e di segnale.
- ON: lo squelch si apre e si chiude in base ai livelli di squelch e di segnale.

# LAN > **AF Speech Output** (Predefinito: OFF)

- Imposta lo stato di uscita audio di Parlato di [LAN].
- OFF: l'audio del parlato non viene emesso da [LAN].
- ON: l'audio del parlato viene emesso da [LAN].
- L Si consiglia di impostare la voce "AF SQL" su "AF".

# CI-V > CI-V Baud Rate *(Predefinito: Auto)*

Seleziona il tasso di trasferimento dati CI-V.

- Opzioni: 4800, 9600, 19200 (bps) o Auto
- L Quando è selezionato "Auto", il baud rate viene impostato automaticamente a seconda della velocità dati del controller collegato.

# CI-V > CI-V Address (Predefinito: 96h)

Seleziona l'indirizzo CI-V.

- $\cdot$  Gamma: 02h  $\sim$  96h  $\sim$  DFh
- L"96h" è l'indirizzo predefinito di IC-R8600.

CI-V > CI-V Transceive **(Predefinito: ON)** 

- Attiva o disattiva la funzione Ricetrasmissione.
- OFF: lo stato non viene emesso.
- ON: lo stato viene emesso.

# CI-V > **USB/LAN→REMOTE Transceive Address**

(Predefinito: 00h)

**11**

Imposta l'indirizzo utilizzato per il telecomando del ricevitore tramite RS-R8600 opzionale (prodotto futuro), attraverso la porta [USB] o [LAN]. Il segnale di controllo dell'apparecchiatura esterna viene emesso dalla porta [REMOTE].

 $\cdot$  Gamma: 00h  $\sim$  DFh

# **SUGGERIMENTO: quando sono collegati più dispositivi.**

L'indirizzo di ricetrasmissione predefinito è "00h". Per controllare l'apparecchiatura dedicata quando sono collegati più dispositivi, impostare lo stesso indirizzo CI-V.

# CI-V > CI-V USB (Front) Baud Rate (Predefinito: Auto)

Seleziona la velocità di trasferimento dati CI-V per [USB] sul pannello anteriore.

- Opzioni: 4800, 9600, 19200, 38400, 57600, 115200 (bps) o Auto
- L Quando è selezionato "Auto", il baud rate viene impostato automaticamente a seconda della velocità dati del controller collegato.

# CI-V > CI-V USB (Front) Echo Back (Predefinito: OFF)

Attiva o disattiva la funzione Riecheggio dati, quando si controlla da remoto attraverso la porta CI-V [USB].

- OFF: disattiva la funzione.
- $\cdot$  ON: attiva la funzione.

# Connectors (Continua)

# CI-V > **CI-V USB (Rear)**

(Predefinito: Unlink from [REMOTE])

Seleziona il tipo di connessione interna tra la porta [USB] sul pannello posteriore e la porta CI-V [REMOTE].

- Collegamento a [REMOTE]:
	- La porta [USB] sul pannello posteriore e la porta CI-V [REMOTE] sono collegate internamente.
- Scollegamento da [REMOTE]:

 La porta [USB] sul pannello posteriore e la porta CI-V [REMOTE] non sono collegate internamente. Ciascuna porta funziona in modo indipendente. (La comunicazione duplex può essere effettuata.)

# CI-V > CI-V USB (Rear) Baud Rate (Predefinito: Auto)

Seleziona la velocità di trasferimento dati CI-V (bps) per [USB] sul pannello posteriore.

• Opzioni: 4800, 9600, 19200, 38400, 57600, 115200 o Auto

- L Quando è selezionato "Auto", il baud rate viene impostato automaticamente a seconda della velocità dati del controller collegato.
- L Questa impostazione è valida solo quando la voce "CI-V USB Port" è impostata su "Unlink from [REMOTE]".

### CI-V > CI-V USB (Rear) Echo Back (Predefinito: OFF)

Attiva o disattiva la funzione Riecheggio dati, quando si controlla da remoto attraverso la porta CI-V [USB].

- OFF: disattiva la funzione.
- ON: attiva la funzione.

L Questa impostazione è valida solo quando la voce "CI-V USB Port" è impostata su "Unlink from [REMOTE]".

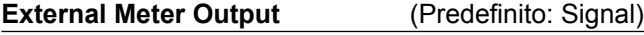

- Seleziona l'uscita del segnale da [METER].
- Signal: potenza del segnale.

• Signal+SQL: potenza del segnale e livello di squelch.

# **External Meter Level** (Predefinito: 50%)

Imposta l'uscita del livello tensione da [METER].  $\cdot$  Gamma: 0  $\sim$  100%

 $@8$  V CC vengono emessi a piena scala (50%). (in un carico di 10 kΩ)

# **REF IN/OUT** (Predefinito: OFF)

Seleziona la sorgente del segnale della frequenza di riferimento del ricevitore.

- IN: utilizza un segnale di riferimento esterno. **NOTA: SELEZIONARE "OFF" o "OUT"** se non si utilizza una sorgente esterna di segnale affidabile. Quando il livello della sorgente del segnale in ingresso è troppo basso o la precisione della frequenza non è alta, la lettura della frequenza lampeggia e il ricevitore non funziona in modo corretto.
- OFF: non mette in ingresso/uscita il segnale di riferimento.
- OUT: mette in uscita il segnale di riferimento interno.

# **Network**

**MENU** » SET > **Network**

# **DHCP (Valid after Restart))** (Predefinito: ON)

Attiva o disattiva la funzione DHCP.

- OFF: utilizza l'indirizzo IP statico.
- ON: utilizza la funzione DHCP. Se il server DHCP è nel proprio ambiente di rete, l'indirizzo IP viene ottenuto automaticamente.

LQuesta impostazione ha effetto dopo il riavvio.

# **IP Address (Valid after Restart)**

(Predefinito: 192.168. 0. 10)

Imposta l'indirizzo IP statico. *D***Questa impostazione è valida quando "OFF" viene** 

selezionato per la voce [DHCP (Valid after Restart)].

LQuesta impostazione ha effetto dopo il riavvio.

# **Subnet Mask (Valid after Restart)**

(Predefinito: 255.255.255.0 (24 bit))

Imposta una subnet mask per collegare al PC o alla LAN (Local Area Network) attraverso la rete Ethernet. Ruotare (DIALC) per impostare.

 $\cdot$  Gamma: 128.0.0.0 (1 bit)  $\sim$  255.255.255.252 (30 bit) LQuesta impostazione ha effetto dopo il riavvio.

# **Default Gateway (Valid after Restart)**

(Predefinito: **. . .** )

Quando si controlla in remoto l'IC-R8600 usando RS-8600 opzionale (prodotto futuro), è necessario impostare un gateway predefinito.

*C*Questa impostazione è valida quando "OFF" viene

selezionato per la voce IDHCP (Valid after Restart)]. LQuesta impostazione ha effetto dopo il riavvio.

# **Primary DNS Server (Valid after Restart)**

(Predefinito: **. . .** ) Se ci sono due indirizzi server DNS, immettere l'indirizzo del server DNS primario.

LQuesta impostazione ha effetto dopo il riavvio.

# **2nd DNS Server (Valid after Restart)**

(Predefinito: **. . .** )

Se ci sono due indirizzi server DNS, immettere l'indirizzo del server DNS secondario. LQuesta impostazione ha effetto dopo il riavvio.

# **Network** (Continua)

# **Network Name**

Quando si controlla in remoto l'IC-R8600 usando RS-R8600 opzionale (prodotto futuro), immettere un nome di rete.

L"." (punto) non può essere usato per il primo carattere. *OPremere QUICK* per cambiare il tipo di tastiera. LFare riferimento a pagina 1-7 per l'inserimento caratteri.

# **Network Control (Valid after Restart)** (Predefinito: OFF)

Quando si controlla in remoto l'IC-R8600 usando RS-R8600 opzionale (prodotto futuro), selezionare "ON".

• OFF: disattiva la funzione.

• ON: attiva la funzione.

LQuesta impostazione ha effetto dopo il riavvio.

# **Power OFF Setting (for Remote Control)**

(Predefinito: Shutdown only)

Quando si controlla in remoto l'IC-R8600 usando RS-R8600 opzionale (prodotto futuro), selezionare "ON".

- Shutdown only: si spegne immediatamente.
- Standby/Shutdown: visualizza la finestra SHUTDOWN prima dello spegnimento.

# **Control Port (UDP) (Valid after Restart)**

(Predefinito: 50001)

Quando si controlla in remoto l'IC-R8600 usando RS-R8600 opzionale (prodotto futuro), impostare un numero di porta per i trasferimenti del segnale di controllo tra IC-R8600 e la stazione remota.

• Impostare lo stesso numero di porta per il PC.

LQuesta impostazione ha effetto dopo il riavvio.

# **Serial Port (UDP) (Valid after Restart)**

(Predefinito: 50002)

Quando si controlla in remoto l'IC-R8600 usando RS-R8600 opzionale (prodotto futuro), impostare un numero di porta per i trasferimenti dei dati seriali tra IC-R8600 e la stazione remota.

LQuesta impostazione ha effetto dopo il riavvio.

# **Audio Port (UDP) (Valid after Restart)**

(Predefinito: 50003)

Quando si controlla in remoto l'IC-R8600 usando RS-R8600 opzionale (prodotto futuro), impostare un numero di porta per i trasferimenti del segnale audio tra IC-R8600 e la stazione remota.

LQuesta impostazione ha effetto dopo il riavvio.

# **Internet Access Line (Valid after Restart)**

(Predefinito: FTTH)

Quando si controlla in remoto l'IC-R8600 usando RS-R8600 opzionale (prodotto futuro), impostare il numero di porta per i trasferimenti del segnale audio tra IC-R8600 e la stazione remota.

 • Impostare lo stesso numero di porta per la stazione remota.

LQuesta impostazione ha effetto dopo il riavvio.

# Utente1 rete > **Network User1 ID**

### Utente2 rete > **Network User2 ID**

Quando si controlla in remoto l'IC-R8600 usando RS-R8600 opzionale (prodotto futuro), immettere un nome utente.

*OPremere QUICK* per cambiare il tipo di tastiera. LFare riferimento a pagina 1-7 per l'inserimento caratteri.

# Utente1 rete > **Password utente1 rete**

### Utente2 rete > **Password utente2 rete**

Inserire una password per ciascun utente. *C*Premere QUICK per cambiare il tipo di tastiera. LFare riferimento a pagina 1-7 per l'inserimento caratteri.

# Utente1 rete > **Network User1 Password**

# Utente2 rete > **Network User2 Password**

(Predefinito: NO)

Imposta l'utente come amministratore. Solo gli utenti autorizzati possono scollegare la comu-

nicazione tra IC-R8600 remoto e RS-R8600 opzionale (prodotto futuro).

• NO: non autorizzato.

• YES: autorizzato.

### **Network Radio Name** (Predefinito: IC-R8600)

Quando si controlla in remoto l'IC-R8600 usando RS-R8600 opzionale (prodotto futuro), immettere un nickname.

*OPremere QUICK* per cambiare il tipo di tastiera.

LFare riferimento a pagina 1-7 per l'inserimento caratteri.

# **Display**

**LCD Backlight** (Predefinito: 50%) Imposta la luminosità della retroilluminazione LCD.  $\cdot$  Gamma: 0 (scuro)  $\sim$  100% (luminoso) **LED Bright (Predefinito:** 80%) Imposta la luminosità dei LED.  $\cdot$  Gamma: 0 (scuro)  $\sim$  100% (luminoso) **Display Type** *(Predefinito: A)* Imposta il tipo di sfondo del display su A o B. • A: il colore di sfondo del display è nero. • B: il colore di sfondo del display è blu. **Meter Peak Hold (Predefinito: ON)** Attiva o disattiva la funzione Trattieni picco misuratore. • OFF: non trattiene il livello di picco. • ON: trattiene il livello di picco sul display misuratore segnale per 0,5 secondi. **Memory Name** (Predefinito: ON) Attiva o disattiva il display del nome Memoria in modalità Memoria.  $\cdot$  OFF: il nome Memoria non viene visualizzato. anche se è stato inserito. • ON: il nome Memoria inserito viene visualizzato sopra il display della frequenza. **Group Name Popup**  (Predefinito: ON) Selezionare se visualizzare o meno il nome gruppo quando si cambia il gruppo canale di memoria. • OFF: il nome gruppo non viene visualizzato. • ON: il nome gruppo viene visualizzato. **MN-Q Popup (MN OFF→ON)** (Predefinito: ON) Seleziona se visualizzare o meno la larghezza del filtro Notch manuale quando si seleziona il Notch manuale. • OFF: la larghezza del filtro Notch manuale non viene visualizzata. **MENU** » SET > **Display RX Popup RX Popup** (Predefinito: Normal)

• ON: la larghezza del filtro Notch manuale viene visualizzata.

# **BW Popup (PBT)** (Predefinito: ON)

Seleziona se visualizzare o meno il valore di deviazione **PBT TWIN digitale durante la rotazione di (TWIN PBT CLR**).

- OFF: il valore PBT e il valore di deviazione centro non vengono visualizzati.
- ON: il valore PBT e il valore di deviazione centro sono visualizzati.

# **BW Popup (FIL)** (Predefinito: ON)

Seleziona se visualizzare o meno la larghezza del filtro digitale IF e il valore di deviazione quando si cambia il filtro IF.

- OFF: la larghezza del filtro IF e il valore di deviazione non vengono visualizzati.
- ON: la larghezza del filtro IF e il valore di deviazione vengono visualizzati.

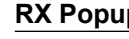

Seleziona se visualizzare o meno le informazioni incluse nel segnale digitale ricevuto, quali indicativo di chiamata, ID chiamante, codice e così via, quando si riceve un segnale digitale.

- OFF: le informazioni non vengono visualizzate.
- Normale: le informazioni vengono visualizzate per circa 3 secondi.
- RX Hold: le informazioni vengono visualizzate fino a quando non viene eseguita un'operazione.
- Hold: le informazioni vengono visualizzate e rimangono, anche quando viene eseguita un'operazione.

**P25 RX ID Display** (Predefinito: Dec)

Seleziona il tipo di display dell'ID Gruppo di conversazione P25.

- Dec: in decimale.
- Hex: in esadecimale.

**Screen Saver COLLECTER 1999** (Predefinito: 60 min)

Imposta la funzione Salvaschermo. Questa funzione attiva o disattiva automaticamente la schermata\* quando non viene eseguita alcuna

operazione per il periodo di tempo preimpostato.

- OFF: disattiva la funzione.
- 15 min: si attiva dopo 15 minuti, se non si esegue alcuna operazione.
- 30 min: si attiva dopo 30 minuti, se non si esegue alcuna operazione.
- 60 min: si attiva dopo 60 minuti, se non si esegue alcuna operazione.
- \*L'indicatore POWER lampeggia.

# **Opening Message**  (Predefinito: ON)

Seleziona se visualizzare o meno il messaggio di apertura (compreso il commento di apertura) all'accensione.

• OFF: il messaggio di apertura non è visualizzato.

• ON: il messaggio di apertura viene visualizzato.

# **Opening Comment**

Inserire il commento di apertura visualizzato con il messaggio di apertura all'accensione. DPremere QUICK per cambiare il tipo di tastiera.

# **Display Language** (Predefinito: English)

- Imposta la lingua del display.
- English: visualizza in inglese.
- Japanese: visualizza in giapponese.
- L Questa voce non è visualizzata quando "English" è selezionato nella voce "System Language".

# **System Language** (Predefinito: English)

Imposta la lingua del sistema.

- English: visualizza in inglese.
- Japanese: visualizza in giapponese.
- LSe si imposta la lingua su Inglese, tutti i caratteri giapponesi (come i nomi memoria) immessi diventano confusi. Tuttavia, il display torna alla visualizzazione normale quando si passa di nuovo a giapponese.

# **Time Set**

**MENU** » SET > **Time Set**

Imposta la data\* (Anno/Mese/Giorno).

 $\cdot$  Intervallo impostabile: 2000/01/01 ~ 2099/12/31 L Il giorno della settimana viene impostato automaticamente. L Se la funzione NTP è attivata e il ricevitore è collegato a Internet, queste voci vengono impostate automaticamente.

# Date/Time > Time **Constanting Constanting (Predefinito:** 0:00)

Imposta l'ora attuale.

• Intervallo impostabile:  $0.00 \sim 23.59$ 

LL'ora è visualizzata nel formato 24 ore.

L Se la funzione NTP è attivata e il ricevitore è collegato a Internet, queste voci vengono impostate automaticamente.

Date/Time > <<NTP TIME SYNC>>

Toccare per sincronizzare l'orologio interno con il server NTP. • Acquisisce automaticamente l'ora attuale dal server NTP.

### Date/Time > NTP Function (Predefinito: ON)

Acquisisce automaticamente l'ora attuale dal server NTP.

- OFF: disattiva la funzione.
- ON: utilizza la funzione. (È richiesto un accesso a Internet.)

# Date/Time> **NTP Server Address**(Predefinito: time.nist.gov)

Imposta l'indirizzo del server NTP.

*ONon modificare questa impostazione, a meno che non sia* necessario.

LFare riferimento a pagina 1-7 per l'inserimento caratteri.

UTC Offset **International Connect Act (Predefinito:** + 0:00)

Imposta l'ora di offset UTC.

• Intervallo:  $-14:00 \sim +14:00$  (in passi di 5 minuti)

# **SD Card**

**MENU** » SET > **Time Set**

# **Load Setting**

Seleziona il file dei dati salvati da caricare. L Vedere "Utilizzo di una scheda SD" alla Sezione 7 per i dettagli di caricamento dati.

# **Save Setting**

Salva i dati di impostazione su una scheda SD. L Vedere "Utilizzo di una scheda SD" alla Sezione 7 per i dettagli di scrittura dati.

**Save Form** (Default: Now Ver)

Seleziona il formato della versione di salvataggio per salvare i canali di Memoria, le impostazioni delle voci della schermata MENU e così via in una scheda SD.

- Now Ver: salva i dati di impostazione nel formato versione corrente.
- 

• Old Ver (1.00 - 1.02): salva i dati di impostazione nel formato versione precedente (da 1.00 a 1.02).

# SD Card (Continua)

### **NOTA:**

- Se si seleziona "Old Ver (xxx xxx)", una funzione che è stata aggiunta
- quando il formato firmware del ricevitore è stato aggiornato non sarà salvata. • Non è possibile scrivere un file di impostazione che è salvato nel formato
- della versione corrente in un IC-R8600 con precedente versione firmware.

# **SD Card Info**

Visualizza la capacità della scheda SD e il tempo rimanente per la registrazione.

# **Screen Capture View**

Visualizza la cattura schermata selezionata. L Vedere "Funzione Cattura schermata" per i dettagli.

# **Firmware Update**

Entra nella modalità Aggiornamento firmware. *C* Vedere "Aggiornamento del firmware" per i dettagli.

# **Format**

Formatta la scheda SD. L Vedere "Formattazione di una scheda SD" per i dettagli.

# **Unmount**

Smonta la scheda SD.

### **NOTA:**

 Prima di rimuovere una scheda con il ricevitore acceso, assicurarsi di smontarla elettricamente. Altrimenti i dati potrebbero essere corrotti o cancellati.

# **Others**

**MENU** » SET > **Other**

Information > Version

Visualizza la versione del firmware.

# Clone > **Clone Mode**

Toccare per entrare nella modalità clonazione. L La modalità clonazione viene annullata al riavvio.

# **Touch Screen Calibration**

Toccare per regolare il touch screen.

LToccare i punti bianchi che appaiono sullo schermo in modo sequenziale.

# **<<BER Measurement Start/Stop>>**

Toccare per entrare o uscire dalla modalità di Misurazione BER.

- "BER" viene visualizzato nella modalità di misurazione.
- Premere **QUICK** per selezionare il tipo di segnale di test (Orologio/Dati o UART) e la modalità di misurazione (Generale o specifica per P25).

# Reset > **Partial Reset**

Toccare per riportare tutte le impostazioni ai valori predefiniti di fabbrica, tranne i canali di memoria. L Vedere "Ripristino" per i dettagli.

# Reset > **All Reset**

Toccare per riportare tutte le impostazioni ai valori predefiniti di fabbrica e cancellare tutti i canali di memoria. L Vedere "Ripristino" per i dettagli.

Date/Time > Date **Date** (Predefinito: 2000/01/01)

# 12 **MANUTENZIONE**

# **Pulizia**

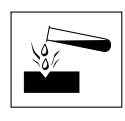

 NON utilizzare solventi aggressivi come la benzina per smacchiare o l'alcol per la pulizia, poiché danneggeranno le superfici del ricevitore.

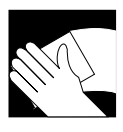

 Se il ricevitore è polveroso o sporco, pulirlo con un panno asciutto e morbido.

# **Sostituzione dei fusibili**

Se un fusibile si brucia, o il ricevitore smette di funzionare, trovare e risolvere la causa del problema. Quindi sostituire il fusibile danneggiato con un fusibile nuovo, di capacità nominale corretta.

I fusibili sono installati nel cavo di alimentazione CC e nei circuiti del corpo, per proteggere il ricevitore.

- Fusibili cavo di alimentazione CC ...............3 A/125 V
- Fusibile circuito .....................................ATC 3 A/32 V

# R**AVVERTENZA!**

- Scollegare il cavo di alimentazione CC dal ricevitore prima di sostituire il fusibile.
- MAI utilizzare fusibili che non sono specificati.

**ATTENZIONE:** quando si rimuove un fusibile, usare pinze a becchi lunghi per proteggere le dita e i supporti fusibili.

# D **Fusibili cavo di alimentazione CC**

Vedere l'illustrazione seguente per sostituire il fusibile bruciato del cavo di alimentazione CC.

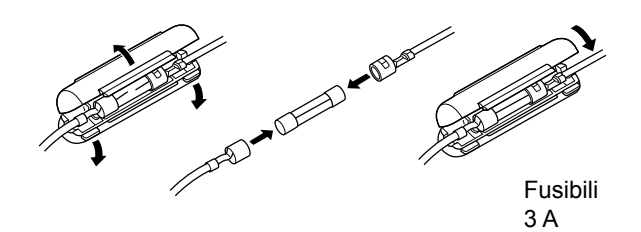

# D**Fusibile circuito**

1. Rimuovere le 10 viti, quindi rimuovere il coperchio.

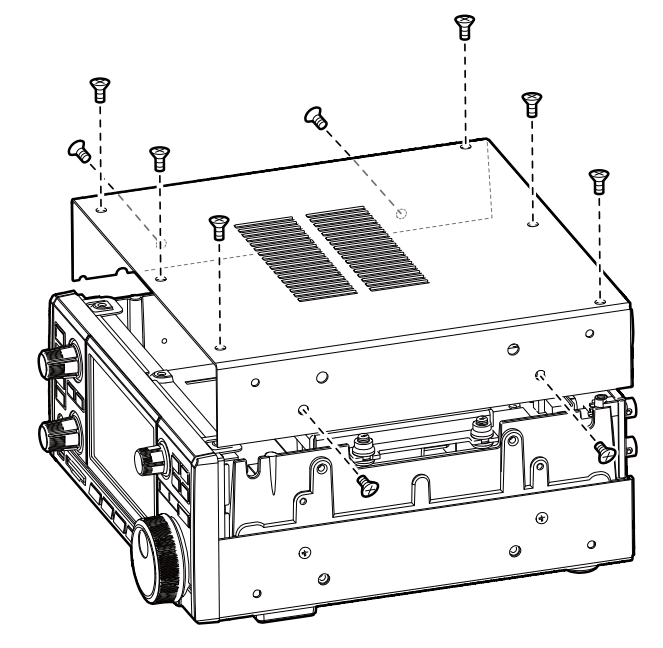

2. Sostituire il fusibile del circuito come indicato di seguito.

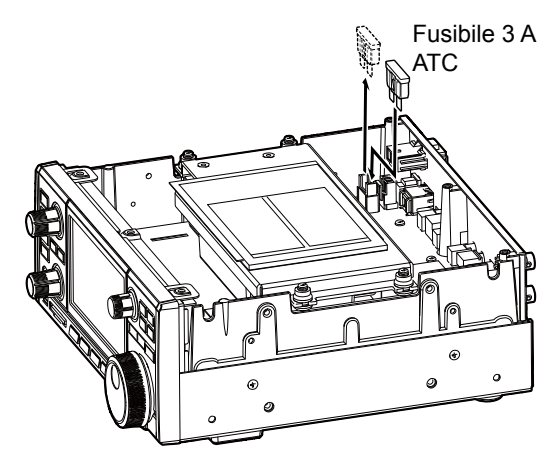

3. Riposizionare il coperchio e le viti.

# **Ripristino**

Occasionalmente potrebbero essere visualizzate informazioni errate. Ciò potrebbe essere causato dall'elettricità statica o da altri fattori.

Se si verifica questo problema, spegnere il ricevitore. Dopo aver atteso qualche secondo, accendere il ricevitore.

Se il problema persiste, eseguire un Ripristino parziale come descritto di seguito.

Se il problema persiste dopo un Ripristino parziale, eseguire un Ripristino totale come descritto a destra.

**NOTA:** un Ripristino totale cancella tutti i dati e riporta tutte le impostazioni ai valori predefiniti di fabbrica. Salvare il contenuto del canale di memoria, lo stato di impostazione e così via su una scheda SD prima di eseguire un Ripristino totale.

# $\diamond$  Ripristino parziale

Un Ripristino parziale ripristina le impostazioni operative ai valori predefiniti (impostazione Timer, Indirizzo server NTP, Limite inferiore e superiore del monitor di spettro, voci relative alla modalità Impostazione).

L Impostazioni di rete, frequenza di Riferimento, canali di Memoria e Commenti di apertura non sono riportati al valore predefinito.

- 1. Aprire la schermata RESET. **MENU** » SET > Others > **Reset**
- 2. Toccare "Partial reset".
	- Viene visualizzata la schermata di conferma.

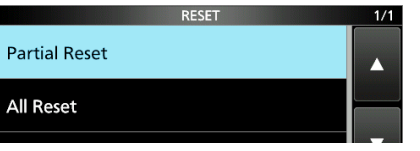

3. Toccare [Yes].

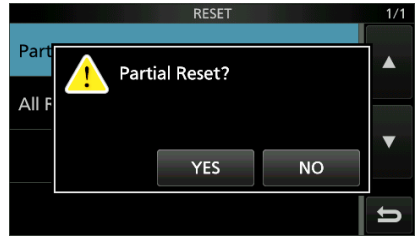

L Dopo il ripristino, l'IC-R8600 si riavvierà automaticamente.

# **♦ Ripristino totale**

Il Ripristino totale cancella tutti i dati e riporta tutte le impostazioni ai valori predefiniti di fabbrica.

- 1. Aprire la schermata RESET. **MENU** » SET > Others > **Reset**
- 2. Toccare "All reset". • Viene visualizzata la schermata di conferma.

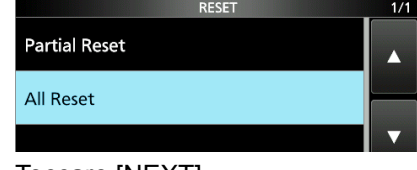

3. Toccare [NEXT].

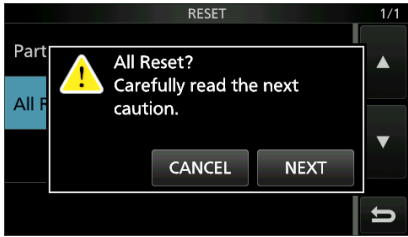

4. Dopo aver letto attentamente il messaggio visualizzato, toccare [YES] per eseguire il Ripristino totale.

L Dopo il ripristino, l'IC-R8600 si riavvierà automaticamente.

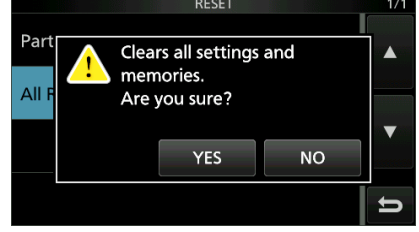

# **SUGGERIMENTO: quando non è possibile eseguire operazioni sulla schermata**

Se si verifica un errore di funzionamento o un funzionamento inaspettato del touch screen, non è possibile accedere alla modalità Impostazione. In questo caso, eseguire il Ripristino totale come descritto di seguito:

- 1. Spegnere l'alimentazione del ricevitore.
- 2. Tenendo premuti  $V/M$  e  $MW$ , premere POWER<sup></sup>
	- "ALL RESET" viene visualizzato sulla schermata di apertura.

*C*Se "ALL RESET" non viene visualizzato, ripetere nuovamente la procedura sopra.

# **Calibrazione del touch screen**

Quando non si verificano azioni sulla schermata, o una funzione diversa viene attivata dopo aver toccato lo schermo, il punto toccato e il punto rilevato potrebbero essere diversi.

In questo caso, la funzione di Calibrazione del touch screen aiuta a correggere la precisione di rilevamento del touch screen.

- 1. Aprire la schermata OTHERS. **MENU** » SET > **Others**
- 2. Toccare "Touch Screen Calibration".

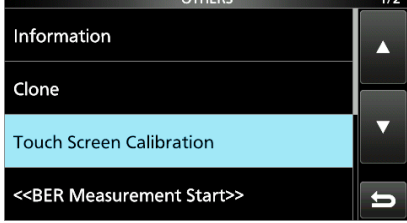

- Un punto appare sullo schermo.
- 3. Toccare il punto che appare sullo schermo. • Un nuovo punto appare in un'altra posizione. punto

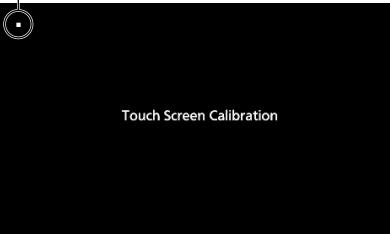

- 4. Ripetere il passaggio 3. L Quando la calibrazione è completa, il ricevitore torna alla schermata OTHERS.
- 5. Toccare la lettura della frequenza o il tasto sullo schermo per controllare che la precisione di rilevamento sia stata corretta.

# **SUGGERIMENTO: quando il touch screen non è accurato e non è possibile accedere alla schermata OTHERS.**

Procedere come segue per correggere la precisione di rilevamento del touch screen.

- 1. Spegnere l'alimentazione del ricevitore.
- 2. Mentre si tengono premuti **MENU** e **EXIT** , premere **POWER** per visualizzare la schermata "Touch Window Calibration", quindi rilasciare **MENU** e **EXIT** .
- 3. Ripetere la procedura di calibrazione del touch screen di cui sopra.

# **Risoluzione dei problemi**

La tabella che segue è progettata per aiutare l'utente a correggere problemi che non sono malfunzionamenti dell'apparecchio.

Se non si riesce a individuare la causa del problema, o a risolverlo, mediante l'uso di questa tabella, rivolgersi al più vicino rivenditore o centro di assistenza Icom.

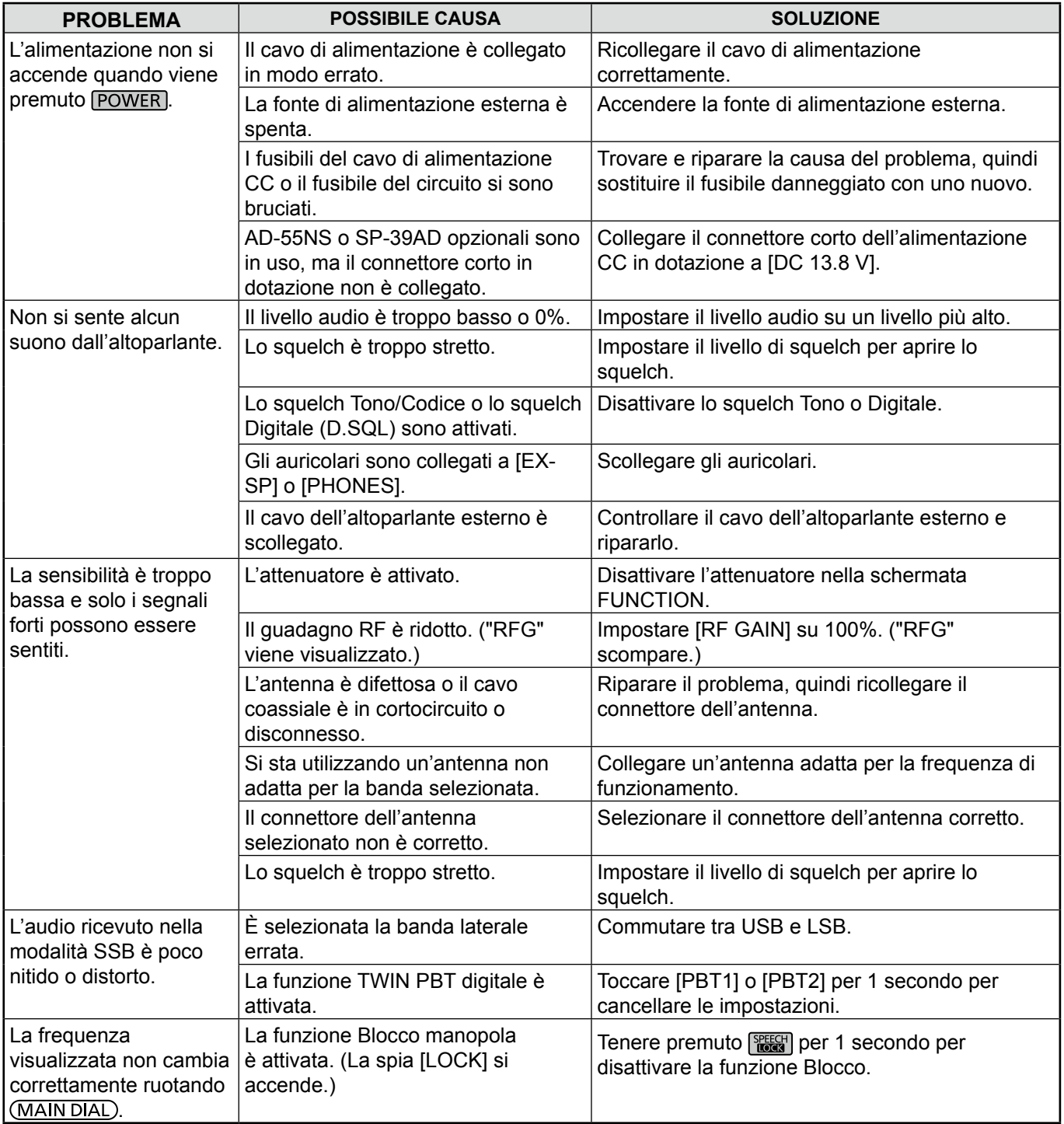

# 12 **MANUTENZIONE**

# Risoluzione dei problemi (Continua)

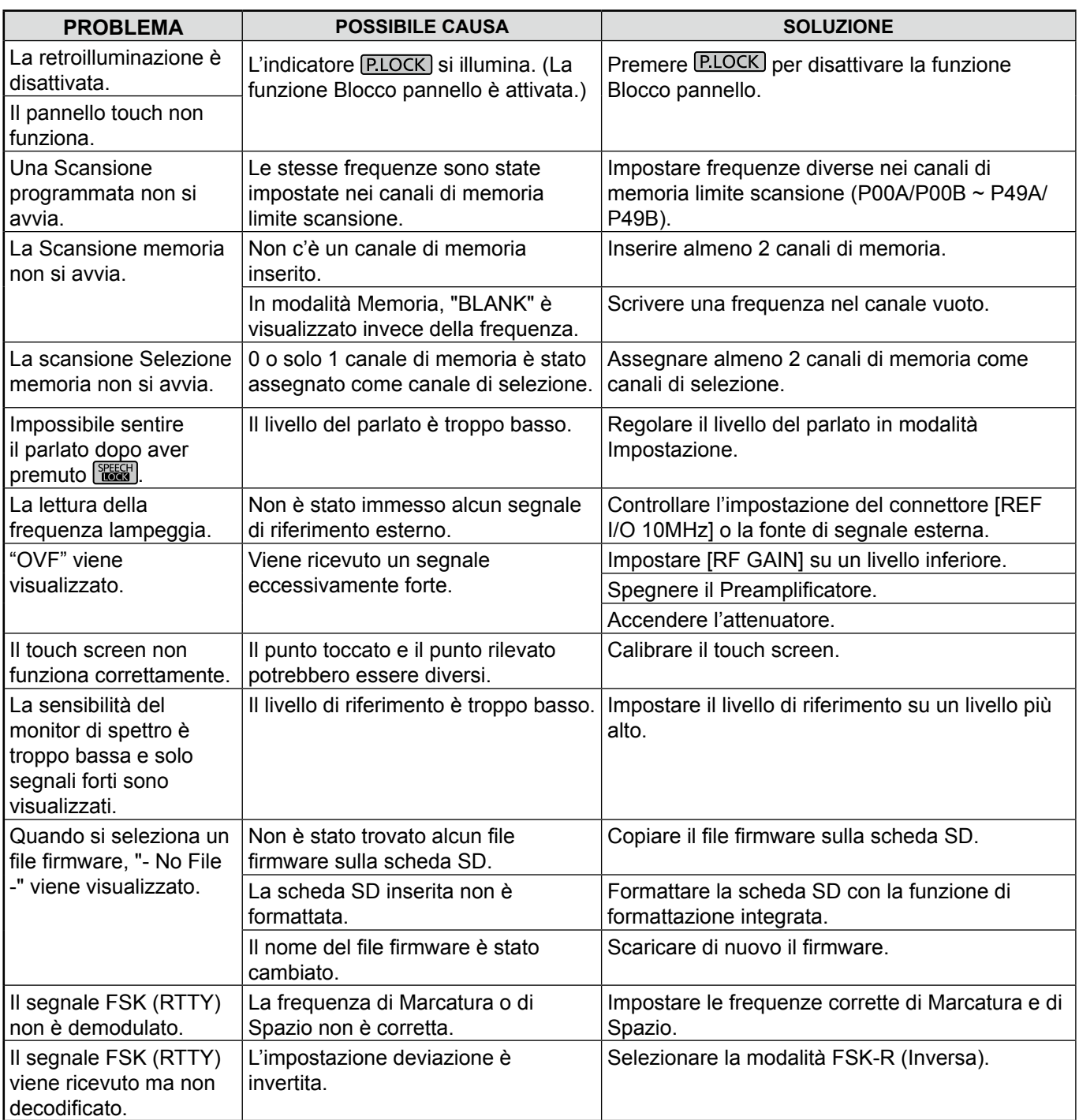

# $\diamond$  Informazioni sull'aggiornamento del firmware

 $\dot{E}$  possibile aggiornare il firmware dell'IC-R8600 utilizzando una scheda SD. L'aggiornamento del firmware potrebbe aggiungere nuove funzioni e migliora i parametri delle prestazioni.

È possibile scaricare il firmware più recente dal sito web di Icom. **http://www.icom.co.jp/world/index.html**

# **♦ Controllo della versione firmware**

 $\dot{E}$  possibile controllare la versione del firmware sulla schermata di apertura quando si accende il ricevitore.

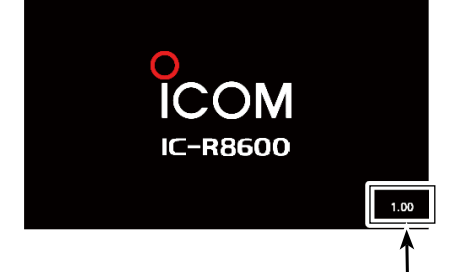

La versione del firmware della CPU principale viene visualizzata.

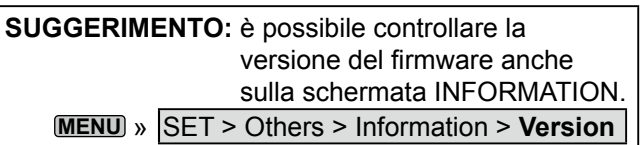

# **Generale** *Constitutional <b>Preparazione*

# **◇ Scaricamento del file del firmware**

Accedere al sequente URL e e scaricare il file firmware. **http://www.icom.co.jp/world/index.html**

 $\odot$  Queste istruzioni sono basate su Microsoft<sup>®</sup> Windows<sup>®</sup> 7.

1. Fare clic su [Support]

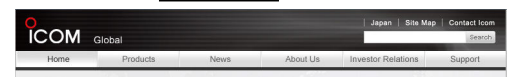

2. Fare clic su "Firmware Updates/Software Downloads".

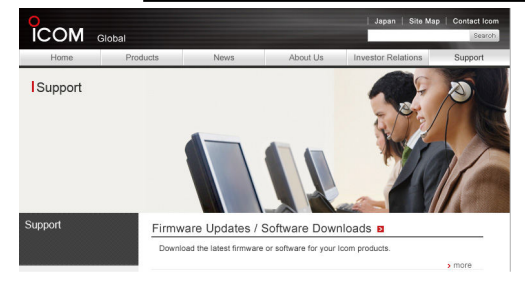

- 3. Fare clic sul link del file firmware desiderato.
- 4. Leggere "Regarding this Download Service" attentamente, quindi fare clic su [Agree].

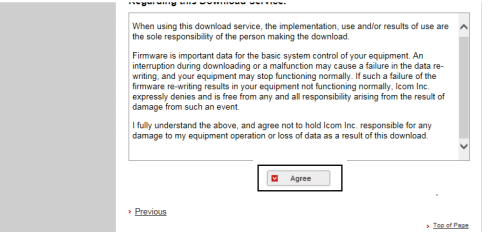

- 5. Fare clic su "Save as" nella finestra di scaricamento file visualizzata.
- 6. Selezionare la posizione in cui si desidera salvare il firmware, quindi fare clic su [Save] nella finestra di dialogo di scaricamento file visualizzata.
	- Viene avviato lo scaricamento del file.
	- Il firmware e l'utility firmware sono compressi in una cartella con formato "zip". Decomprimere prima dell'uso.

# **◇ Decompressione della cartella firmware**

- 1. Fare clic con il tasto destro del mouse sulla cartella del firmware scaricato (formato zip). • Viene visualizzato il menu del tasto destro.
- 2. Fare clic su "Extract All..."
	- Dopo la decompressione, viene creata una cartella nella stessa posizione<br>della cartella scaricata

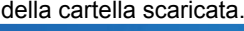

13-1

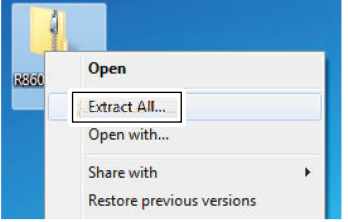

L Nella cartella "R8600\_X\*", viene creato "8600XXXX.dat\*". \* X indica il numero di rilascio.

# **Aggiornamento del firmware**

**IMPORTANTE:** per aggiornare il firmware, prima formattare la scheda SD mediante l'IC-R8600. Quindi, copiare i dati del firmware scaricato dal PC nella cartella dell'IC-R8600 creata sulla scheda SD.

**ATTENZIONE: MAI** spegnere il ricevitore mentre si aggiorna il firmware.

Se si spegne il ricevitore, o se si verifica un'interruzione di corrente durante l'aggiornamento, il firmware sarà danneggiato e si dovrà inviare il ricevitore al più vicino distributore Icom per la riparazione. Questo tipo di riparazione è fuori garanzia, anche se il periodo di garanzia del ricevitore è ancora valido.

**SUGGERIMENTO: ASSICURARSI di decomprimere** il file scaricato. Vedere "Decompressione del file firmware" per i dettagli.

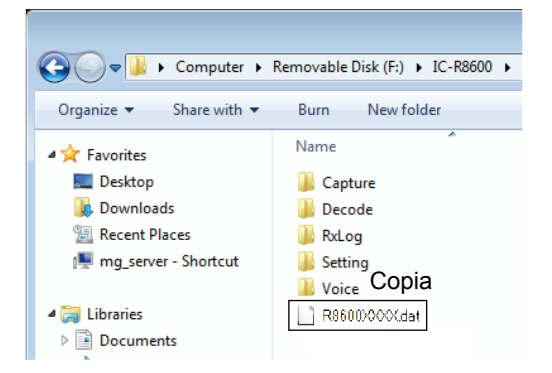

- 1. Copiare i dati del firmware scaricato nella cartella dell'IC-R8600 sulla scheda SD.
- 2. Inserire la scheda SD nello slot [SD CARD] del ricevitore.
- 3. Sulla schermata menu modalità Impostazione, visualizzare la schermata SD CARD. **MENU** » SET > SD card
- 4. Selezionare "Firmware Update".

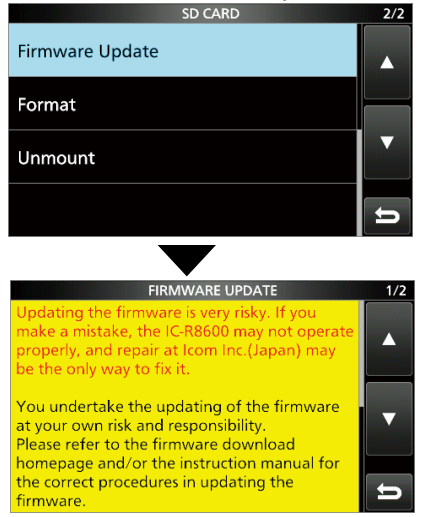

Schermata Accettazione aggiornamento firmware

- 5. Toccare  $[\triangle]$  o  $[\triangledown]$  per scorrere la schermata.  $\odot$  Leggere attentamente tutte le precauzioni visualizzate.
- 6. Dopo aver letto e accettato tutte le precauzioni, toccare [YES].
	- Viene visualizzata la schermata di selezione file.<br>  $\frac{1}{272}$

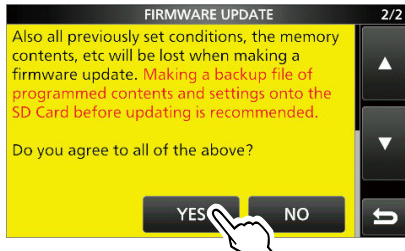

*OSe si desidera annullare l'aggiornamento, toccare* [NO].

7. Toccare il firmware (Esempio: 8600XXXX.dat\*). • Viene visualizzata la schermata di conferma finale. **DLeggere attentamente tutte le precauzioni visualizzate.**<br> **EXECUTE:** FIRMWARE UPDATE

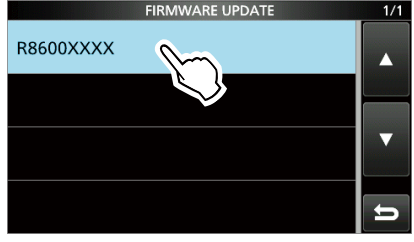

- \* X indica il numero di rilascio.
- 8. Dopo aver letto e accettato tutte le precauzioni, toccare [YES] per 1 secondo.
	- L'aggiornamento si avvia.
- *OSe si desidera annullare l'aggiornamento, toccare* [NO]. 9. "Firmware updating has completed." viene
- visualizzato nella finestra di dialogo.

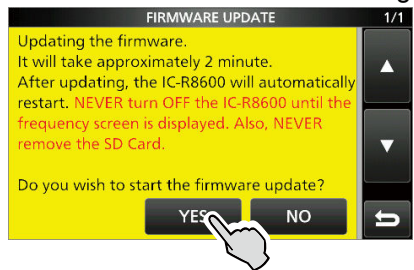

- L'IC-R8600 si riavvierà automaticamente.
- $\Omega$ Quando l'aggiornamento termina, viene visualizzata la schermata di funzionamento.

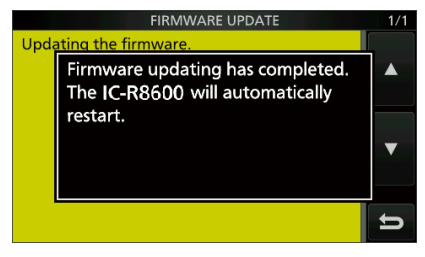

**SUGGERIMENTO:** per controllare la versione firmware dopo l'aggiornamento, vedere "Controllo della versione firmware" per i dettagli.

**◇ Generale** 

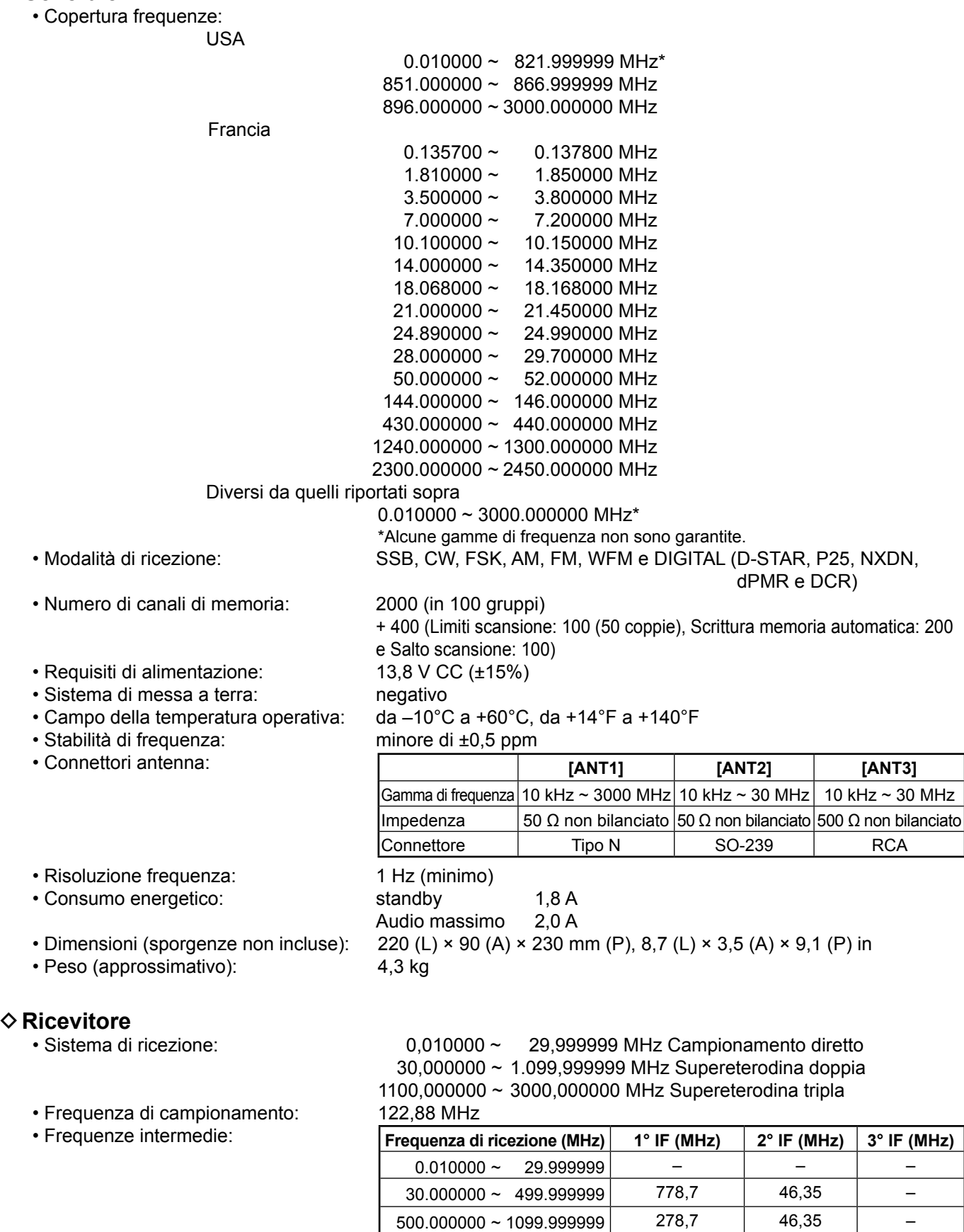

1100.000000 ~ 1499.999999 900 ~ 500,00001 278,7 46,35 1500.000000 ~ 3000.000000 1000 ~ 500 278,7 46,35  $\diamond$  Ricevitore (continua)

• Sensibilità:

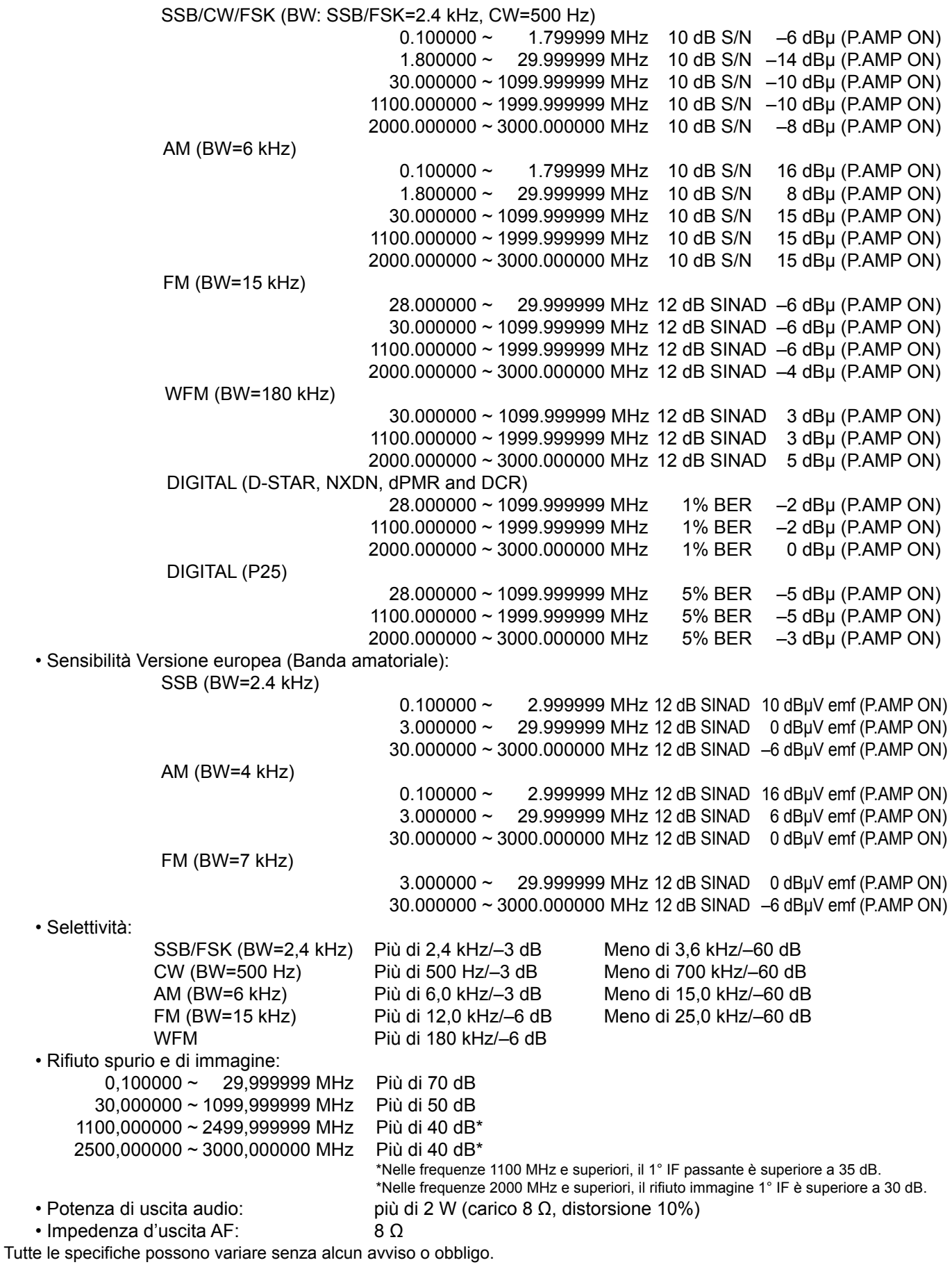

# **Opzioni**

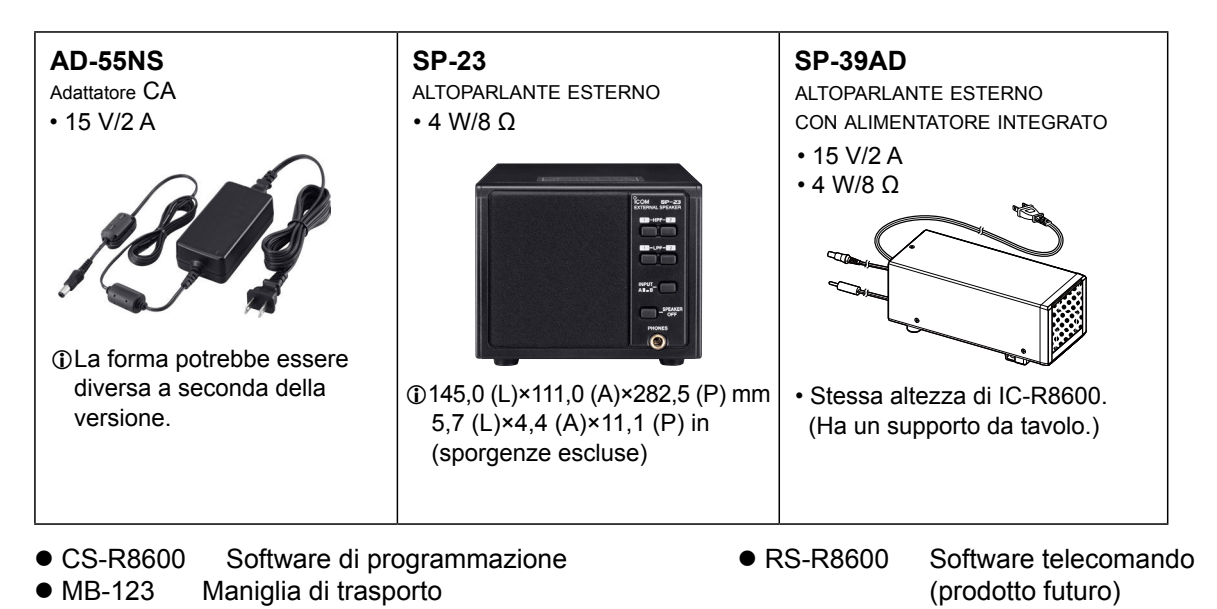

**Montaggio di MB-123**

La maniglia di trasporto MB-123 opzionale con i piedini in gomma è utile per il trasporto del ricevitore.

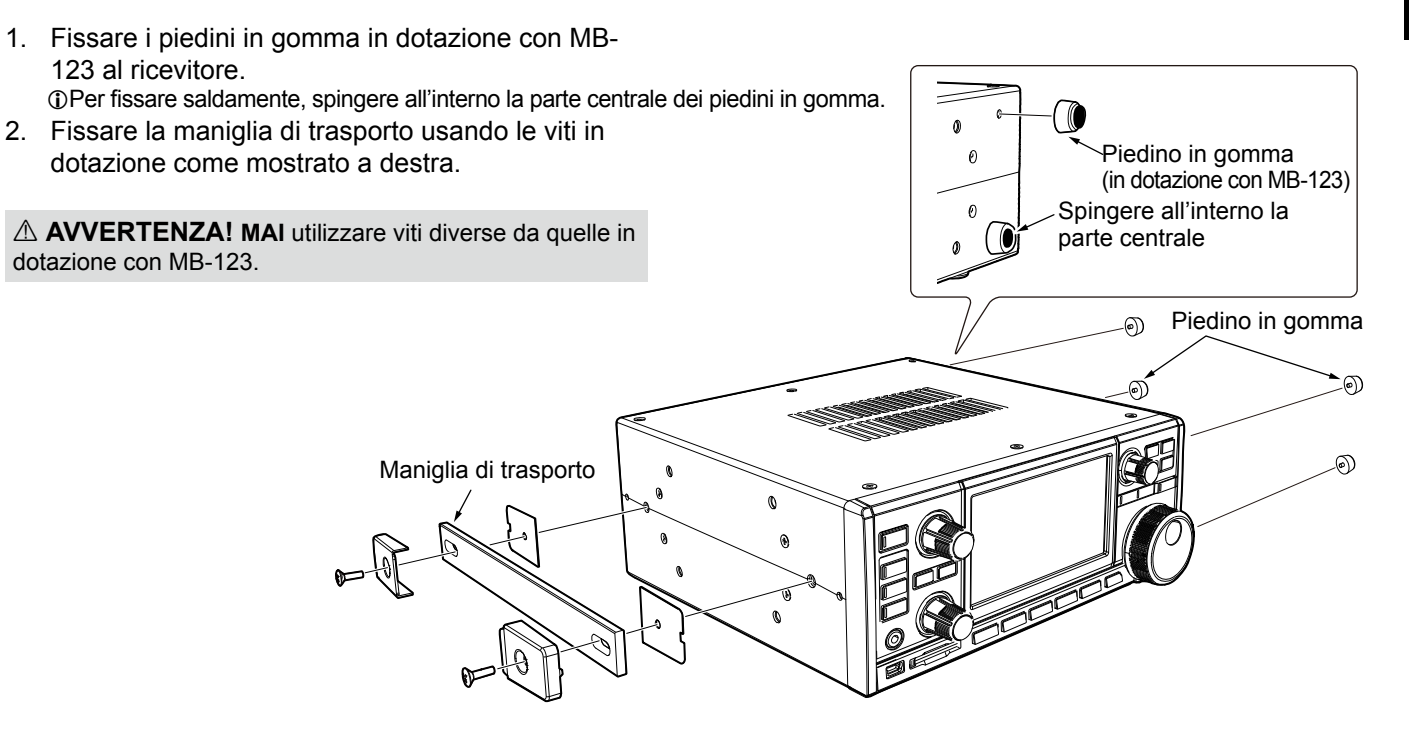

# **INFORMAZIONI SUI CONNETTORI**

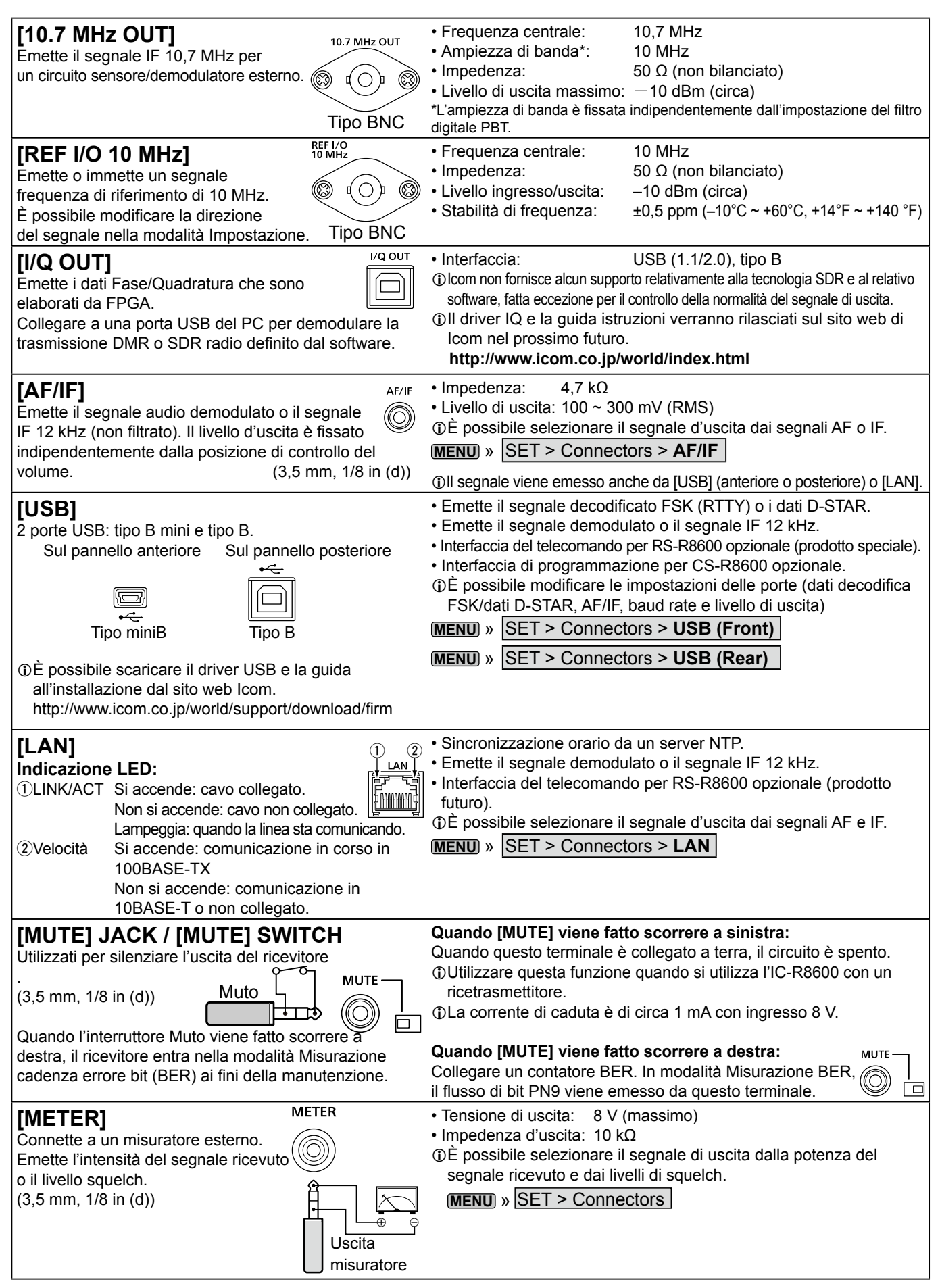

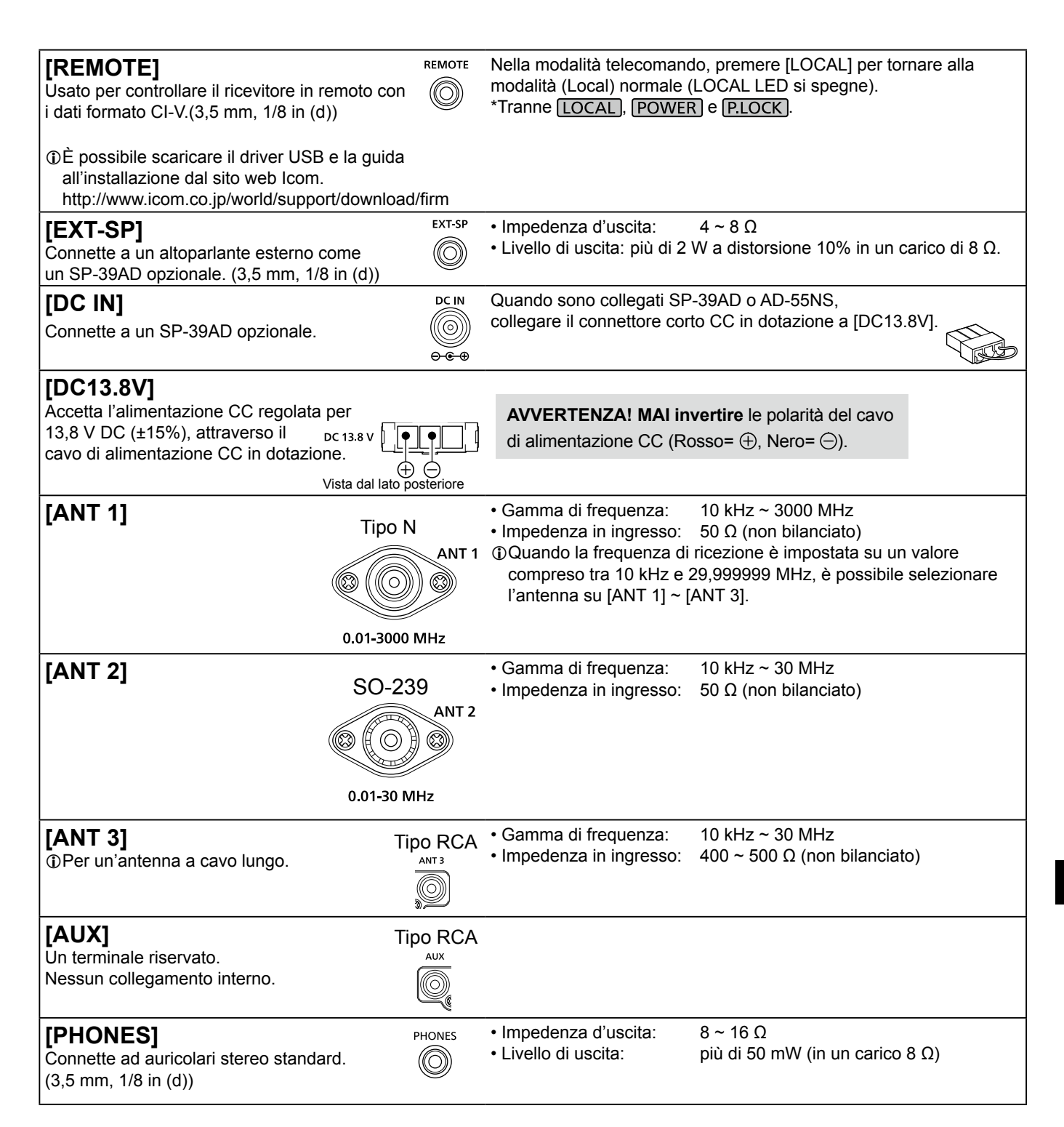

# ABOUT THE LICENSES

Information on the open source software being used by this product.

COPYRIGHT NOTICE, DISCLAIMER, and **LICENSE** 

If you modify libpng you may insert additional notices immediately following this sentence.

This code is released under the libpng license.

libpng versions 1.2.6, August 15, 2004, through 1.6.12, June 12, 2014, are Copyright (c) 2004, 2006-2014 Glenn Randers-Pehrson, and are distributed according to the same disclaimer and license as libpng-1.2.5 with the following individual added to the list of Contributing Authors:

### Cosmin Truta

libpng versions 1.0.7, July 1, 2000, through 1.2.5, October 3, 2002, are Copyright (c) 2000-2002 Glenn Randers-Pehrson, and are distributed according to the same disclaimer and license as libpng-1.0.6 with the following individuals added to the list of Contributing Authors:

 Simon-Pierre Cadieux Eric S. Raymond Gilles Vollant

and with the following additions to the disclaimer:

 There is no warranty against interference with your enjoyment of the library or against infringement. There is no warranty that our efforts or the library will fulfill any of your particular purposes or needs. This library is provided with all faults, and the entire risk of satisfactory quality, performance, accuracy, and effort is with the user.

libpng versions 0.97, January 1998, through 1.0.6, March 20, 2000, are Copyright (c) 1998, 1999, 2000 Glenn Randers-Pehrson, and are distributed according to the same disclaimer and license as libpng-0.96, with the following individuals added to the list of Contributing Authors:

 Tom Lane Glenn Randers-Pehrson Willem van Schaik

libpng versions 0.89, June 1996, through 0.96, May 1997, are Copyright (c) 1996, 1997 Andreas Dilger Distributed according to the same disclaimer and license as libpng-0.88, with the following individuals added to the list of Contributing Authors:

 John Bowler Kevin Bracey Sam Bushell Magnus Holmgren Greg Roelofs Tom Tanner

libpng versions 0.5, May 1995, through 0.88, January 1996, are Copyright (c) 1995, 1996 Guy Eric Schalnat, Group 42, Inc.

For the purposes of this copyright and license, "Contributing Authors" is defined as the following set of individuals:

 Andreas Dilger Dave Martindale Guy Eric Schalnat Paul Schmidt Tim Wegner

The PNG Reference Library is supplied "AS IS". The Contributing Authors and Group 42, Inc. disclaim all warranties, expressed or implied, including, without limitation, the warranties of merchantability and of fitness for any purpose. The Contributing Authors and Group 42, Inc. assume no liability for direct, indirect, incidental, special exemplary, or consequential damages which may result from the use of the PNG

Reference Library, even if advised of the possibility of such damage

Permission is hereby granted to use, copy, modify, and distribute this source code, or portions hereof, for any purpose, without fee, subject to the following restrictions:

- 1. The origin of this source code must not be misrepresented.
- 2. Altered versions must be plainly marked as such and must not be misrepresented as being the original source
- 3. This Copyright notice may not be removed or altered from any source or altered source distribution.

The Contributing Authors and Group 42, Inc. specifically permit, without fee, and encourage the use of this source code as a component to supporting the PNG file format in commercial products. If you use this source code in a product, acknowledgment is not required but would be appreciated.

A "png\_get\_copyright" function is available, for convenient use in "about" boxes and the like:

printf("%s", png\_get\_copyright(NULL));

Also, the PNG logo (in PNG format, of course) is supplied in the files "pngbar.png" and "pngbar.jpg (88x31) and "pngnow.png" (98x31).

Libpng is OSI Certified Open Source Software. OSI Certified is a certification mark of the Open Source Initiative.

The contributing authors would like to thank all those who helped with testing, bug fixes, and patience. This wouldn't have been possible without all of you.

Thanks to Frank J. T. Wojcik for helping with the documentation.

License for CMSIS-RTOS RTX Implementation

Copyright (c) 1999-2009 KEIL, 2009-2013 ARM Germany GmbH All rights reserved. Redistribution and use in source and binary forms, with or without modification,

are permitted provided that the following conditions are met: - Redistributions of source code must

- retain the above copyright notice, this list of conditions and the following disclaimer.
- Redistributions in binary form must reproduce the above copyright notice, this list of conditions and the

following disclaimer in the documentation and/or other materials provided with the distribution.

 - Neither the name of ARM nor the names of its contributors may be used to endorse or promote products derived from this software without specific prior

written permission. THIS SOFTWARE IS PROVIDED BY THE COPYRIGHT HOLDERS AND CONTRIBUTORS "AS IS" AND ANY

EXPRESS OR IMPLIED WARRANTIES, INCLUDING, BUT NOT LIMITED TO, THE IMPLIED WARRANTIES OF MERCHANTABILITY AND FITNESS FOR A PARTICULAR PURPOSE ARE DISCLAIMED. IN NO EVENT SHALL COPYRIGHT HOLDERS AND CONTRIBUTORS BE LIABLE FOR ANY DIRECT, INDIRECT, INCIDENTAL, SPECIAL, EXEMPLARY, OR CONSEQUENTIAL DAMAGES (INCLUDING, BUT NOT LIMITED TO, PROCUREMENT OF SUBSTITUTE GOODS OR SERVICES; LOSS OF USE, DATA, OR PROFITS; OR BUSINESS

INTERRUPTION) HOWEVER CAUSED AND ON ANY THEORY OF LIABILITY, WHETHER IN CONTRACT, STRICT LIABILITY, OR TORT (INCLUDING NEGLIGENCE OR OTHERWISE) ARISING IN ANY WAY OUT OF THE USE OF THIS SOFTWARE, EVEN IF ADVISED OF THE POSSIBILITY OF SUCH DAMAGE.

ZLIB DATA COMPRESSION LIBRARY

zlib 1.2.8 is a general purpose data compression library. All the code is thread safe. The data format used by the zlib library is described by RFCs (Request for Comments) 1950 to 1952 in the files http:// tools.ietf.org/html/rfc1950 (zlib format), rfc1951 (deflate format) and rfc1952 (gzip format).

All functions of the compression library are documented in the file zlib.h (volunteer to write man pages welcome, contact zlib@ gzip.org). A usage example of the library is given in the file test/example.c which also tests that the library is working correctly. Another example is given in the file test/ minigzip.c. The compression library itself is composed of all source files in the root directory.

To compile all files and run the test program, follow the instructions given at the top of Makefile.in. In short "./configure; make test", and if that goes well, "make install" should work for most flavors of Unix. For Windows use one of the special makefiles in win32/ or contrib/ystudio/ . For VMS, use make vms.com.

Questions about zlib should be sent to <zlib@gzip.org>, or to Gilles Vollant <info@ winimage.com> for the Windows DLL version. The zlib home page is http://zlib. net/ . Before reporting a problem, please check this site to verify that you have the latest version of zlib; otherwise get the latest version and check whether the problem still exists or not.

PLEASE read the zlib FAQ http://zlib.net/ zlib\_faq.html before asking for help.

Mark Nelson <markn@ieee.org> wrote an article about zlib for the Jan. 1997 issue of Dr. Dobb's Journal; a copy of the article is available at http://marknelson. us/1997/01/01/zlib-engine/ .

The changes made in version 1.2.8 are documented in the file ChangeLog. Unsupported third party contributions are provided in directory contrib/

zlib is available in Java using the java. util.zip package, documented at http:// java.sun.com/developer/technicalArticles/ Programming/compression/ .

A Perl interface to zlib written by Paul Marquess <pmqs@cpan.org> is available at CPAN (Comprehensive Perl Archive Network) sites, including http://search.cpan. org/~pmqs/IO-Compress-Zlib/ .

A Python interface to zlib written by A.M. Kuchling <amk@amk.ca> is available in Python 1.5 and later versions, see http:// docs.python.org/library/zlib.html .

zlib is built into tcl: http://wiki.tcl.tk/4610

An experimental package to read and write files in .zip format, written on top of zlib by Gilles Vollant <info@winimage.com>, is available in the contrib/minizip directory of zlib.

Notes for some targets:

- For Windows DLL versions, please see win32/DLL\_FAQ.txt
- For 64-bit Irix, deflate.c must be compiled without any optimization. With
- O, one libpng test fails. The test works in

32 bit mode (with the -n32 compiler flag). The compiler bug has been reported to SGI.

- zlib doesn't work with gcc 2.6.3 on a DEC 3000/300LX under OSF/1 2.1 it works when compiled with co.

- On Digital Unix 4.0D (formely OSF/1) on AlphaServer, the cc option -std1 is necessary to get gzprintf working correctly. This is done by configure.
- zlib doesn't work on HP-UX 9.05 with some versions of /bin/cc. It works with other compilers. Use "make test" to check your compiler.
- gzdopen is not supported on RISCOS or **BEOS**
- For PalmOs, see http://palmzlib. sourceforge.net/

### Acknowledgments:

The deflate format used by zlib was defined by Phil Katz. The deflate and zlib specifications were written by L. Peter Deutsch. Thanks to all the people who reported problems and suggested various improvements in zlib; they are too numerous to cite here.

### Copyright notice:

(C) 1995-2013 Jean-loup Gailly and Mark Adler

This software is provided 'as-is', without any express or implied warranty. In no event will the authors be held liable for any damages arising from the use of this software.

Permission is granted to anyone to use this software for any purpose, including commercial applications, and to alter it and redistribute it freely, subject to the following restrictions:

- 1. The origin of this software must not be misrepresented; you must not claim that you wrote the original software. If you use this software in a product, an acknowledgment in the product documentation would be appreciated but is not required
- 2. Altered source versions must be plainly marked as such, and must not be misrepresented as being the original software.
- 3. This notice may not be removed or altered from any source distribution.
- Jean-loup Gailly Mark Adler jloup@gzip.org madler@alumni.caltech.edu

If you use the zlib library in a product, we would appreciate \*not\* receiving lengthy legal documents to sign. The sources are provided for free but without warranty of any kind. The library has been entirely written by Jean-loup Gailly and Mark Adler; it does not include third-party code.

If you redistribute modified sources, we would appreciate that you include in the file ChangeLog history information documenting your changes. Please read the FAQ for more information on the distribution of modified source versions.

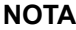

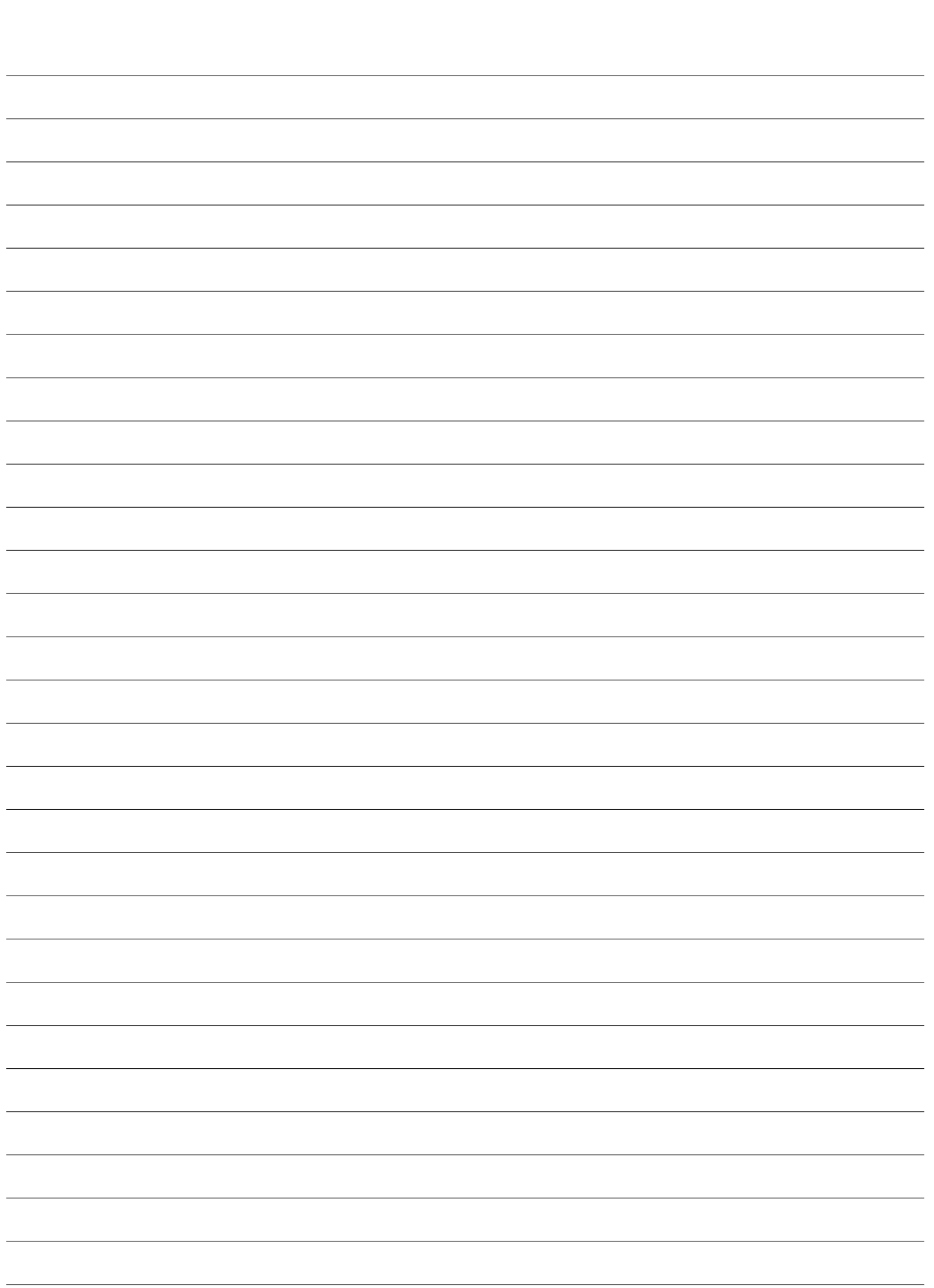

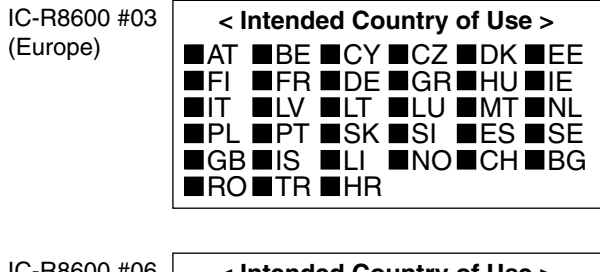

IC-R8600 #06 (France)

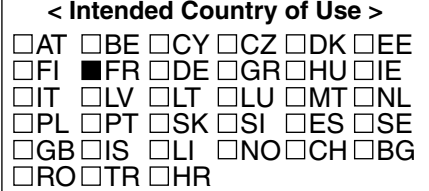

Icom Inc. 1-1-32 Kamiminami, Hirano-ku, Osaka 547-0003, Japan